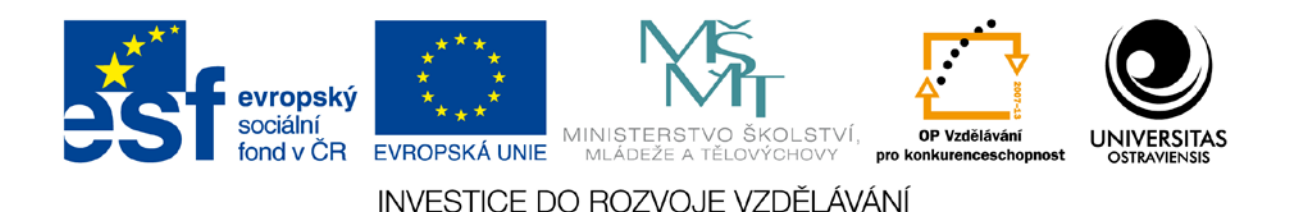

# **JAK NA WINDOWS 8**

**EVA BURIANOVÁ PAVEL SMOLKA**

ČÍSLO OPERAČNÍHO PROGRAMU: CZ.1.07 NÁZEV OPERAČNÍHO PROGRAMU: OP VZDĚLÁVÁNÍ PRO KONKURENCESCHOPNOST

# **ZVYŠOVÁNÍ ODBORNÝCH KOMPETENCÍ PRACOVNÍKŮ ŠKOL A ŠKOLSKÝCH ZAŘÍZENÍ V MSK V OBLASTI MATEMATIKY, VT A VYUŽÍVÁNÍ ICT VE ŠKOLÁCH**

REGISTRAČNÍ ČÍSLO PROJEKTU: CZ.1.07/1.3.44/01.0020

**OSTRAVA 2014**

Tento projekt je spolufinancován Evropským sociálním fondem a státním rozpočtem České republiky

Recenzent:

Ing. Tomáš Peroutka – odborný oponent RNDr. Martin Žáček, Ph.D. – metodický oponent

Název: Jan na Windows 8 Autor: Ing. Eva Burianová, Ph.D., ing. Pavel Smolka, Ph.D. Vydání: první, 2014 Počet stran:  $77$ 

Studijní materiály pro distanční kurz: Jak na Windows 8

Jazyková korektura nebyla provedena, za jazykovou stránku odpovídá autor.

© ing. Eva Burianová, Ph.D., ing. Pavel Smolka, Ph.D.

© Ostravská univerzita v Ostravě

# **Obsah**

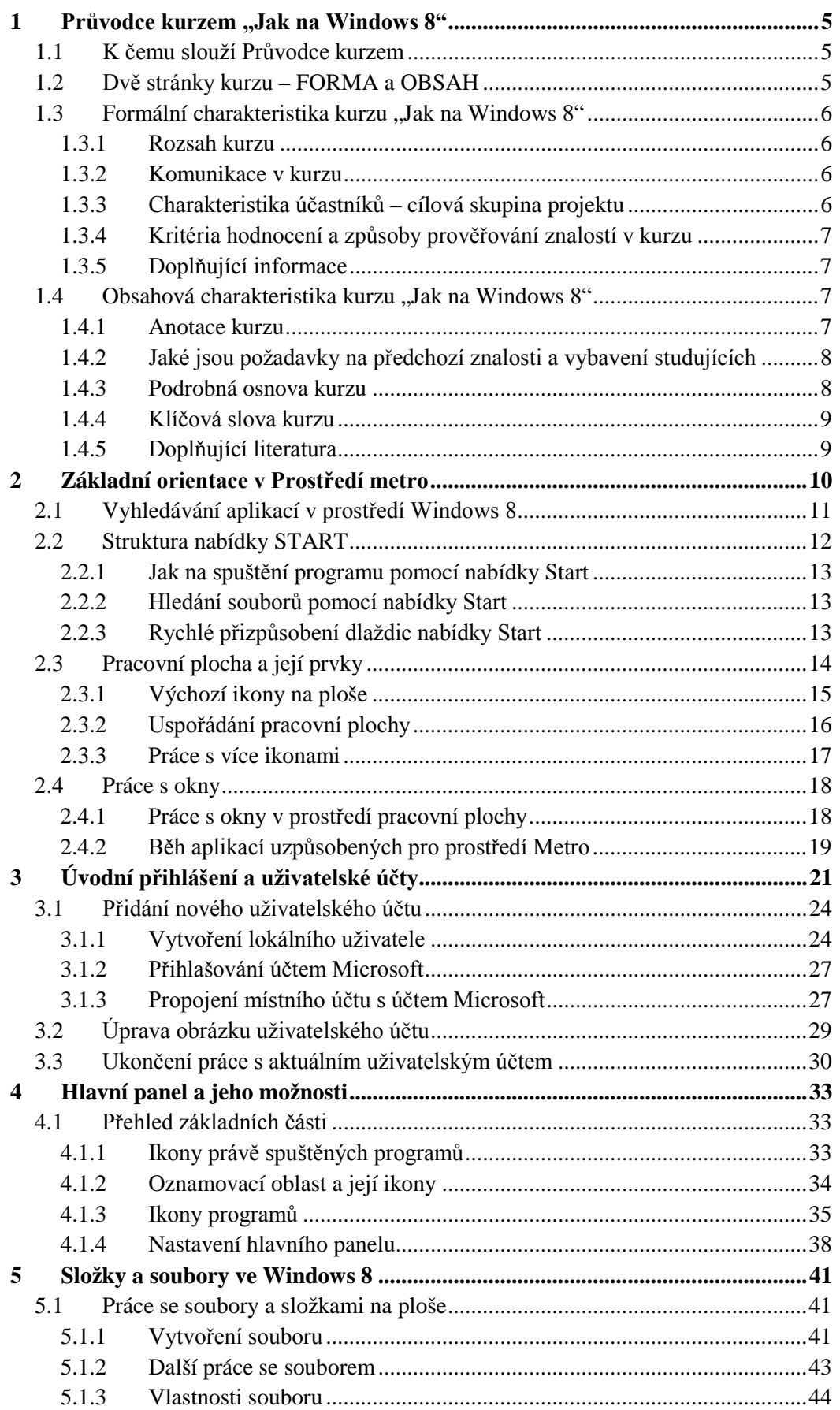

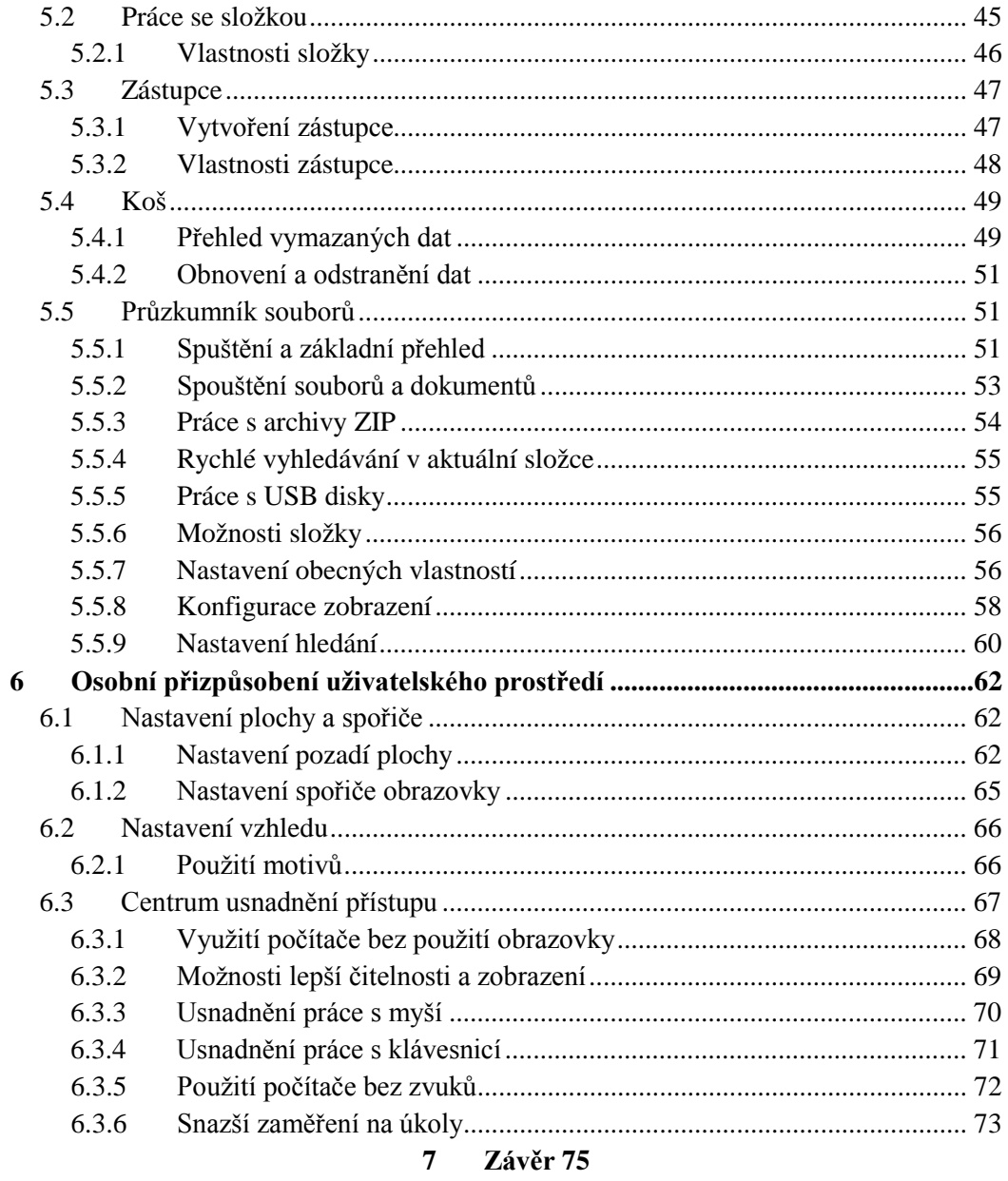

# <span id="page-4-0"></span>**1 PRŮVODCE KURZEM "JAK NA WINDOWS 8"**

Kurz je realizován v rámci projektu ESF VK **Zvyšování odborných kompetencí pracovníků škol a školských zařízení v MSK v oblasti matematiky, VT a využívání ICT ve školách**

Registrační číslo projektu: CZ.1.07/1.3.44/01.0020

# <span id="page-4-1"></span>**1.1 K ČEMU SLOUŽÍ PRŮVODCE KURZEM**

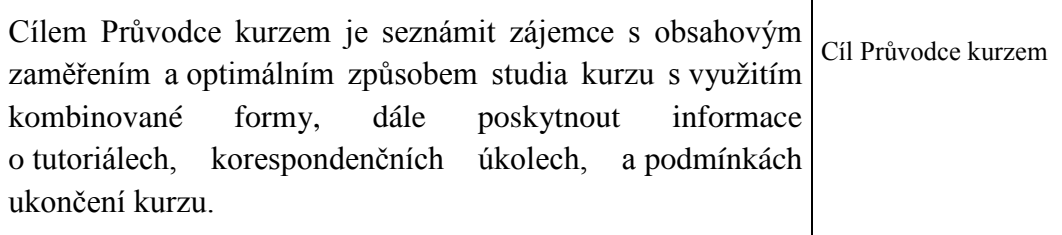

# <span id="page-4-2"></span>**1.2 DVĚ STRÁNKY KURZU – FORMA A OBSAH**

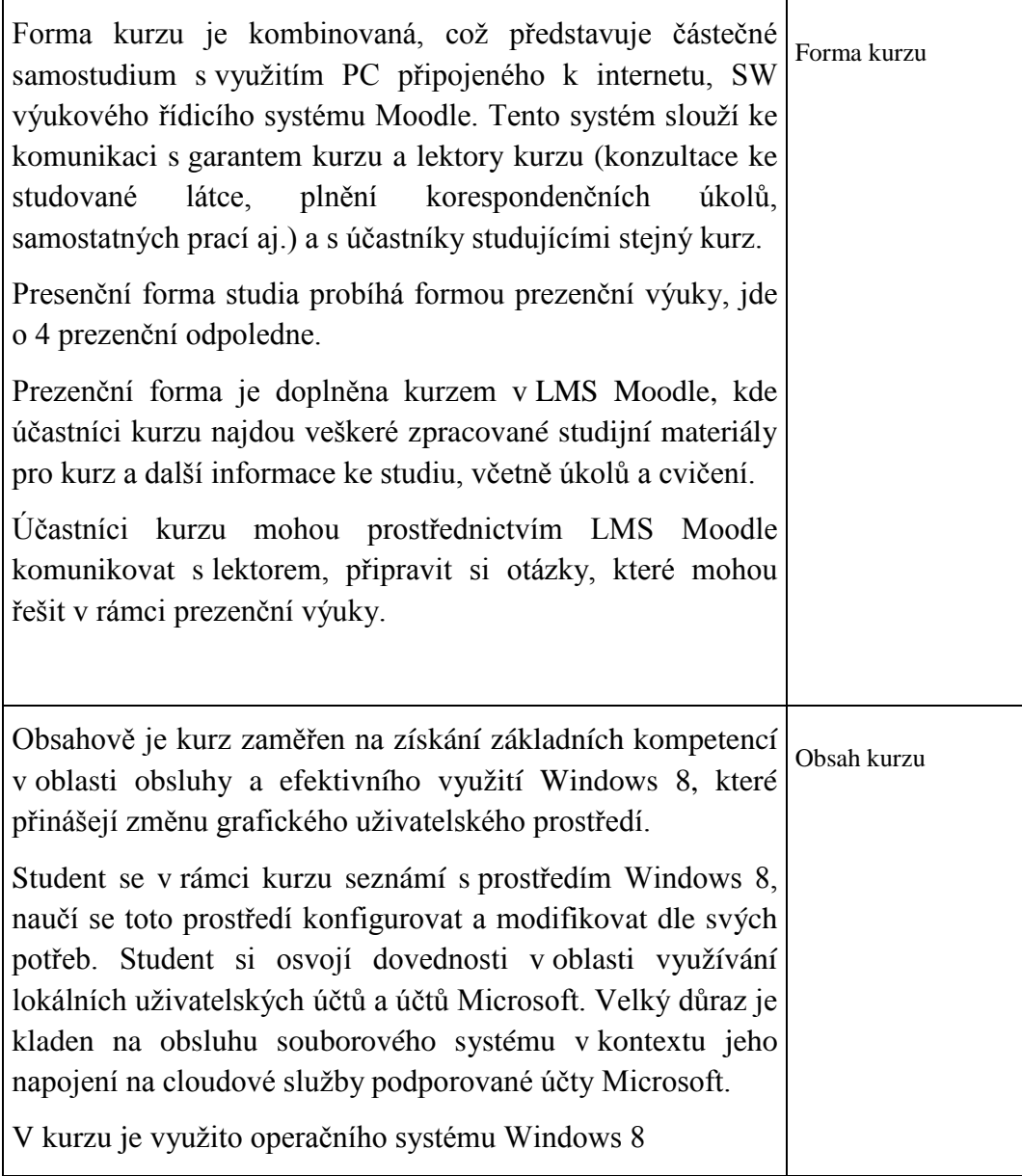

# <span id="page-5-0"></span>1.3 **FORMÁLNÍ CHARAKTERISTIKA KURZU "JAK NA WINDOWS 8"**

## <span id="page-5-1"></span>**1.3.1 Rozsah kurzu**

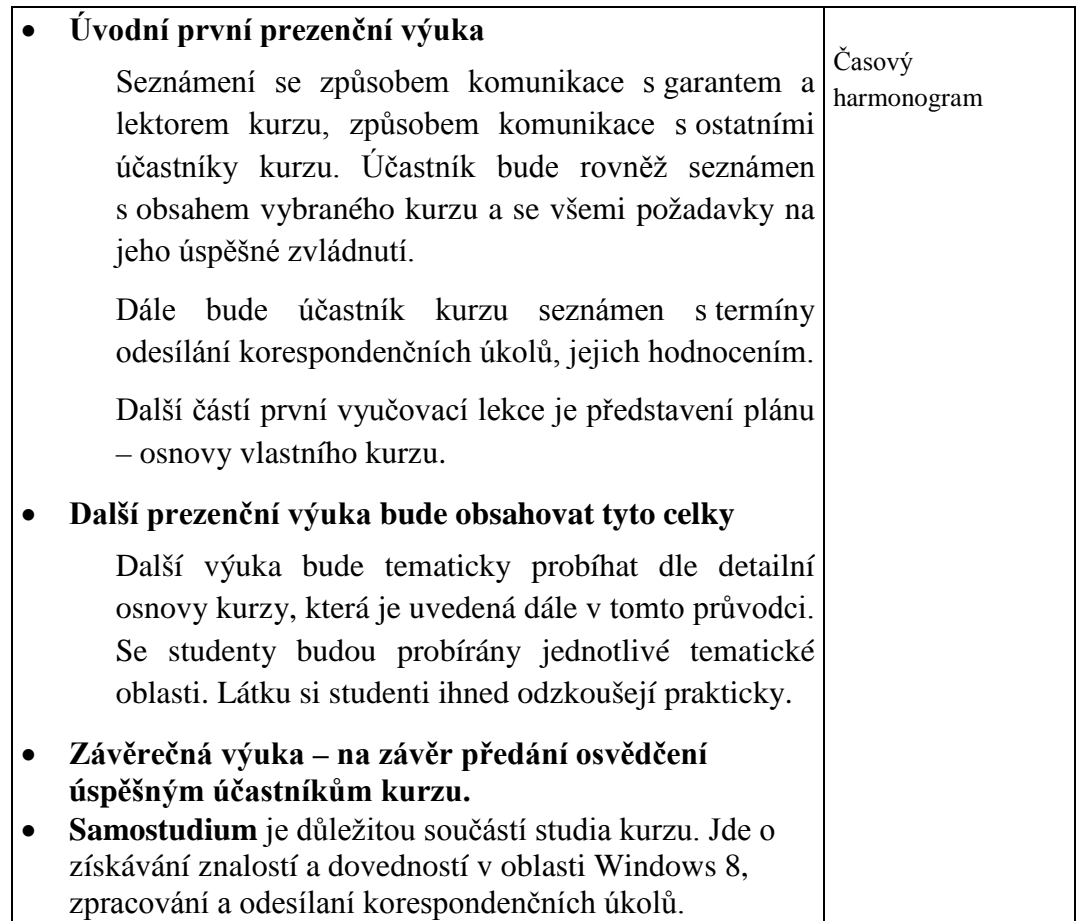

## <span id="page-5-2"></span>**1.3.2 Komunikace v kurzu**

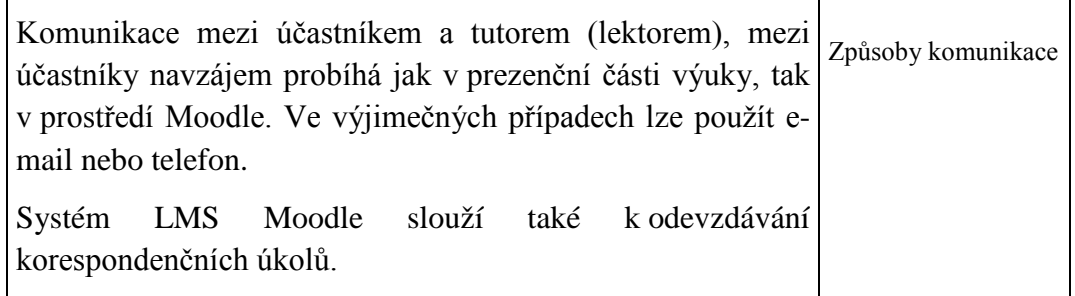

# <span id="page-5-3"></span>**1.3.3 Charakteristika účastníků – cílová skupina projektu**

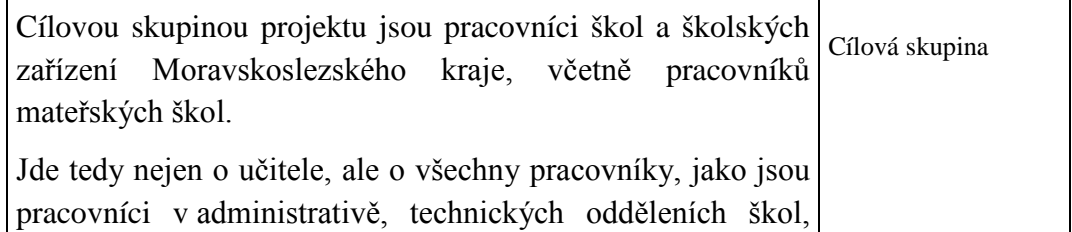

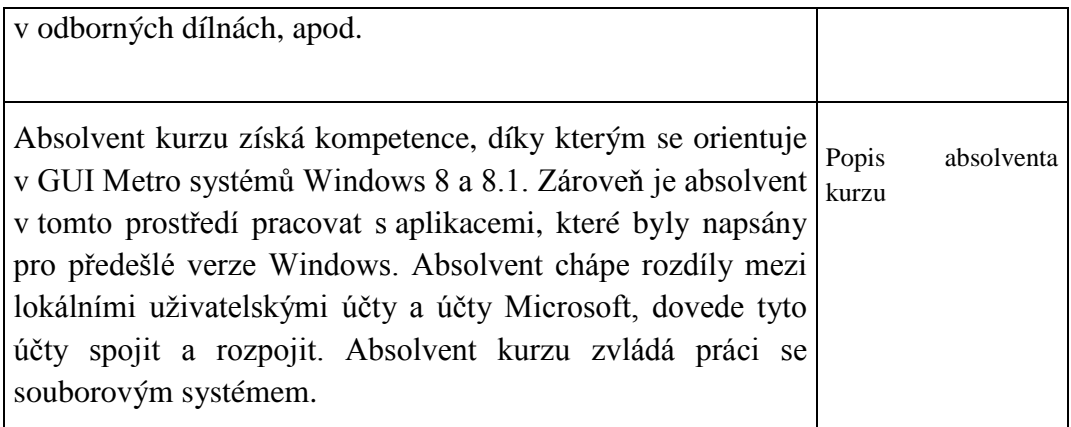

# <span id="page-6-0"></span>**1.3.4 Kritéria hodnocení a způsoby prověřování znalostí v kurzu**

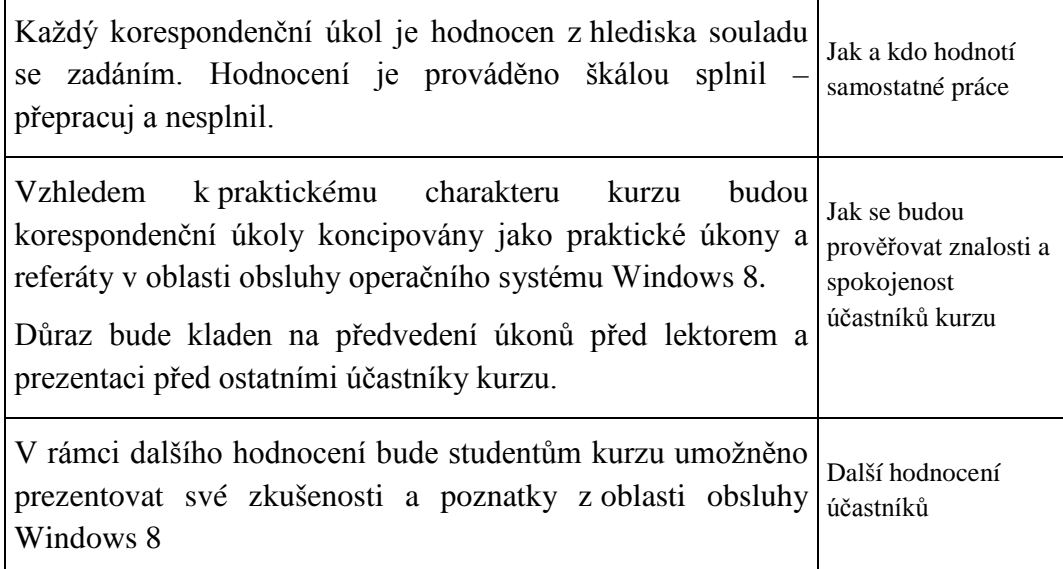

# <span id="page-6-1"></span>**1.3.5 Doplňující informace**

Účastník bude ke studiu potřebovat PC s připojením na Internet. Dále doporučuji si zajistit doporučenou literaturu (alespoň k nahlédnutí v době přípravy na zkoušku). Průběžně si účastník bude muset nainstalovat na svůj počítač příslušný software, který je uveden v kurzu.

## <span id="page-6-2"></span>1.4 OBSAHOVÁ CHARAKTERISTIKA KURZU "JAK NA WINDOWS **8"**

## <span id="page-6-3"></span>**1.4.1 Anotace kurzu**

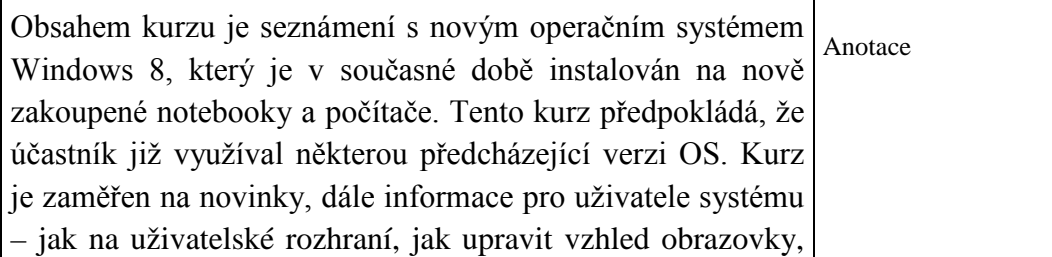

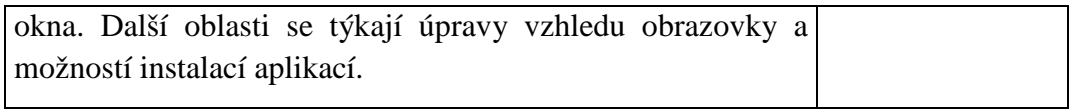

# <span id="page-7-0"></span>**1.4.2 Jaké jsou požadavky na předchozí znalosti a vybavení studujících**

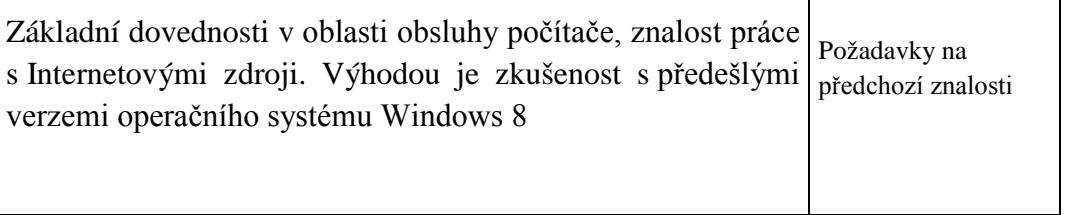

# <span id="page-7-1"></span>**1.4.3 Podrobná osnova kurzu**

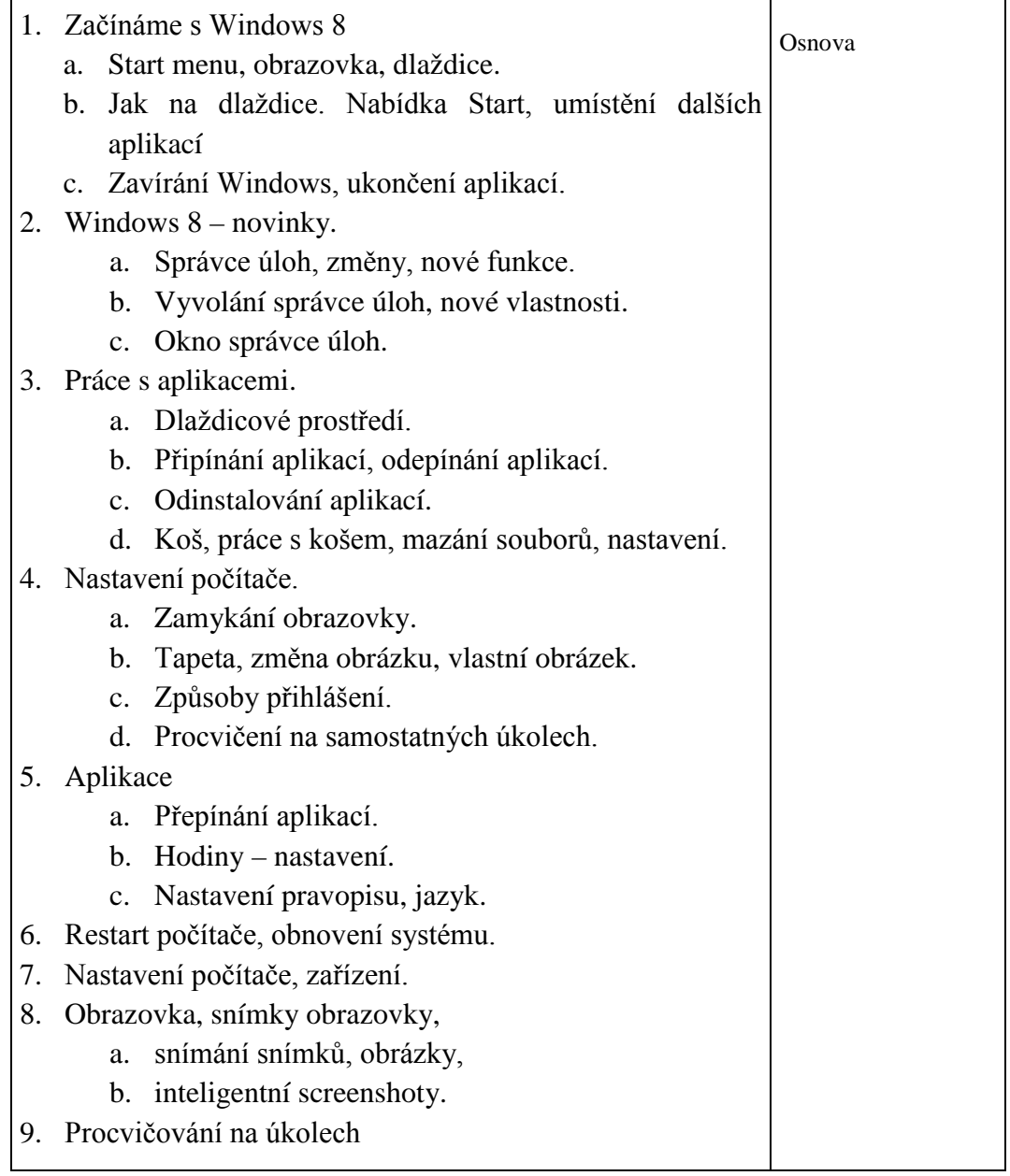

#### <span id="page-8-0"></span>**1.4.4 Klíčová slova kurzu**

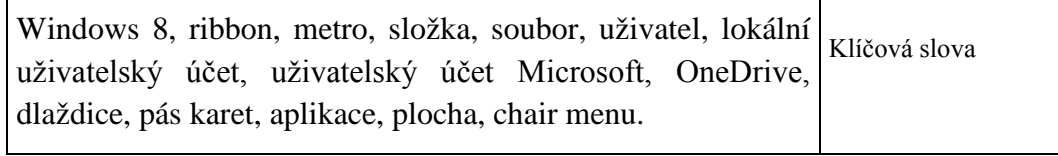

# <span id="page-8-1"></span>**1.4.5 Doplňující literatura**

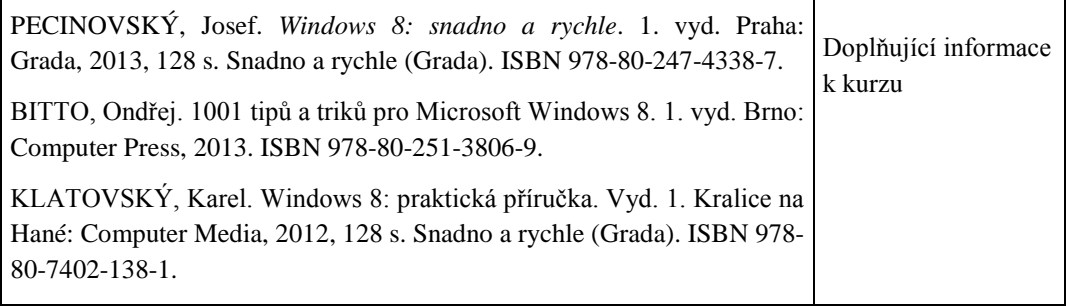

# <span id="page-9-0"></span>**2 ZÁKLADNÍ ORIENTACE V PROSTŘEDÍ METRO**

#### **Průvodce studiem**

*V této kapitole se studenit seznámí s novým uživatelským grafickým prostředím METRO, které je nejcharakterističtějším rysem systému Windows 8. Studentům budou objasněny důvody a historie vzniku tohoto prostředí, jeho výhody, principy a úskalí jeho používání v porovnání s předešlými verzemi Windows. Studenti si osvojí základní dovednosti, které jim umožní toto prostředí efektivně využívat.*

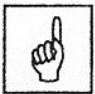

#### **Klíčová slova**

Windows, metro, ribbon, plocha

Základní viditelnou inovací systému Windows 8 z hlediska uživatele je přítomnost uživatelského rozhraní "Metro". Název "Metro" vznikl z původního označení "Modern UI". K jeho hlavním principům lze zařadit jednoduchost, zaměření na obsah, zaměření na typografii a především masivní podpora dotykový zařízení. Metro má za cíl nahradit nejrůznější varianty nabídek "Start" z předchozích verzí a sjednotit tak ovládací prostředí smartfonů, tabletů, notebooků a desktopů.

Jako každá inovace, či v tomto případě možná spíše revoluce, i toto prostředí přináší řadě uživatelů, kteří byli navyklí pracovat s předešlými verzemi řadu nesnází a zmatků. Ostatně podobnou situaci řada uživatelů zažila při uvedení kancelářského balíku Microsoft Office 2007, který poprvé přišel s uživatelským rozhraním, které je nazýváno "Ribbon". Ribbon představuje vysouvací pásy karet, s kterými se nově setkáme i v systémových aplikacích Windows 8.

První náznaky prostředí "Metro" se vyskytují již v edici operačního systému Windows Media Center, kde text sloužil jako hlavní způsob navigace. V roce 2006 použil tyto zásady pro svůj vzhled Zune a do dnešní podoby uvedl Metro Windows Phone, ve kterém byly poprvé představeny tzv. "živé dlaždice". Nově je Metro obsaženo ve Windows Phone, Xbox 360 a Windows 8.

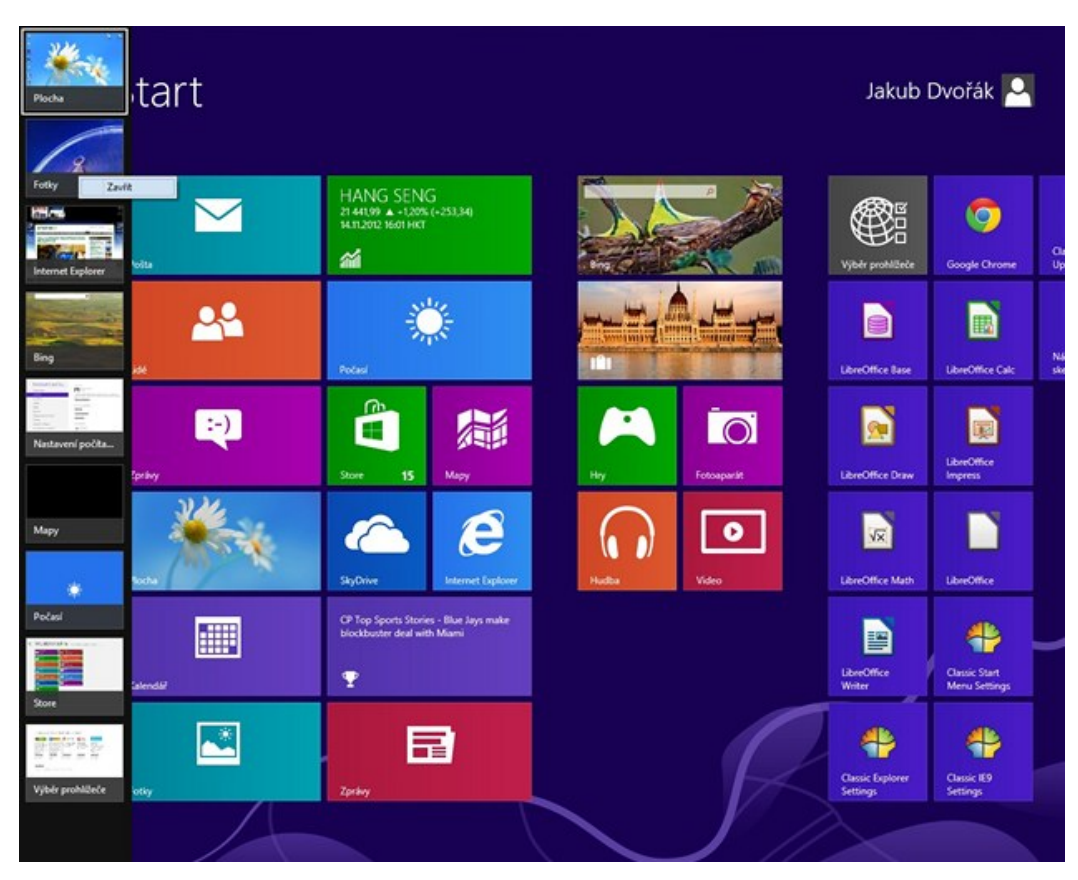

*Obrázek 1 Prostředí "Metro"*

Jak již bylo uvedeno, pro mnoho uživatelů, mohou být tyto "živé dlaždice" problematickým rozhraním. Dobrá zpráva pro tento typ uživatelů však je, že pod jednou z dlaždic, která je označena názvem "Plocha", nalezneme prostředí pracovní plochy tak, jak jej známe z Windows 7. Je však pravdou, že ani v tomto prostředí starou nabídku "Start" nenalezneme a bez znalosti práce s prostředím "Metro" se tedy neobejdeme.

Prostředí "Metro" v sobě kombinuje možnosti hledání a rychlého spouštění součástí a také sdružuje aplikace, které do Windows 8 postupně přidáváme. V tomto ohledu tedy plně nahrazuje nabídku Start, tu už v její původní podobě v novém systému nenajdeme. Přesto se úvodní obrazovka rozhraní "Metro" jmenuje "Start". Úvodní nabídka Start je přizpůsobena především dotykovému ovládání. Ovládání klávesnicí a myší však u většiny uživatelů bude převládat. Z hlediska koncepce ovládání se tak neobejdeme bez klávesy Windows. Tato klávesa v předešlých verzích Windows otevírala nabídku "Start" v levé části hlavního panelu. Ve verzi Windows 8 pomocí této klávesy zobrazíme dlaždice rozhraní "Metro".

# <span id="page-10-0"></span>**2.1 VYHLEDÁVÁNÍ APLIKACÍ V PROSTŘEDÍ WINDOWS 8**

S příchodem nového rozhraní došlo ke změně koncepce vyhledávací služby. Dokumenty, programy, součásti systému a další komponenty se prohledávají okamžitě při zahájení psaní v Metru. Počet výsledků v jednotlivých kategoriích je následně zobrazen v pravé části. Po výběru některé z nich se nám relevantní odkazy nabídnou v levé sekci. Původní plocha však tímto počínáním úplně nezmizela, můžeme ji zobrazit buď klepnutím na odkaz "Plocha", nebo rychleji klávesovou zkratkou Win+D. Podobně fungují i původní klávesové zkratky pro přepínání jednotlivých aplikací.

Úvodní nabídka Start a její podnabídky představují v systému Windows 8 pevnou základnu. Víme, že zde nalezneme všechny funkce pro spouštění programů i ovládání a konfiguraci systému. Dokonalé ovládnutí nabídky Start je proto praktické pro plynulou a bezproblémovou práci v prostředí systému Windows, ať již dotyčný uživatel používá dotyková zařízení nebo myš a klávesnici. Chceme-li s touto třídou operačních systémů efektivně pracovat, musíme toto prostředí velmi dobře znát.

# <span id="page-11-0"></span>**2.2 STRUKTURA NABÍDKY START**

Po zobrazení nabídky Start se otevře přehled součástí, které svými dlaždicemi nabízí celou řadu možností pro spuštění aplikací i správu systému. Základní prvky obsahují zejména následující:

Hlavní součásti – jedná se o levou část nabídky Start, která obsahuje odkazy na nejčastější součásti, najdeme zde tedy například možnost zobrazení map, přechod na pracovní plochu, otevření pošty apod.

Seznam programů – jedná se o další sloupec, kde jsou k dispozici dlaždice odpovídající nainstalovaným programům.

Rychlé odkazy na programy – pokud stiskneme klávesovou zkratku Win+Z, nemusíme si v úvodní nabídce Start vybírat pouze ze zobrazených dlaždic, ale zobrazí se přehled všech programů v samostatném pásu ve spodní části obrazovky.

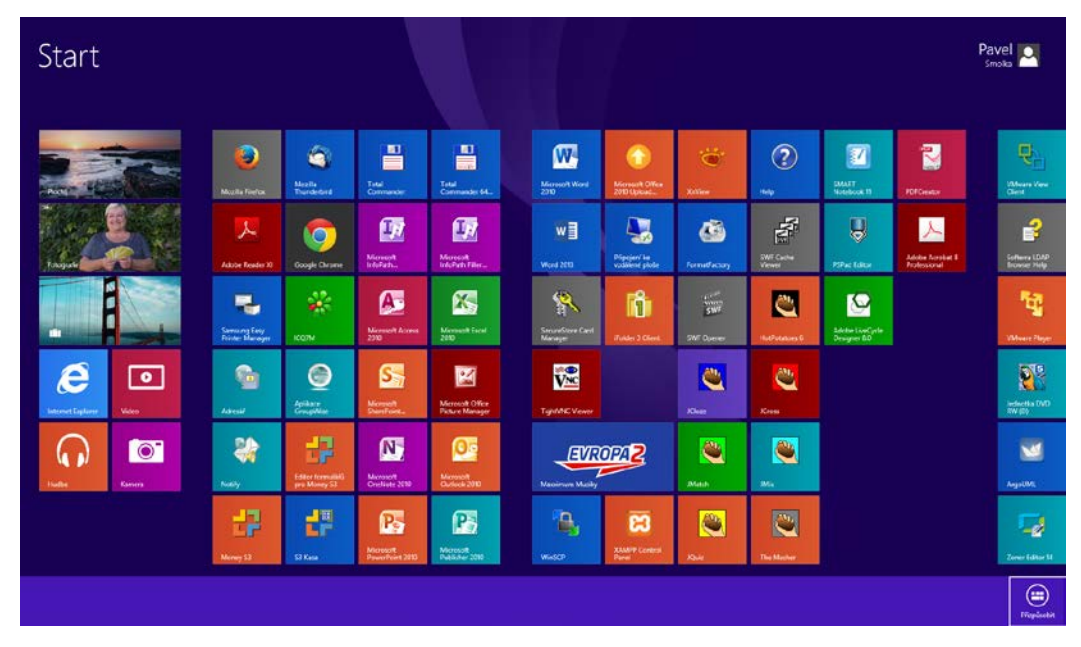

*Obrázek 2 Zobrazení pásu ve spodní části obrazovky*

# <span id="page-12-0"></span>**2.2.1 Jak na spuštění programu pomocí nabídky Start**

Nejjednodušším seznámením s rychlostí a efektivitou práce prostřednictvím nabídky Start je zřejmě spuštění některé z dříve nainstalovaných aplikací. Jedná se o jednoduché klepnutí levým tlačítkem myši na odpovídající dlaždici.

Pokud známe přesný název aplikace, kterou chceme spustit, ale v seznamu dlaždic ji nevidíme, je možné využít rychlého spuštění pomocí vyhledání aplikace. Do formulářového pole vyhledávače napíšeme název programu nebo část tohoto názvu a nalezené aplikace jsou zobrazeny v sekci "Aplikace". Nyní stačí ve výsledcích tohoto hledání jednoduše klepnout na požadovaný odkaz konkrétní aplikace.

# <span id="page-12-1"></span>**2.2.2 Hledání souborů pomocí nabídky Start**

Praktickým přístupem na poli vyhledávání je možnost nalezení požadovaného souboru okamžitě prostřednictvím nabídky Start. Pokud totiž máme tuto hlavní nabídku zobrazenou, můžeme kromě rychlého spuštění aplikace vložením názvu prohledat také indexované datové soubory klepnutím na sekci Soubory. Nástroj pro vyhledávání můžeme vyvolat kdykoliv, i v prostředí pracovní plochy" pomocí klávesových zkratek WIN+Q.

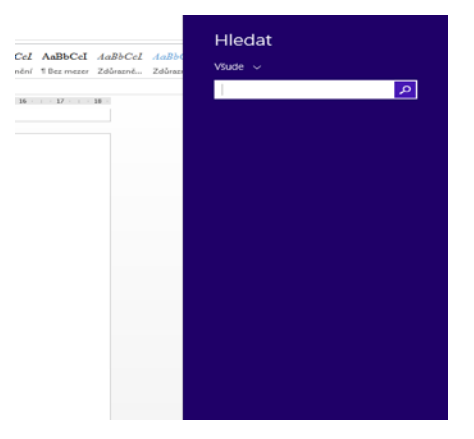

*Obrázek 3 Vyhledávání souborů a aplikací*

Uvedené prohledávání se přitom nevztahuje pouze na názvy, ale dokáže soubory nalézt také podle obsahu. Lze tak například zadat část textu dokumentu ve Wordu nebo třeba větu z libovolné části některého e-mailu a v nabídce "Start" se hned objeví odpovídající odkaz. Vše se děje díky takzvanému indexu, tedy zvláštnímu souboru, který obsahuje informace o ostatních souborech. Vyhledávání je díky tomu rychlé, efektivní a hlavně uživatelsky přívětivé.

# <span id="page-12-2"></span>**2.2.3 Rychlé přizpůsobení dlaždic nabídky Start**

Položky v nabídce "Start" a způsob jejich zobrazení si můžeme detailně přizpůsobit, ať už co se týká jejich řazení, velikosti, či přímo funkce. Následující text se zaměří na nejdůležitější a nejvíce žádané úkoly, které lze takto provádět. Jednotlivé dlaždice, Ať už odkazují na programy, datové soubory, součásti systému nebo online zdroje, je možné libovolně přeskupit, a to technikou táhni a pusť – levým tlačítkem myši "uchopíme" danou dlaždici v nabídce "Start" a za jeho stálého stisknutí ji přemístíme na nové místo.

Podrobná konfigurace úvodní nabídky "Start" a jejich jednotlivých dlaždic se však skrývá až v pokročilých vlastnostech, které zobrazíte vložením textu nastavení počítače do pole pro hledání a následováním odkazu Dlaždice v sekci Nastavení. Pomocí přepínače "Zobrazit nástroje pro správu" nyní můžeme zapnout či vypnout součásti administrace systému, případně také stisknutím tlačítka "Vymazat" odstranit citlivé osobní údaje z jednotlivých dlaždic. V prostředí Windows 8 dochází k vysoké míře integrace uživatelských účtů s jednotlivými aplikacemi, které často také vyžadují informace o uživateli.

Podobně lze také upravit vzhled uvítací a pracovní nabídky "Start" následováním odkazu "Úvodní obrazovka" po vyhledání stejnojmenného spojení v sekci "Nastavení". Klepnutím na motiv v nabízené galerii zvolíme její grafickou podobu a následně upravíme barevné podání klepnutím levým tlačítkem myši na požadovaný odstín. Změny se projeví okamžitě v obrazovce s náhledem.

## **Úkoly k procvičení**

- a. Vyhledej aplikaci WordPad a proveď její spuštění.
- b. Vyhledej aplikaci Kalkulačka a uprav její dlaždici v nabídce start na větší velikost.
- c. Najdi aplikaci Poznámkový blok.

# <span id="page-13-0"></span>**2.3 PRACOVNÍ PLOCHA A JEJÍ PRVKY**

Na první pohled se grafické rozhraní operačního systému Windows 8 liší od předchozích verzí především úvodní obrazovkou – jakmile však klepneme na dlaždici pojmenovanou Plocha, zobrazí se skoro klasická plocha, která byla typická pro předchozí verze Windows. Na této ploše můžeme nalézt následující prvky:

Pracovní plochu – název plně odpovídá účelu této části zobrazení. Jedná se skutečně o místo, kam během práce se systémem Windows ukládáte soubory, kde vytváříte nové objekty – soubory a složky, tvoříme zástupce apod.

Hlavní panel – úzký pruh na spodní straně zobrazení rozhraní Windows. Jedná se o základní komponentu, pomocí které můžeme získat přehled právě běžících programů, dozvědět se aktuální čas a provádět řadu dalších užitečností.

Plocha bývá mezi uživateli často opomíjená a brána jako něco, co je neustále v pozadí, takže nezasluhuje praktické využití. Opak je však pravdou. Pokud práci s plochou efektivně zvládneme, usnadníte si práci s naším počítačem. V prostředí Windows 8 musíme plochu chápat jako samostatné aplikační okna, které není ostatním aplikacím v prostředí "Metro" nadřazeno, ani není upozaděno. Do okna s plochou se můžeme kdykoliv přepnout například klávesovou zkratkou Win+D.

# <span id="page-14-0"></span>**2.3.1 Výchozí ikony na ploše**

Podobně jako předešlých verzích Windows, nabízí také systém Windows 8 ve výchozím nastavení na ploše jen jedinou systémovou ikonu, kterou je Koš. Uživatel si však může přidat nových ikon zástupců, které reprezentují aplikace, datové soubory, či online zdroje dle libosti. Část ikon je však systémová a pravděpodobně jsme na jejich užívání zvyklí z předchozích verzí. Úpravu zobrazení těchto ikon provedeme následujícím způsobem:

- 1. Do volné oblasti plochy klepneme pravým tlačítkem myši.
- 2. Z místní nabídky vybereme odkaz "Přizpůsobit".
- 3. Pomocí seznamu rychlých odkazů zvolíme odkaz "Změnit ikony plochy".
- 4. Jednotlivé ikony aktivujeme pomocí zaškrtávacích polí v sekci "Ikony na ploše".

V části Ikony na ploše, tedy v dialogu, který máme díky předchozímu postupu otevřený, nyní můžeme aktivovat zobrazení následujících ikon na ploše, jimž odpovídají jednotlivé položky:

- Počítač ikona odkazující na zobrazení obsahu počítače, tedy souborů a složek na pevných discích, obsahu CD, DVD, připojených flash disků apod.
- Koš zobrazení již zmíněné ikony Koše. Koš slouží pro správu mazaných souborů, resp. jejich obnovování.
- Soubory uživatele odkaz na složku profilu aktuálně přihlášeného uživatele, která obsahuje dokumenty, hudbu, filmy a další soubory.
- Ovládací panely rychlý odkaz na sekci Control Panel, tedy dialog s řadou nastavení Windows 8, uživatelských účtu, hardwaru, programů a dalších součástí.
- Síť odkaz na zobrazení sítě a její jednotlivé součásti.

Ne všechny uvedené ikony jsou implicitně zobrazeny. Ikony na plochu umístíte zaškrtnutím políčka u jejího názvu a následným stisknutím tlačítka OK nebo Použít. Navíc je ve stejném dialogu k dispozici také seznam obrázků, které jednotlivým ikonám odpovídají; můžeme je změnit stisknutím tlačítka Změnit ikonu. Pro návrat k původnímu nastavení slouží tlačítko Obnovit výchozí. V případě systémových ikon, lze jejich zobrazení dosáhnout také pomocí volby Přizpůsobit, kterou vybereme z kontextové nabídky, když na ploše klikneme pravým tlačítkem. V panelu individuálního nastavení pak klikneme na položku "Změnit ikony plochy" a zaškrtneme zobrazení příslušných systémových ikon na ploše.

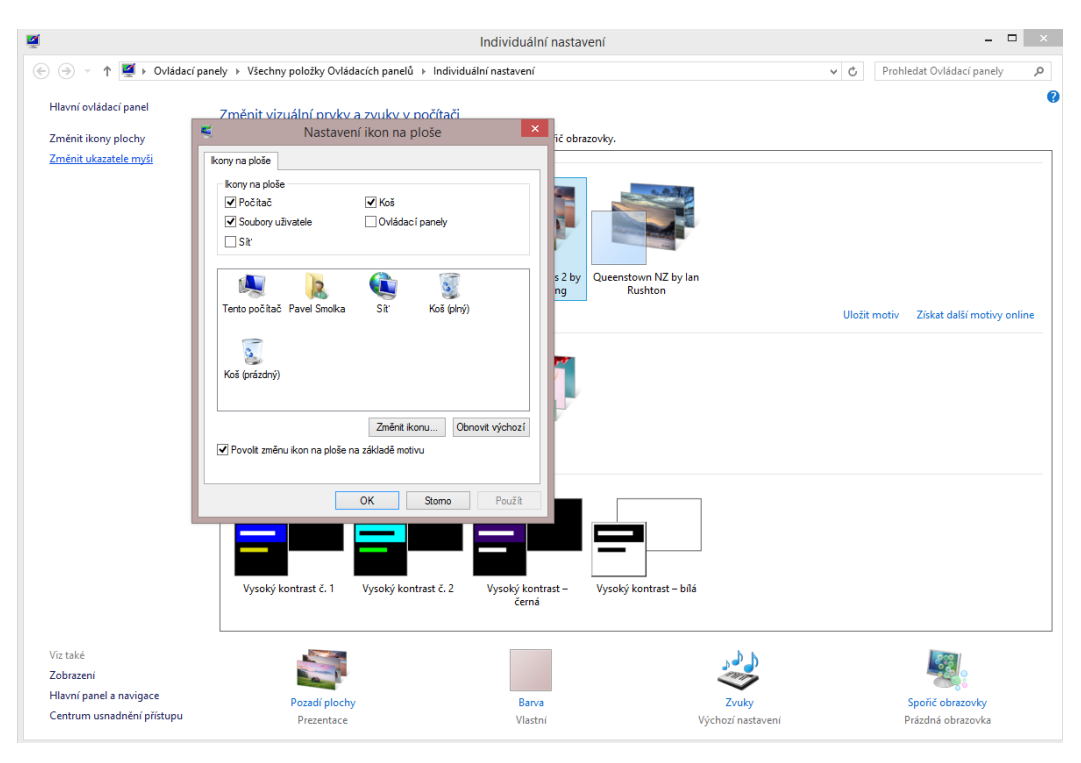

*Obrázek 4 Zobrazení systémových ikon*

# <span id="page-15-0"></span>**2.3.2 Uspořádání pracovní plochy**

Dokonalé ovládnutí pracovní plochy a jejích možností uživateli dokáže velice výrazným způsobem zpříjemnit práci ve Windows 8. Její význam spočívá především v okamžité dosažitelnosti a dostupnosti objektů, jež na ní jsou umístěné. Vůbec není nutné na pracovní plochu cokoliv umísťovat, nicméně uživatel tak může mít všechny své dokumenty ihned po ruce.

Vzhledem ke své důležitosti nabízí pracovní plocha poměrně dostatek příkazů pro další práci a úpravy. Všechny nejobvyklejší jsou přitom dostupné prostřednictvím místní nabídky, kterou vyvoláte klepnutím pravým tlačítkem myši do volného místa.

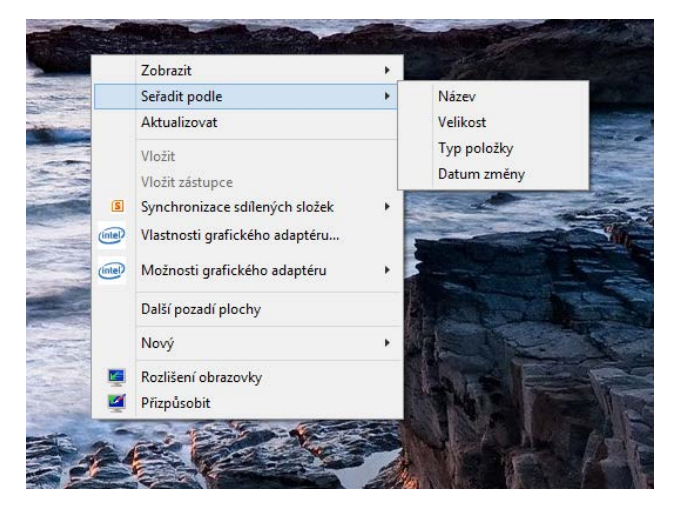

*Obrázek 5 Kontextová nabídka - uspořádaní ikon na ploše*

Pokud chceme využít praktického přichytávání ikon k pomyslné mřížce pracovní plochy, měli bychom mít aktivovanou možnost "Zobrazit – Zarovnat ikony k mřížce". Ikony se díky této volbě budou automaticky uspořádávat skutečně ve tvaru mřížky, takže v nich nebudeme mít chaos a vzhled plochy bude působit estetičtěji. Plocha dovoluje nastavit také řadu parametrů svého vzhledu, k čemuž slouží příkaz Přizpůsobit z její místní nabídky.

Ikony zobrazené na ploše lze dále uspořádat podle několika parametrů, jež jsou přístupné prostřednictvím příkazu Seřadit podle z místní nabídky plochy:

- 1. Název setřídí ikony podle názvu v abecedním pořadí.
- 2. Velikost ikony na ploše seřadí podle velikosti cílových dat, od nejmenší po největší.
- 3. Typ položky všechny ikony na ploše budou setříděny podle typu. Tato možnost je výhodná v tom, že například dokumenty aplikace Microsoft Word budou pohromadě, stejně tak textové dokumenty apod.
- 4. Datum změny setřídí ikony na ploše podle data jejich poslední změny.

V nabídce Zobrazit, která je dostupná pro rozšířené možnosti nastavení zobrazení ikon, jsou k dispozici také další volby. Pro automatické skrytí všech ikon, případně jejich obnovení v budoucnu, stačí (de)aktivovat příkaz Zobrazit ikony na ploše.

# <span id="page-16-0"></span>**2.3.3 Práce s více ikonami**

Na pracovní ploše samozřejmě není nutné pracovat vždy pouze s jedinou ikonou, v řadě případů je to dokonce vyloženě nepraktické a neefektivní. Různými způsoby proto lze vybírat více ikon současně a poté s nimi pracovat jako s celkem:

Orámování – pomocí této techniky, někdy také nazývané technikou gumového rámečku, lze vybrat větší počet ikon následujícím postupem:

- 1. Kurzor myši umístíme nad levý horní roh ikony, kterou budeme označovat a která leží jakoby v pomyslném rohu ohraničované části.
- 2. Stiskneme levé tlačítko myši a za jeho držení přetáhneme kurzor přes ikony do pomyslného protilehlého rohu. Za kurzorem je graficky zobrazen rámující obdélník, který ohraničuje označené ikony.
- 3. Výběr požadovaných ikon ukončíme uvolněním levého tlačítka myši.

Postupný výběr – vybíráme ikony, které jsou rozložené jinak než přímo vedle sebe (zde by se totiž s výhodou použilo uvedeného orámování). Stiskneme klávesu Ctrl, držíte ji stisknutou po celou dobu výběru a levým tlačítkem myši postupně klikáme na požadované ikony.

Úplné označení – pro označení úplně všech objektů na ploše levým tlačítkem myši klepneme do volného prostoru a stiskneme klávesovou zkratku Ctrl+A.

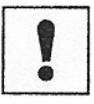

# **Úkoly k procvičení**

- **1.** Setřiďte si ikony plochy podle data vytvoření a následně zapněte automatické uspořádání ikon.
- **2.** Umístěte si na plochu ikonu tohoto počítače.

# <span id="page-17-0"></span>**2.4 PRÁCE S OKNY**

## <span id="page-17-1"></span>**2.4.1 Práce s okny v prostředí pracovní plochy**

Pracovní plocha Windows 8 je přizpůsobena k práci s více programy zároveň. Ke komfortní práci s každým z nich je však často zapotřebí využít celého prostoru obrazovky – právě k tomu se používají takzvaná okna.

Okno je tedy ve své podstatě obdélníkový objekt, který obsahuje spuštěný program s otevřeným dokumentem a na horní straně má většinou titulní lištu s názvem okna, programu nebo otevřeného dokumentu a tlačítka pro ovládání okna. Okna ve Windows 8 mají následující vlastnosti:

- na obrazovce může být libovolný počet oken,
- lze měnit velikosti oken i jejich proporce,
- okna se mohou překrývat, jedno z nich je vždy takzvaně aktivní (umístěné "nahoře"),
- mezi jednotlivými okny lze přepínat a určovat tak aktivní okno,
- okna lze takzvaně minimalizovat do tlačítka v hlavním panelu nebo maximalizovat, tedy roztáhnout přes celou obrazovku.

Pro maximalizaci okna (roztáhnutí na celou obrazovku) stačí, abychom poklepali do titulní lišty levým tlačítkem myši. Tento postup je podobný také pro vrácení do původních rozměrů, kdy na maximalizované okno opět takto stačí poklepat.

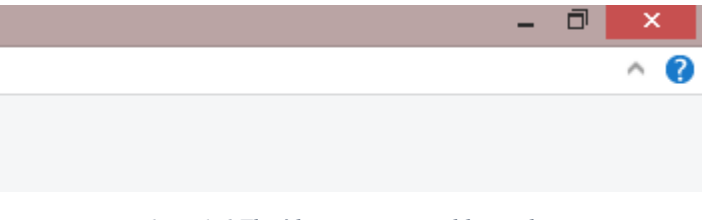

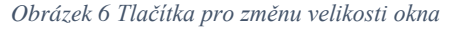

Při práci s větším množstvím aplikací najednou se můžeme poměrně snadno v otevřených oknech ztratit. Proto systém Windows 8 nabízí některá základní uspořádání oken, pomocí nich lze vždy získat přehled o všech aktuálně otevřených. Stačí, abychom pravým tlačítkem myši klepli na volnou oblast v hlavním panelu – tím se otevře místní nabídka. Její příkazy pro uspořádání oken jsou následující:

- Okna na sebe jednotlivá okna se uspořádají do takzvané kaskády. Jsou přes sebe naskládána tak, že u dolních oken lze vidět pouze jejich titulní lišty.
- Zobrazit okna nad sebou okna vyplní plochu obrazovky tak, že se naskládají nad sebe. Každé z oken přitom má jiný rozměr, je-li to možné.
- Zobrazit okna vedle sebe okna vyplní plochu obrazovky tím způsobem, že se naskládají vedle sebe.
- Zobrazit plochu nebo Zobrazit otevřená okna přepíná mezi zobrazením oken a pracovní plochy.

# <span id="page-18-0"></span>**2.4.2 Běh aplikací uzpůsobených pro prostředí Metro**

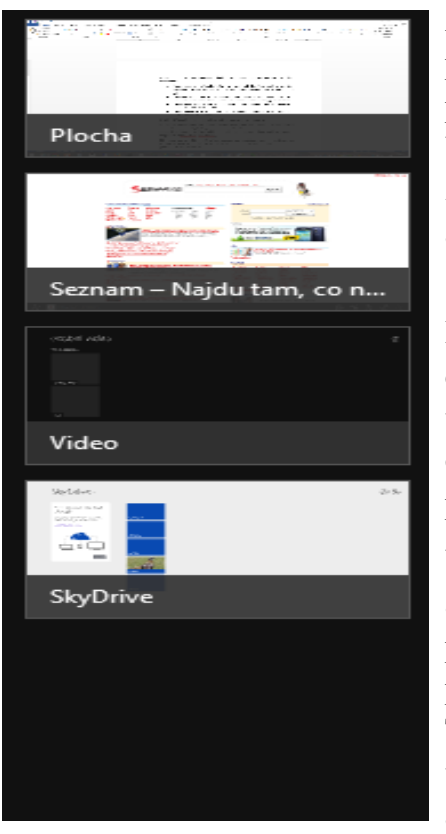

Aplikace, které jsou vytvořeny přímo pro prostředí Metro, se nespouštějí v prostředí pracovní plochy, ale zcela samostatně. V takovémto případě se plocha chová jako jedna z těchto aplikací. Typickým případem jsou aplikace Internet Explorer, či SkyDrive (OneDrive).

Přepínaní mezi takto spuštěnými aplikacemi docílíme tak, že pohybujeme kurzorem myši v prostředí nabídky "Start" k levému okraji obrazovky. Tímto "gestem" dojde k zobrazení panelu běžících aplikací.

V tomto panelu zcela jasně vidíme běžící aplikace a jednou z těchto aplikací je také pracovní plocha. Kliknutím na příslušné okno provedeme přepnutí do příslušné aplikace. Takto vybraná aplikace je zobrazena v celoobrazovkovém režimu. Je-li spuštěná alespoň jedna aplikace napsaná pro Metro, je

tento panel nabídky dostupný i z prostředí pracovní plochy.

Stejně jako v případě aplikací běžících na ploše potřebuje uživatel tyto aplikace opouštět a to z důvodu ukončení jejích činnosti, nebo přechodu do jiné aplikace. Pro přechod do jiné aplikace, nebo pro přechod do prostředí plochy využijeme opět tohoto panelu.

V případě ukončení aplikace – zavření okna aplikace, najedeme myší na horní hranu této aplikace. Šipka kurzoru myši se změní v ukazatel ruky. Nyní stiskneme pravé tlačítko myši a držíme jej stisknuté. Táhneme myší dolů do zóny za dolní kraj obrazovky. Dojde k zmenšování okna a k jeho následnému zavření.

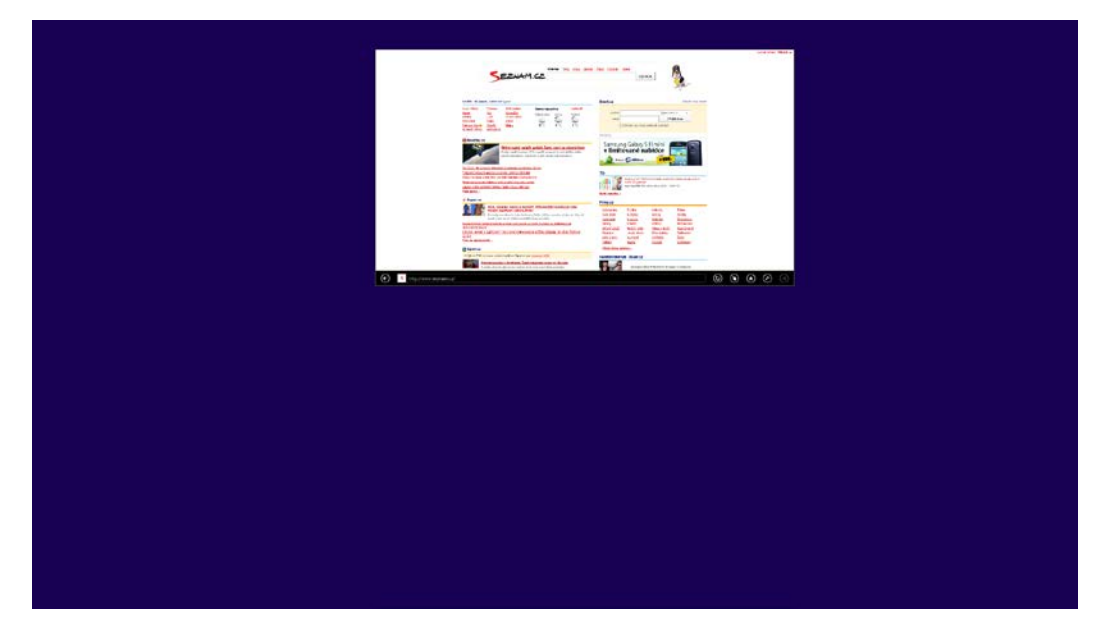

*Obrázek 7 zavírající se okno Internet Exploreru*

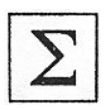

# **Shrnutí**

V této kapitole si student osvojil základní dovednosti a znalosti, které mu umožní efektivní orientaci v prostředí METRO. Z hlediska kompatibility systému je student schopen nalézt prostředí plochy a pracovat v něm.

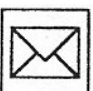

# **Korespondenční úkol**

Vypracuje textový dokument, v kterém porovnáš základní rysy grafického uživatelského prostředí systému Windows 7 a Windows 8. Zhodnoť jaké má pro uživatele přínosy prostředí Windows 8 a jaká negativa.

# <span id="page-20-0"></span>**3 ÚVODNÍ PŘIHLÁŠENÍ A UŽIVATELSKÉ ÚČTY**

#### **Průvodce studiem**

*Významnou funkcionalitou operačních systému je management uživatelů a jejich práv. V této kapitole se student seznámí s koncepcí uživatelských účtů v prostředí Windows 8. Student bude seznámen s lokálními účty a s účty Microsoft. Pozornost bude věnována zejména integraci uživatelských účtů Microsoft do systému, omezením a přínosům těchto účtů.*

### **Klíčová slova**

Lokální uživatel, uživatel Microsoft, cloud, zamykací obrazovka, přihlašovací obrazovka

Po spuštění počítače a úvodním startu Windows 8 může být uživatel přihlášen pod výchozím účtem, který byl použit během instalace systému, nebo je vyzván k zadání svého uživatelského účtu a hesla.

Uživatelský účet použitý během instalace a následně pro první přihlášení má automaticky přiřazena takzvaná administrátorská práva, uživatel tak získává přístup ke všem součástem Windows 8 a kterýmkoliv nastavením. Samozřejmě není problém, aby byly přidány libovolné další účty, což ocení jak domácí uživatelé, tak správci ve větších počítačových sítích.

První obrazovka, se kterou se setkáme, bývá nazývána tzv. zamykací obrazovkou, nebo také přihlašovací obrazovkou. Je to obrazovka s údaji, která se zobrazuje před vlastním přihlášením, nebo v momentě, kdy uživatel svůj počítač zapne. Nově ve Windows 8 můžeme definovat, které údaje se na této obrazovce zobrazí. Na níže uvedeném obrázku vidíme zobrazení času a data. Nicméně díky nastavením zamykací obrazovky můžeme docílit i zobrazování dat z kalendáře, sumarizace údajů z e-mailů a podobně. Samozřejmosti je také nastavení motivu a barevného schématu.

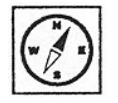

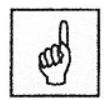

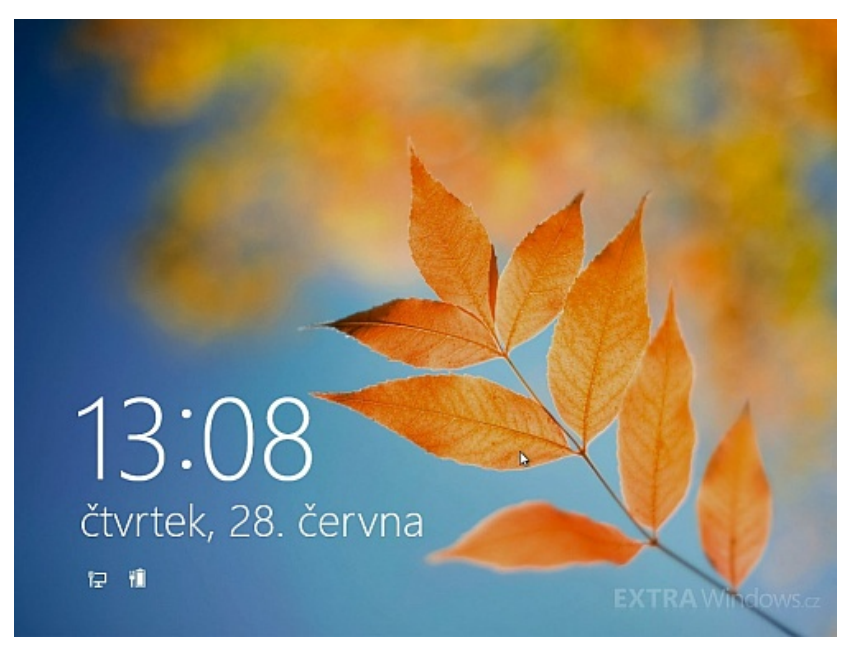

*Obrázek 8 Zamykací obrazovka*

Klikneme-li kdekoliv v zamykací obrazovce, zobrazí se nám obrazovka pro přihlašování. Uživatele jsou zde reprezentování jako ikony, které místo implicitní siluety postavy mohou mít podobu konkrétní fotografie, kterou si uživatel nahraje do svého profilu. V pravém dolním rohu přihlašovací obrazovky nalezneme grafický symbol, který nám umožňuje vypnutí počítače bez nutnosti se přihlásit. V opačném rohu pak nalezneme ikonu pro úpravu ovládaní – systém bude přizpůsoben uživatelům s hendikepem.

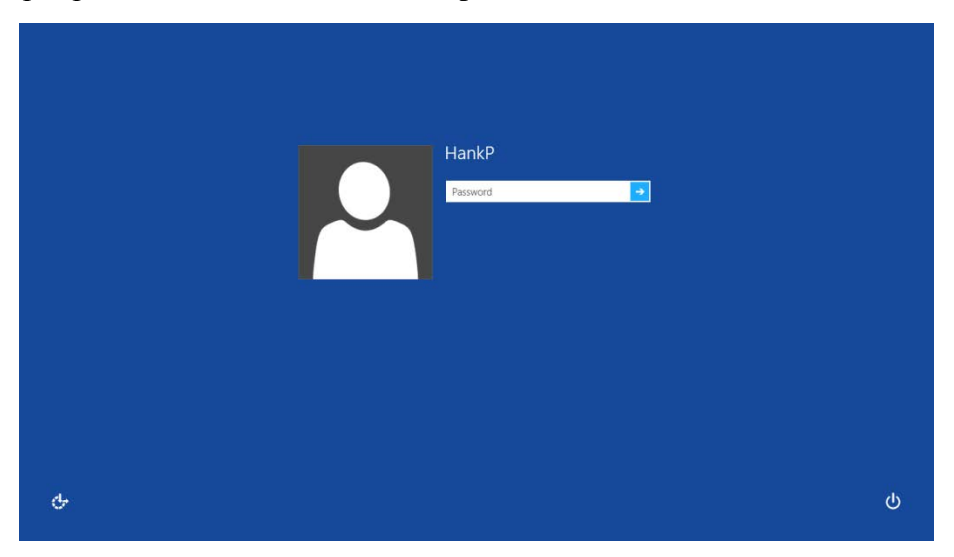

*Obrázek 9 Přihlašovací obrazovka*

Windows 8 používají tři typy uživatelských účtů. Jedná se uživatelské účty lokální, které jsou vytvořeny jen v rámci konkrétního počítače. Mezi tyto účty patří také implicitní uživatelský účet, který vznikne během instalace systému. Základní nevýhodou použití pouze lokálních uživatelských účtů je nemožnost využít komplexní služby Windows 8, které jsou realizovány prostřednictvím cloudových řešení společnosti Microsoft. Příkladem je nový zdroj pro získávání softwaru "Store", nebo cloudové úložiště "Drive".

Druhým typem uživatelských účtů, které využívá Windows 8, jsou uživatelské účty registrované u firmy Microsoft. Při instalaci systému je možné využít takovéhoto účtu jako primárního pro přístup k operačnímu systému. Za jistou nevýhodu tohoto typu účtu je možné považovat umístění osobních dat mimo lokaci našeho počítače, či počítačové sítě. Zcela zjevnou výhodou je pak zpřístupnění všech online aplikací, na jejichž filozofii je koncepce "živých dlaždic" založena. V rámci této filozofie dvojích účtů existuje možnost provázat lokální účet s účtem Microsoftu a v případě potřeby toto provázání následně zrušit.

Třetím typem účtu jsou klasické síťové (doménové) účty, které uživateli zpřístupňují sdílené prostředky počítačových sítí. Také tyto síťové účty lze v rámci domény provázat s účty Microsoft.

Uživatelské účty slouží k jasné definici pravomocí v rámci konkrétního operačního systému, k definici přístupových práv k datům a k oddělení dat a nastavení jednotlivých uživatelů, které z tohoto vyplývá. Při zakládání nových uživatelů je na pevném disku počítače vytvořena speciální struktura cest k datům, které patří jen konkrétnímu uživateli – hovoříme zde o profilu uživatele. Díky tomu při dodržení jednoduchých pravidel není možné, aby jeden uživatel získal přístup k dokumentům druhého, nejedná se však jen o takovéto bezpečnostní poslání. Zároveň s tím totiž uživatelské účty slouží k oddělení uživatelských nastavení Windows 8, která jednotliví uživatelé již provedli nebo v budoucnu provedou.

Nejlepším příkladem oddělení souborů a složek jednotlivých uživatelů je výchozí složka s dokumenty, která má ve Windows 8 přesnou cestu: C:/Users/ uživatelské jméno/My Documents. Vnořená složka – uživatelské jméno – zde odpovídá uživatelskému jménu, které je v rámci účtu použito, a tak například uživatel Pavel bude mít dokumenty uložené ve složce C:\Users\Pavel\My Documents, zatímco Jirka ve složce C:\Users\Jirka\My Documents. Z hlediska uživatelů tak hovoříme o vytvoření složek jednotlivých uživatelských profilů. V těchto profilech se vyskytují jak složky, které uživatel vidí a běžně je využívá, tak složky skryté, které slouží pro uložení konfigurace aplikací a operačního systému Windows. Pokud ani jeden z uživatelů nebude mít administrátorská práva, tedy absolutní přístup k počítači, uvidí jen své dokumenty a obsah odpovídající složky toho druhého vůbec nebudou moci zobrazit.

Jestliže tedy budeme používat přesně svou podsložku v rámci C:\Users, budeme mít dokumenty, hudbu, filmy, ale například i soubory stažené z Internetu přístupné na jednom místě. Osobní nastavení Windows 8 jsou přitom uložena částečně ve skrytých složkách uživatelských profilů a ve výchozí systémové složce C:\Windows. Uživatel se však nemusí zabývat fyzickou existencí a přístupem k těmto uložištím, Windows si odpovídající volby uloží v podobě sobě známé, vy je upravujeme jen pomocí grafického rozhraní. Jedná se například o volbu vzhledu obrazovky, spořiče, pozadí nebo uspořádání hlavních prvků. Všem těmto možnostem nastavení prostřednictvím grafického rozhraní Windows 8 se budou podrobně věnovat pozdější kapitoly.

# <span id="page-23-0"></span>**3.1 PŘIDÁNÍ NOVÉHO UŽIVATELSKÉHO ÚČTU**

# <span id="page-23-1"></span>**3.1.1 Vytvoření lokálního uživatele**

Po prvním spuštění Windows 8 máte k dispozici pouze jediný účet, a to ten, jenž byl vytvořen během instalace systému. Jediný účet má velice omezené použití a pro více uživatelů u stejného počítače je v praxi jen málo použitelný, proto je vhodné upravit si další účty podle vlastních požadavků. V prvním kroku musí být nový uživatelský účet přidán, což však zabere jen několik málo okamžiků. Vytvoření dalšího uživatelského účtu docílíme následujícím postupem:

- 1. Stiskněme klávesy Win+Q, čímž se zobrazí okno pro hledání a úpravu nastavení.
- 2. Do pole pro hledání napíšeme text "uživatelé".

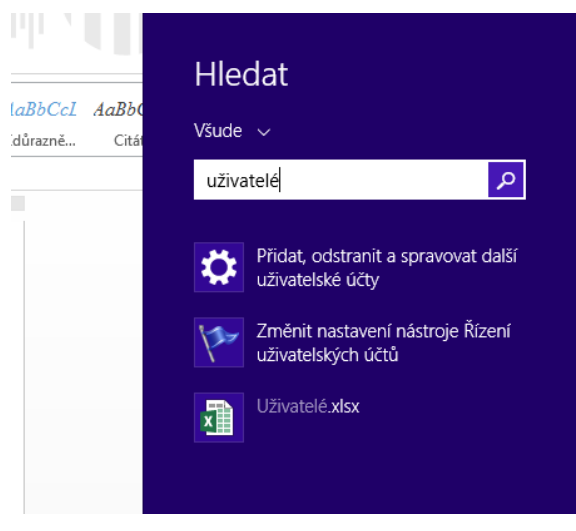

*Obrázek 10 Filtrace položek s výskytem názvu "uživatelé"*

- 3. Levým tlačítkem myši klepneme na odkaz "Přidat, odstranit a spravovat další uživatelské účty".
- 4. V levé části okna klikneme na možnost "Jiné účty".

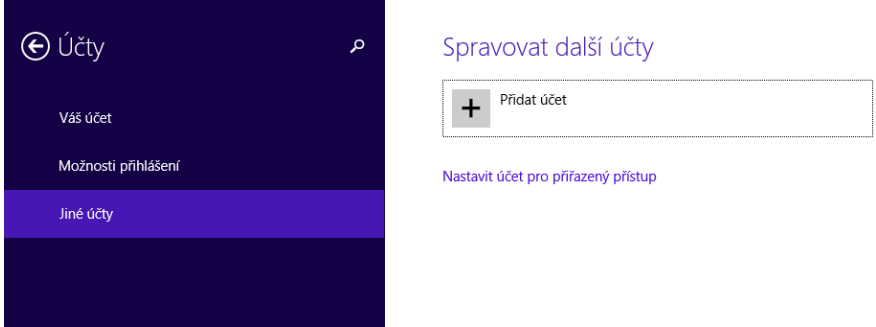

*Obrázek 11 Správa uživatelských účtů*

5. Klepnutím na odkaz "Přidat účet" zahájíme přidání nového uživatelského účtu. Pokud zvolíte přidání uživatele pomocí účtu Microsoft, které je nabízeno implicitně, budeme moci využít propojení s cloudovými službami, zpravidla však uživatelé volí běžný místní účet – následujte proto odkaz "Přihlašovat se bez účtu Microsoft". Poté do textového pole Uživatelské jméno, vložte název účtu.

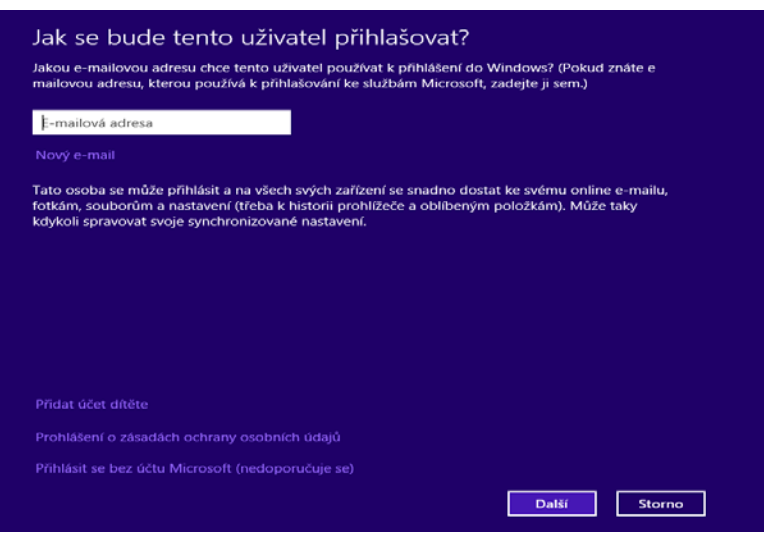

*Obrázek 12 Zvolení typu nového účtu I.*

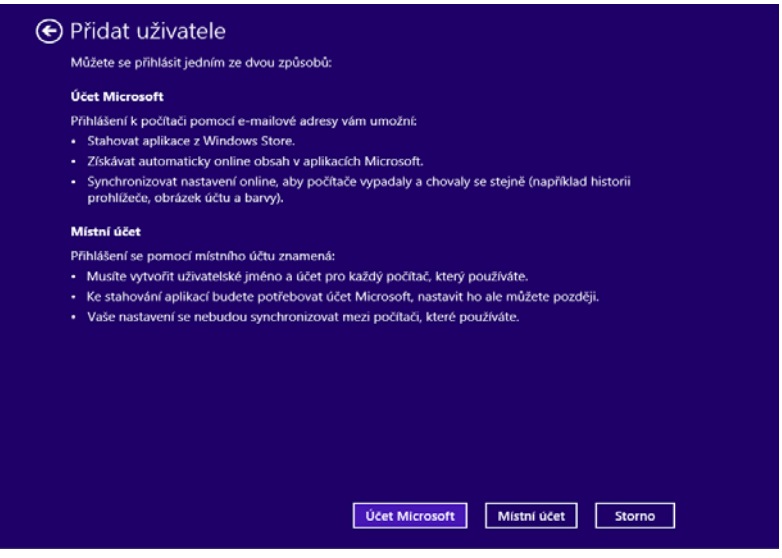

*Obrázek 13 Zvolení typu nového účtu II.*

6. Nastavíme si heslo pomocí polí "Heslo" a "Znova zadat heslo", navíc vybereme nápovědu pro připomenutí hesla pomocí pole "Nápověda pro heslo" – tato nápověda je ve Windows 8 povinná!

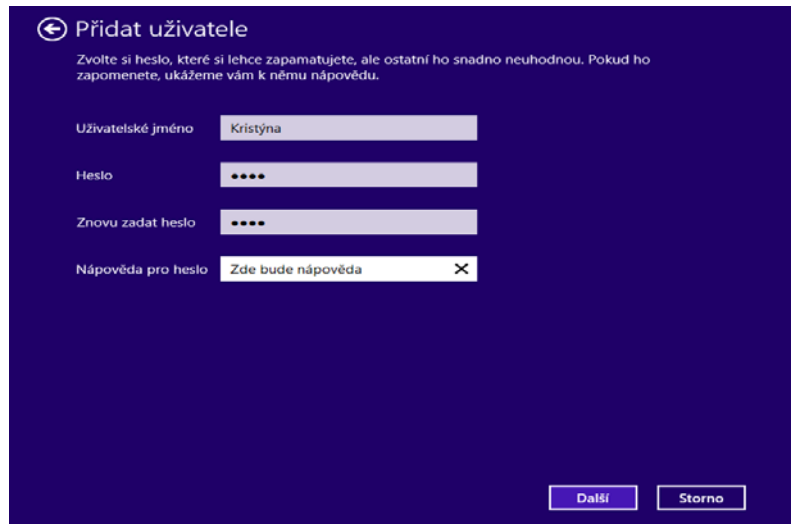

*Obrázek 14 Vyplnění údajů o uživatelském účtu*

7. Stiskem tlačítka "Další", aktivujeme případnou roli "Dítěte", která dovoluje lepší kontrolu aktivit dětí na PC a kybernetickém prostoru včetně restrikcí. Následně celý proces dokončíme pomocí tlačítka .Dokončit".

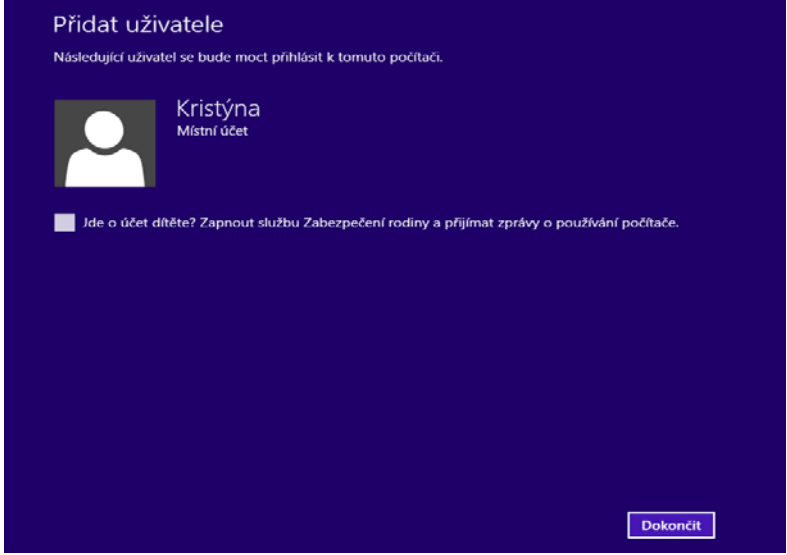

*Obrázek 15 Finalizace uživatelského účtu*

Takto vytvořený místní uživatelský účet je připraven k použití příslušným uživatelem. Místní uživatelské účty zpřístupňují místní funkce operačního systému Windows 8, ale neumožňují využití integrovaných cloudových funkcí, jejichž nabídka se neustále rozšiřuje. Snad nejatraktivnější je z tohoto hlediska aplikace SkyDrive – cloudové uložiště (nově OneDrive), nebo aplikace Microsoft Office Live – online běžící kancelářský balík.

V seznamu účtů ve Windows 8 můžeme narazit také na speciální účet s názvem Guest. Jedná se o velice omezený účet, který kterémukoliv uživateli dovoluje používat počítač, ale neposkytuje přístup k žádným osobním datům. Stejně tak

uživatelé přistupující pod účtem Guest nemohou instalovat software, hardware ani měnit systémová nastavení nebo heslo.

Na druhou stranu se zapnutým účtem Guest se zároveň snižuje celková bezpečnost počítače, jelikož se pod ním může přihlásit kdokoli. Pokud chceme účet Guest vypnout nebo naopak zapnout, následuje po otevření sekce Ovládacích panelů v části Uživatelské účty možnost Spravovat jiný účet a levým tlačítkem myši klepněte na účet Guest. Pokud je aktuálně vypnutý, aktivujeme jej stisknutím tlačítka "Zapnout". Při jeho stávajícím zapnutí se zobrazí tlačítko "Vypnout".

# <span id="page-26-0"></span>**3.1.2 Přihlašování účtem Microsoft**

V případě, že chceme využít pro přihlašování k Windows 8 uživatelského účtu Microsoft, je nutné nejdříve tento účet získat. Registraci účtu Microsoft provedeme na stránce [https://login.live.com](https://login.live.com/), kde vyplníme registrační formulář. Uživatelským jménem takovéhoto účtu je buď již námi využívána e-mailová adresa, nebo nově registrovaná e-mailová adresa u společnosti Microsoft. To vše je bezplatné. Při registraci je nezbytné vyplnit číslo svého mobilního telefonu. Správa účtu Microsoft používá, podobně jako některé produkty bankovnictví, zasílání ověřujících a autorizačních kódu prostřednictvím SMS zpráv nebo emailových zpráv.

Takto registrovanou e-mailovou adresu pak zadáme do níže zobrazeného formuláře a dojde k registraci tohoto uživatele v systému Windows 8 včetně automatického napojení na cloudové služby.

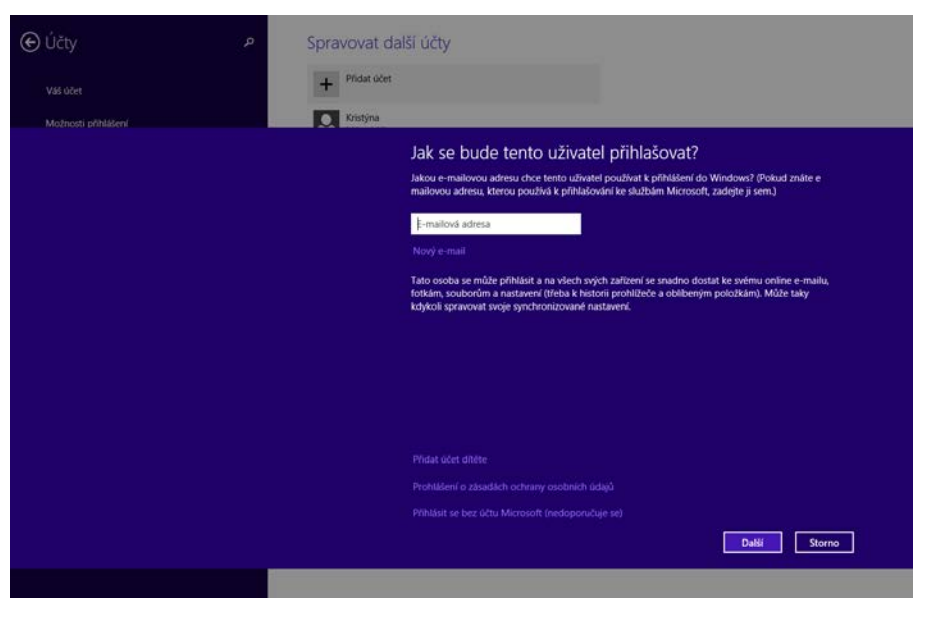

*Obrázek 16 Registrace účtu Microsoft v prostředí Windows 8*

# <span id="page-26-1"></span>**3.1.3 Propojení místního účtu s účtem Microsoft**

Třetí variantou správy účtu je propojení místního účtu s účtem Microsoft. I v tomto případě je předpokladem již registrovaný a funkční účet Microsoft. Proces propojení zahájíme tak, že si opět vyvoláme nástroj pro přidávání a správu uživatelských účtu tak, jak tomu bylo v předešlých případech.

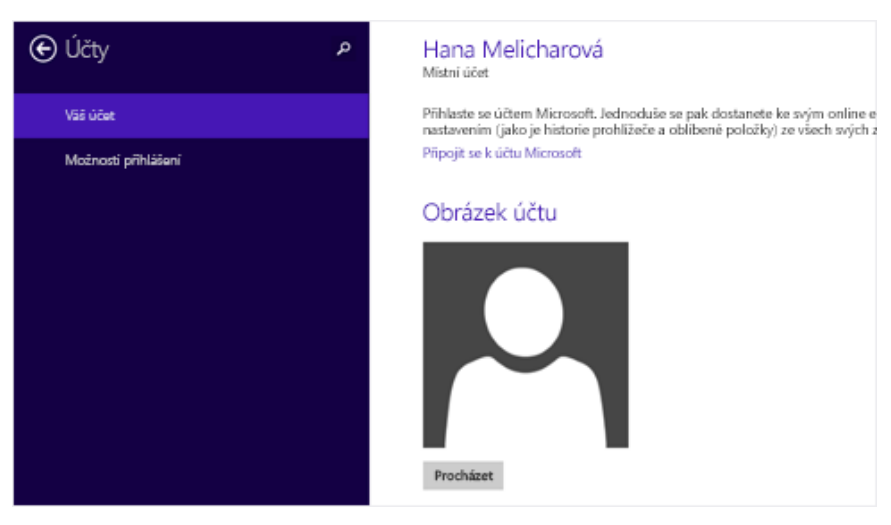

*Obrázek 17 Detaily místního uživatelského účtu*

V tomto prostředí si zvolíme vlevo položku "Váš účet" a následně klikneme na odkaz "Připojit se k účtu Microsoft". Toto propojování musí provádět konkrétní uživatel, kterému patří účet.

Propojení proběhne v následujících krocích:

- 1. Ověření uživatele místního účtu zadání hesla přihlášeného uživatele.
- 2. Zadání přihlašovacích údajů k účtu Microsoft. Tedy registrované emailové adresy a zvoleného hesla.
- 3. Zvolení metody ověření účtu. Ověřující kód, který je nezbytný pro dokončení procesu si můžeme nechat zaslat jako SMS nebo v e-mailové zprávě.

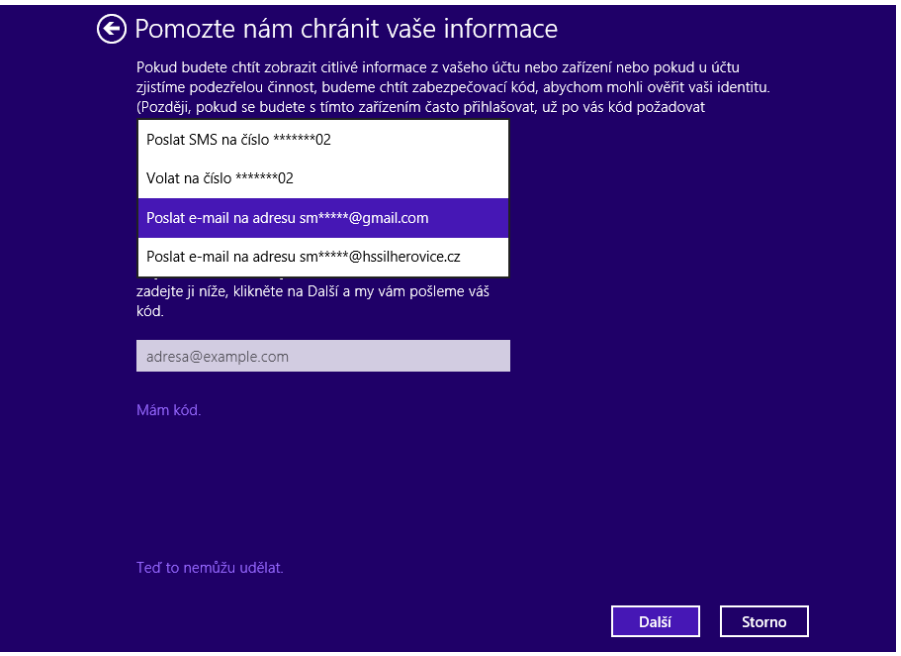

*Obrázek 18 Volba metody ověření*

4. Zadání zaslaného bezpečnostního kódu a následný převod místního účtu na účet sdružený.

Od příštího přihlášení pak již budeme používat přihlašovací údaje účtu Microsoft. Jelikož jsme propojili dva účty, můžeme míru jejich integrace konfigurovat. Když se nyní vrátíme k detailu účtu, spatříme tam dvě nové volby, které u předchozích typů účtu nebyly dostupné. První volbou je "Odpojit", která opět rozpojí vazbu místního účtu s účtem Microsoft.

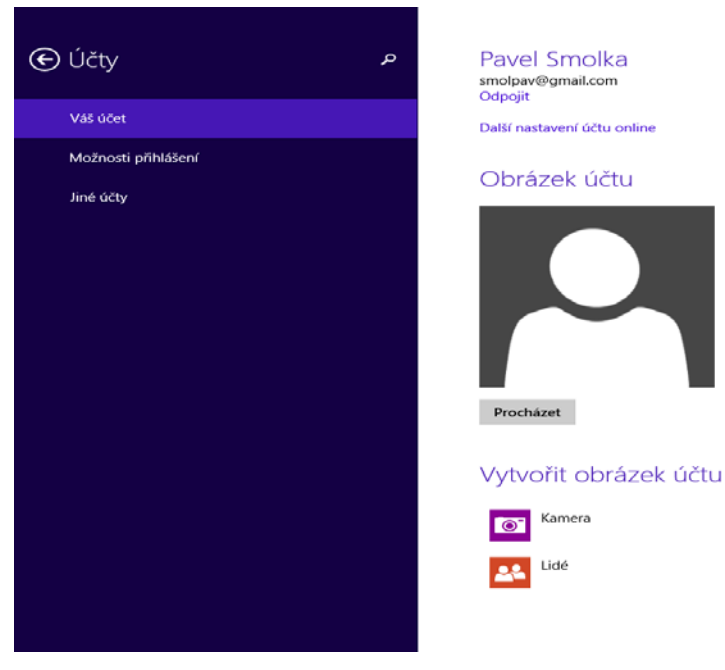

*Obrázek 19 Detail účtu po propojení*

Druhou konfigurační volbou je "Další nastavení účtu online". Tato položka nám po úspěšném ověření umožní změnu uživatelských údajů včetně změny hesla.

# <span id="page-28-0"></span>**3.2 ÚPRAVA OBRÁZKU UŽIVATELSKÉHO ÚČTU**

Každý uživatelský účet může mít přiřazen obrázek. Uživatel má na výběr z výchozích motivů systému Windows 8 nebo si může zvolit libovolný jiný, který si bude přát. Po přidání nového účtu s obrázkem můžeme být nespokojeni, a proto přichází na řadu možnost jeho změny. V takovém případě postupujte následovně:

- 1. V pravém horním rohu úvodní obrazovky a dlaždicemi klepneme levým tlačítkem myši na ikonu uživatelského účtu.
- 2. Následuje výběr možnosti "Změnit obrázek účtu".
- 3. Zvolíme některý z nabízených obrázků po klepnutí na tlačítko "Procházet" a poté stiskněte tlačítko "Zvolit obrázek".
- 4. Pokud v počítači nemáte žádný vhodný obrázek, můžeme použít webovou kameru k jeho pořízení po stisknutí tlačítka "Kamera".

# <span id="page-29-0"></span>**3.3 UKONČENÍ PRÁCE S AKTUÁLNÍM UŽIVATELSKÝM ÚČTEM**

Uživatel pod svým uživatelským účtem pracuje tak dlouho, jak potřebuje, a poté přichází na řadu ukončení práce. Jednou z cest je samozřejmě úplné vypnutí počítače, nicméně zpravidla jde o nejméně využívanou možnost. K dispozici je hned několik variant, jak práci ve Windows 8 pod aktuálním uživatelským účtem ukončit:

- Odhlášení pokud se uživatel rozhodne pro tuto možnost, dojde k uzavření relace pod jeho uživatelským účtem, systém Windows 8 se tedy vrátí na úvodní přihlašovací obrazovku. Odtud se pak opět může přihlásit stejný uživatel, ale také kterýkoliv jiný. Důležité je, že se při odhlášení ukončí všechny běžící programy a je zapotřebí uzavřít jakékoliv otevřené soubory.
- Přepnutí uživatelé oproti odhlášení zůstanou všechny běžící programy nebo otevřené dokumenty netknuté, systém se do úvodní přihlašovací obrazovky vrátí bez uzavření aktuálně přihlášeného uživatele. Tento postup je výhodný v případě, kdy chce po určitou dobu pracovat jiný uživatel, ale původní nehodlá ukončovat rozdělanou práci, opakovaným přepnutím se totiž opět může vrátit.
- Uzamčení při uzamčení pracovní stanice je přístup pod aktuálním uživatelským účtem chráněn až do opětovného návratu. Veškeré programy a soubory tak zůstanou otevřené až do doby, kdy chce uživatel opět pracovat, nikdo jiný však s nimi pracovat nemůže. Uzamčení stanice nachází uplatnění teprve v případě, kdy je k účtu přiřazeno heslo, jelikož jím bude chráněno použití počítače po jeho uzamčení. Všechny tři předchozí volby jsou dostupné v prostředí METRO, když klikneme na jméno uživatele. Dialog zobrazuje následující obrázek.

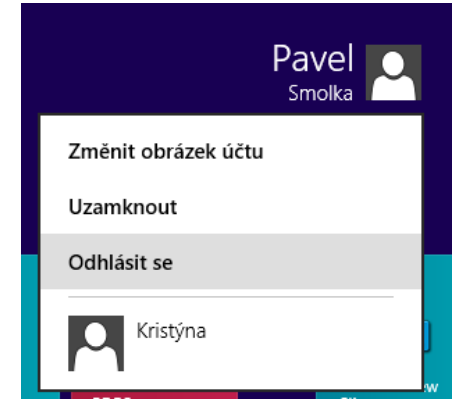

*Obrázek 20 Odhlášení, uzamčení nebo přepnutí uživatele*

• Restartování počítače – pokud uživatel zvolí tuto možnost, dojde nejprve k jeho odhlášení a poté k úplnému opětovnému spuštění počítače. Tento postup může být vyžadován například po přidání některých programů.

- Uspání počítače pokud se uživatel chce od počítače vzdálit na relativně krátkou dobu a mít jej po svém návratu rychle k dispozici, ale nenechat jej běžet, měl by zvolit právě tuto variantu.
- Vypnutí kompletní vypnutí počítače, jemuž předchází ukončení běžících programů zavření otevřených souborů a odhlášení uživatele. Procesy vypnutí, restartování nebo hibernace (uspání) uživatele spustíme tak, že kurzor myši táhneme do pravého horního nebo pravého dolního rohu. Dojde k zobrazení lišty "Charms", v které zvolíme položku nastavení, která je reprezentována symbolem ozubeného kola. Následně zvolíme ikonu vypnutí a příslušnou podnabídku, které zachycuje následující obrázek.

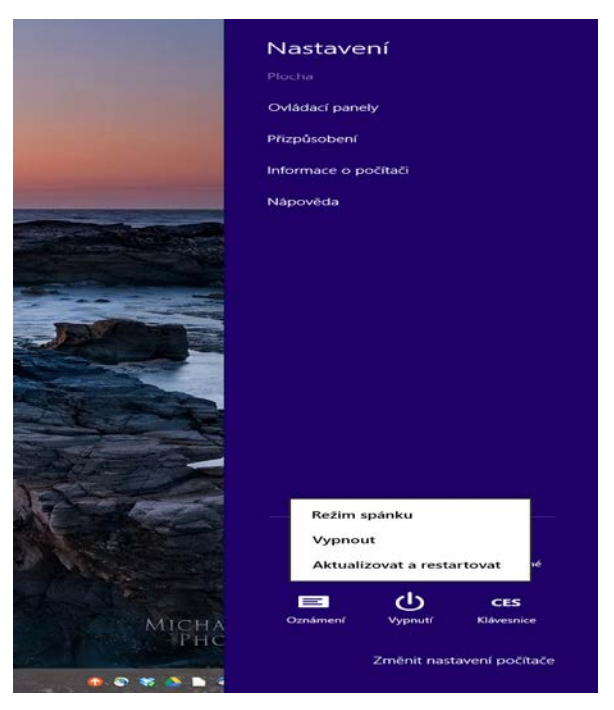

*Obrázek 21 Režimy vypnutí*

**Tip:** *Pokud je právě k počítači přihlášeno více uživatelů, lze libovolného odhlásit prostřednictvím součásti Správce úloh, který nejrychleji spustíte stisknutím zkratky Ctrl+Shift+Esc. Nabízí toho samozřejmě mnohem více, nicméně v tomto jednom konkrétním případu pro přehled aktuálních uživatelů levým tlačítkem myši klepněte na záložku Uživatelé, vyberte požadovaného uživatele a stiskněte tlačítko Odpojit.*

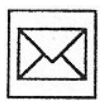

# **Korespondenční úkol**

- 1. Vytvořte si dva místní účty. Jeden pro běžného dospělého uživatele, druhý pro uživatele v roli dítěte.
- 2. Zaregistrujte si u společnosti Microsoft účet. Tento účet následně propojte s místním uživatelským účtem dospělé osoby, který jste vytvořili v bodu č. 1
- 3. Vyzkoušejte si přihlášení účtem Microsoft a dostupnost cloudových služeb. Funkčnost vytvořených účtů předveďte lektorovi na svém PC.

# **Shrnutí**

V této kapitole se studenti seznámili s koncepcí uživatelských účtů v prostředí Windows 8 a osvojili si dovednosti v oblasti tvorby místní uživatelských účtů, registrace účtu Microsoft. Studenti dovedou tyto účty propojovat a využívat cloudových aplikací integrovaných do prostředí Windows 8.

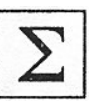

# <span id="page-32-0"></span>**4 HLAVNÍ PANEL A JEHO MOŽNOSTI**

# *Průvodce studiem*

*Kapitola studenty seznámí s možnostmi konfigurace pracovního prostředí Windows 8. Studentovi budou vysvětleny jednotlivé pojmy, které využívá odborná literatura v této oblasti. Následně si student osvojí dovednosti v oblasti konfigurace jednotlivých komponent prostředí METRO a pracovní plochy.*

# **Klíčová slova**

Hlavní panel, ikona, oznamovací oblast, připíchnutí, odpojení, seskupení, rychlé odkazy.

Windows 8 ve své základní konfiguraci v případě přepnutí z úvodní dlaždicové nabídky Start na pracovní plochu (nejrychleji klávesovou zkratkou Win+D) obsahují výchozí, stále přítomný prvek, pomocí kterého máte vždy kompletní přístup ke všem programům, dokumentům, funkcím apod. Je důležité, že se jedná skutečně o trvalý přístup, bez ohledu na to, v jakém programu právě pracujeme, jaký dokument máte otevřen, kolik je na obrazovce oken apod. Tento prvek se nazývá hlavní panel a nalézá se ve spodní části obrazovky jako úzký pruh. Hlavní panel je mnohostranný, umožňuje například:

- Spouštět programy.
- Otevírat dokumenty.
- Spravovat.
- Konfigurovat systém apod.

# <span id="page-32-1"></span>**4.1 PŘEHLED ZÁKLADNÍCH ČÁSTI**

Hlavní panel je zachycen na samostatném obrázku, kde jsou zároveň zobrazeny jeho nejdůležitější součásti. Především se jedná o sekci aktivních úloh jako tlačítek a náhled ikon daných aplikací. Těmi mohou být jednak spuštěné programy, jednak aktuálně otevřené složky.

*Obrázek 22 Hlavní panel*

# <span id="page-32-2"></span>**4.1.1 Ikony právě spuštěných programů**

Po spuštění programu nebo otevření složky se v hlavním panelu na pracovní ploše objeví náhled obsahující ikonu daného programu či složky, a to bez blíže specifikujícího popisu. Uživatel tak získává okamžitý přehled o otevřených oknech a snáze se mu mezi nimi přepíná. Pokud klepneme na toto zobrazení pravým tlačítkem myši, je nám nabídnuta místní nabídka několika základních příkazů pro práci s oknem.

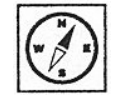

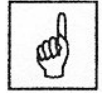

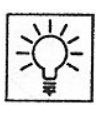

# **Otázky k zamyšlení**

- 1. Pokud propojíme místní počítačový účet s účtem Microsoft, existuje možnost toto propojení zrušit a pokud ano, tak jak?
- 2. Jaký je rozdíl mezi vytvářením účtů pro děti a dospělé osoby v prostředí Windows 8?

# <span id="page-33-0"></span>**4.1.2 Oznamovací oblast a její ikony**

V pravé části hlavního panelu se nachází takzvaná oznamovací oblast, která zobrazuje zejména aktuální část a datum. Dále se zde mohou nacházet ikony některých právě spuštěných aplikací nebo stav připojené tiskárny. Za normálního chodu systému Windows 8 se zde tedy zobrazuje hlavně informace o aktuálním čase, pokud jste však například připojeni k síti, zpravidla se zde objeví také symbol síly Wi-Fi signálu apod.

V oznamovací oblasti nejsou okamžitě dostupné ikony na různé průběžně spouštěné programy nebo součásti, ale můžeme je zobrazit či přizpůsobit teprve po klepnutí na ikonu se šipkou směřující nahoru. Po následování odkazu Přizpůsobit se již zobrazí odpovídající dialog, kde lze u každé ikony vybrat některé z následujících pravidel zobrazení:

- Zobrazit ikony a upozornění ikona bude kdykoliv zobrazena, stejně tak se zobrazí jakékoliv informace k ní přidružené.
- Skrýt ikony a upozornění ikona i oznámení budou stále skryty. Jedná se o vhodnou volbu například u klientů pro instant messaging (rychlé zasílání zpráv), kdy je ikona stavu dostupnosti často stále stejná, a tedy není třeba ji mít zobrazenou.
- Zobrazovat pouze upozornění ikona bude stále skryta, nicméně pokud program otevře informační bublinu s doplňujícími informacemi, systém Windows 8 ji uživateli zobrazí.

Z dialogu s přizpůsobením jednotlivých ikon je také možné přejit k vypnutí/zapnutí některých hlavních, a to následováním odkazu Vypnout nebo zapnout systémové ikony. V novém dialogu pak lze zapnout nebo vypnout následující typy ikon:

- Hodiny zobrazení aktuálního data a času v pravém dolním rohu obrazovky.
- Hlasitost zobrazení hlasitosti a stavu zvukového zařízení
- Síť zobrazení síťového připojení, u bezdrátového připojení pak přímo síla signálu.
- Napájení druh napájení, typicky tedy položka u notebooku. Může jít o symbol baterie a jejího stavu nebo napájení ze sítě.
- Centrum akcí odkaz do speciální sekce, která nabízí řešení aktuálních problémů a doladění hardwarové nebo softwarové konfigurace Windows 8.

• Indikátor zadávání znaků – zobrazení aktuálního stavu vstupního zařízení, nejčastěji tedy právě používané klávesnice.

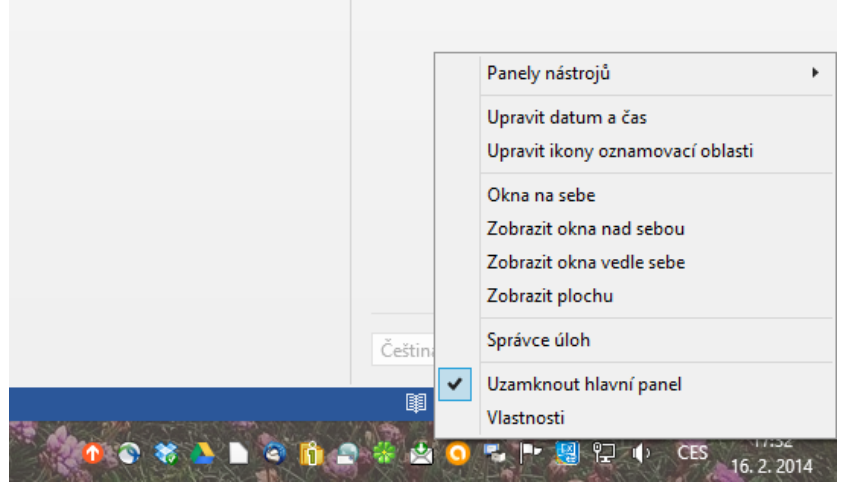

*Obrázek 23 Konfigurace prostřednictvím ikon oznamovací oblasti*

Výhodou při zapínání nebo vypínání zobrazení ikon pomocí právě popsaného dialogu je průběžný náhled takto prováděné akce. Jakmile tady například u položky Hodiny nastavíte hodnotu "Vypnuto", ihned se zobrazí hlavní panel bez ní. Pro vytvoření představy o výsledku tedy nemusíte průběžně potvrzovat nastavení tlačítkem OK.

# <span id="page-34-0"></span>**4.1.3 Ikony programů**

Nejdůležitější součást hlavního panelu pracovní plochy Windows 8 představují ikony aktuálně otevřených programů, ale také odkazy na ty, které zde jsou takzvaně připíchnuté.

# 4.1.3.1 Připíchnutí odkazu do hlavního panelu

Mezi nabídkou Start a přehledem aktivních úloh se v dřívějších Windows XP a Vista nacházel panel pro snadné spuštění programů nebo otevření vybraných umístění, který obsahoval odpovídající odkazy. Windows je již nenabízejí a poskytují novinku v podobě takzvaného připíchnutí programu. Díky tomu bude odkaz kdykoliv k dispozici. Nejsnazší postup připíchnutí vede přes již spuštěný program. V takovém případě použijeme následující postup:

- 1. Na ikonu programu v panelu klepneme pravým tlačítkem myši.
- 2. Z místní nabídky detailních příkazu vybereme možnost "Připnout tento program na hlavní panel".
- 3. Připíchnutí programu na hlavní panel ověříme umístěním ukazatele myši nad jeho ikonu – namísto celistvého podbarvení se zde objeví ukazatel v pravé spodní části.
- 4. Pro spuštění připíchnutého programu na ikonu klepneme levým tlačítkem myši.

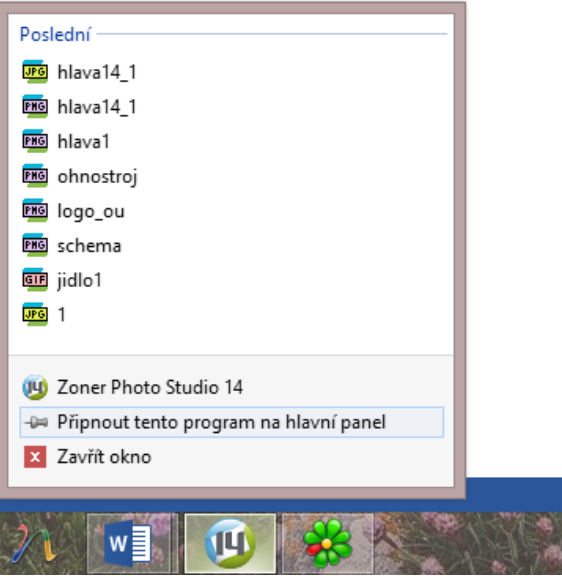

*Obrázek 24 Připíchnutí ikony programu na hlavní panel*

Jakmile si na hlavní panel připíchneme více programů, zjistíme, že takto označené odkazy fungují obdobně jako zástupci v dřívějším panelu pro snadné spuštění – také jsou zde kdykoliv k dispozici. Pro případné budoucí odebrání připíchnutého programu stačí z místní nabídky zvolit analogický příkaz "Odepnout tento program z hlavního panelu".

# 4.1.3.2 Uspořádání ikon na hlavním panelu

Hlavní panel Windows 8 nabízí velice praktickou možnost přeskupování ikon technikou "táhni a pusť". Na vybranou ikonu klepneme levým tlačítkem myši a za jeho stálého držení pohybem vpravo či vlevo přesuneme ve vodorovném směru.

Díky uvedenému postupu si můžeme vytvořit napodobeninu původního panelu snadného spuštění, jak byl znám například z Windows XP nebo Vista. Jednoduše stačí požadované programy připíchnout k hlavnímu panelu a poté přetáhnout napravo od nabídky Start. Opakovaným postupem takto vznikne blok programů, které budou kdykoliv připraveny ke spuštění a které budeme mít okamžitě na očích.

## 4.1.3.3 Možnosti seskupených tlačítek

Jakmile má jeden program otevřeno více oken, poznáte to podle efektu překrytí více ikon v odpovídajícím zástupném tlačítku na hlavním panelu. Jakmile pak nad takovouto "naskládanou" ikonu umístíme ukazatel myši, zobrazí se v pásu náhledy jednotlivých oken. Tento pás plní následující funkce a nabízí tyto možnosti:

• Rychlý náhled aktuálního obsahu – drobné náhledy oken v pásu přesně odpovídají aktuální grafice podobě daného okna, rychle tak například můžeme získat přehled o průběhu instalace některého programu.
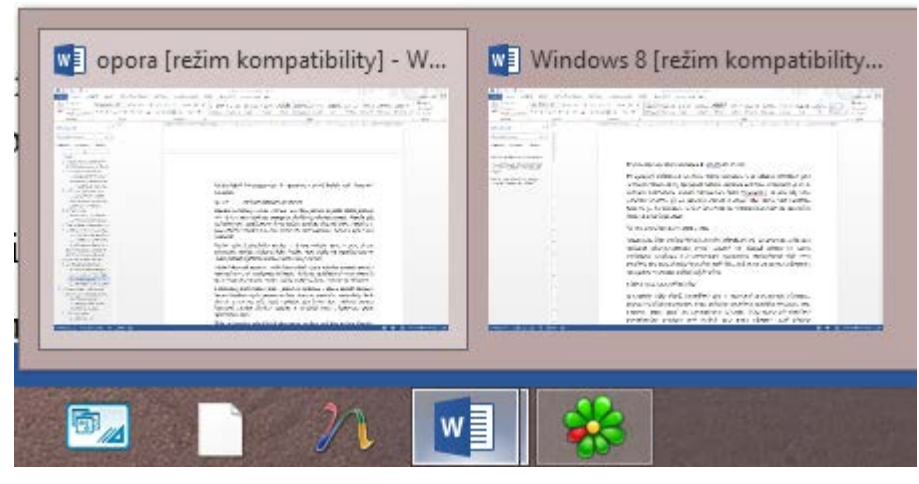

*Obrázek 25 Rychlý náhled aktuálního obsahu*

- Náhled okna nad plochou pokud nad náhled v pásu miniatur umístíte ukazatel myši, ale neklepneme tlačítkem, dojde ke zprůhlednění všech ostatních oken. Dané okno se tak zobrazí v reálné podobě nad pracovní plochu Windows.
- Zaktivnění požadovaného okna pokud na miniaturu v pásu s náhledy klepneme levým tlačítkem myši, přenese se dané okno do popředí a automaticky bude aktivní. Postup má tedy stejný výsledek, jako bychom okno zaktivnili pomocí klávesové zkratky Alt+Tab sloužící k přepínání mezi jednotlivými právě otevřenými okny.

Díky seskupování jednotlivých oken stejné aplikace pod jeho tlačítko hlavního panelu je možné všechna tato otevřená okna naráz zavřít. Postačí k tomu klepnout pravým tlačítkem myši na odpovídající ikonu a z nabídky zvolit příkaz "Zavřít všechna okna". Kromě toho máte možnost spustit již otevřený program znovu (samozřejmě pokud sám dvojí běh podporuje) klepnutím levým tlačítkem myši na jeho ikonu v hlavním panelu při současném přidržení klávesy Shift.

## 4.1.3.4 Rychlé místní odkazy programů

Velice praktickou funkcionalitou hlavního panelu je podpora seznamů s rychlými akcemi. Jejich význam se liší v závislosti na tom, jak je daný program využívá a které odkazy do nich chtějí tvůrci umístit. Zpravidla jde o následující kategorie:

- Naposledy otevřené soubory typicky tak například u aplikace Microsoft Word po klepnutí pravým tlačítkem myši získáme seznam názvu souborů, které byly naposledy otevřeny. Podobně také u webového prohlížeče máte k dispozici historii otevřených stránek, z nichž libovolnou rychle otevřeme klepnutím levým tlačítkem myši.
- Rychlé akce zkratky pro provedení některého úkolu v rámci dané aplikace. U Internet Exploreru jde například o otevření nové záložky nebo zahájení surfování v privátním režimu.

• Změna vlastnosti aplikace – v nabídce můžeme najít přímo přepínač, kterým změníte některé nastavení daného programu. Například u klientů pro instant messaging se jedná o rychlou změnu stavu a dostupnosti.

## **Úkol k textu**

V prostředí METRO si nalezni aplikace KALKULAČKA a WORDPAD. Tyto aplikace připíchni na hlavní panel.

#### **4.1.4 Nastavení hlavního panelu**

Hlavní panel je poměrně snadno konfigurovatelný prostřednictvím své místní nabídky. Vyvoláme ji standardně klepnutím pravým tlačítkem myši do volného prostoru hlavního panelu a vybereme z ní příkaz "Vlastnosti". Tím se otevře specializovaný dialog s nastavením.

#### 4.1.4.1 Konfigurace panelu

Výchozí záložka konfiguračního dialogu hlavního panelu nese příhodný název Hlavní panel a dovoluje nastavit některé důležité prvky jeho chování. Jmenovitě se jedná o následující:

• Uzamknout hlavní panel – jak již bylo popsáno dříve, tato možnost dovoluje zabránit změnám prováděným v hlavním panelu.

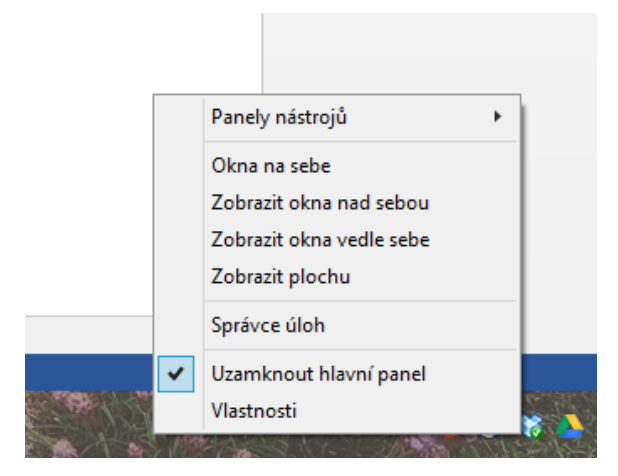

- Automaticky skrývat hlavní panel pokud uživatel aktivuje tuto možnost, pak se hlavní panel vždy po nějaké akci skryje. Opětovně jej pak lze zobrazit umístěním kurzoru myši těsně ke spodnímu okraji obrazovky. Jakmile uživatel opustí hranice hlavního panelu, tento se okamžitě zase skryje. Výhoda automatického skrývání hlavního panelu spočívá v rozšíření pracovní plochy.
- Použít malá tlačítka na hlavním panelu aktivuje zobrazení menších náhledů ikon pro kompaktnější zobrazení.
- Umístění hlavního panelu na obrazovce díky této roletové nabídce můžeme zvolit, kde bude panel umístěn. K dispozici je nejen výchozí umístění ve spodní části obrazovky (Dole), ale také u vrchního okraje (Nahoře), v levé části (Vlevo) a v pravé části (Vpravo). Pokud bychom

nechtěli pozici nastavovat tímto způsobem, můžeme hlavní panel po jeho odemknutí přemístit technikou "táhni a pusť".

- Tlačítka na hlavním panelu díky této roletové nabídce můžeme zvolit, jak se budou ikony zobrazovat. Jedná se o jejich seskupení a vypnutí zobrazení náhledu.
- Oznamovací oblast pokud v této sekci stiskneme tlačítko Přizpůsobit, otevře se dialog s možnostmi nastavení zobrazení a skrývání neaktivních ikon.
- Při přesunutí ukazatele myši na tlačítko Zobrazit plochu zapnutí nebo vypnutí zprůhlednění všech oken a zobrazení plochy při umístění ukazatele myši do pravého dolního rohu obrazovky.

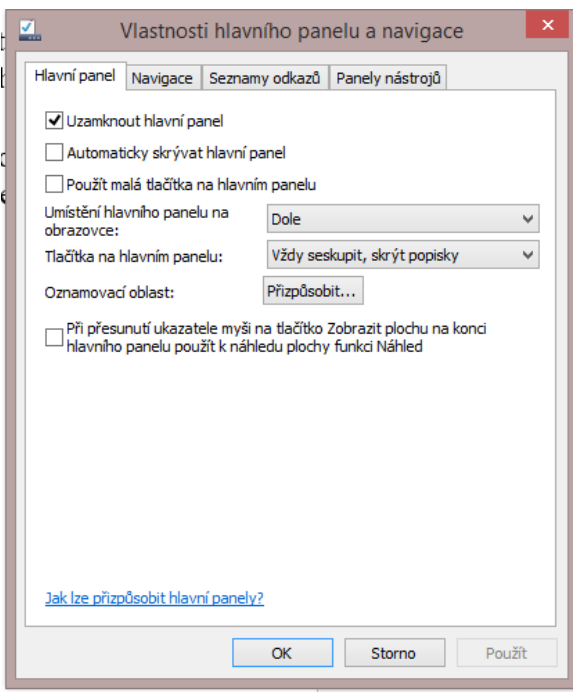

*Obrázek 26 Vlastnosti hlavního panelu*

### 4.1.4.2 Vložení nového panelu nástrojů na hlavní panel

Poslední záložka v konfiguračním dialogu je pojmenovaná Panely nástrojů a dovoluje přímočaře aktivovat některé další prvky, které se mohou zobrazovat v hlavním panelu. Jedná se zpravidla o doplňky čistě praktického zaměření:

- Adresa dovoluje automaticky otevřít zadanou internetovou adresu ve webovém prohlížeči.
- Odkazy zobrazuje definované odkazy přímo v hlavním panelu.
- Dotyková klávesnice vloží odkaz pro vyvolání grafického zobrazení klávesnice na ploše.
- Plocha zobrazuje odkaz na plochu a její jednotlivé objekty.

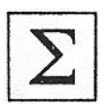

## **Shrnutí**

Studiem této kapitoly získali studenti vědomosti a dovednosti v oblasti konfigurace grafického uživatelského rozhraní. Studenti se orientují v jednotlivých pojmech, které s grafickým prostředím souvisejí. Jsou schopni efektivně vytvářet zástupce a organizovat si prostředí METRO i Pracovní plochu tak, jak nejlépe vyhovuje jejich činnostem.

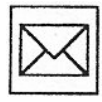

## **Korespondenční úkol**

- 1. V prostředí "METRO" vytvoř čtyři nové dlaždice, které budou obsahovat čtyři aplikace, které nejčastěji využíváš. Tyto dlaždice nastav na velkou velikost.
- 2. V předchozím bodě zmíněné zástupce aplikací připíchni na hlavní panel. Naopak z tohoto panelu odstraň aplikace, které považuješ za méně důležité. Výsledek demonstruj lektorovi.

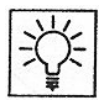

## **Otázky k zamyšlení**

- 1. Pokud si spustíme okno Internet Exploreru z prostředí METRO, jak toto okno uzavřeme?
- 2. Lze jako dlaždici METRA zobrazit jakoukoliv aplikaci, nebo jen aplikace, které jsou napsány pro prostředí METRO?

# **5 SLOŽKY A SOUBORY VE WINDOWS 8**

#### **Průvodce studiem**

*Obsah kapitoly je věnován problematice práce se souborovým systémem. Studenti si osvojí techniky práce se složkou, souborem, diskovým uložištěm. Studenti se naučí vytvářet nové složky, soubory a zástupce v prostředí Windows 8. U již existujících objektů souborového systému se studenti naučí zjišťovat informace o těchto objektech.*

### **Klíčová slova**

Soubor, složka, zástupce, vlastnosti.

Data v počítači musejí být uložena předem daným a zejména systematickým způsobem. Je nutné je třídit a spravovat tak, aby s nimi odpovídající aplikace nebo sám uživatel mohli bez problémů pracovat. K tomuto účelu již od prvopočátků moderních počítačů slouží takzvané soubory a složky.

Soubory jsou dílčí datové jednotky, se kterými aplikace či uživatel dále pracují – jedná se například o dokumenty, konfigurační soubory, obrázky, hudbu apod. Přímo podle názvu souboru a především jeho přípony můžeme rychle určit, o jaký typ se jedná. Například dokumenty aplikace Microsoft Word mají příponu.docx, sešity programu Microsoft Excel zase .xlsx apod.

Aby soubory měly nějakou srozumitelnou strukturu, bývají logicky sdružovány do složek. Na pevném disku totiž většinou existují tisíce i desítky tisíc souborů, v nichž by se uživatel jen těžko orientoval. Proto jsou systematicky umísťovány do složek - na uživatelské úrovni se jedná například o úmyslně vytvořené složky My Music pro hudební soubory, My Videos pro videosoubory apod. Podobně také systém Windows 8 obsahuje některé své předdefinované složky, do nichž umísťuje nejen uživatelská data, ale také vlastní konfigurační soubory, instalované aplikace a další soubory.

### **5.1 PRÁCE SE SOUBORY A SLOŽKAMI NA PLOŠE**

Jak již bylo zmíněno dříve, soubory jsou ve skutečnosti data fyzicky uložená na pevném disku či jiném záznamovém médiu. Systém Windows 8 dovoluje pracovat se soubory prakticky na kterémkoliv místě, v kterémkoliv dialogu – ať už se jedná o skryté načítání souborů v reakci na uživatelskou akci nebo přímou práci s nimi.

Plocha systému Windows slouží jako velice časté útočiště různých často používaných dokumentů, programů stažených z Internetu, nainstalovaných aplikací a dalších souborů

### **5.1.1 Vytvoření souboru**

Pro vytvoření nového souboru na ploše postupujte následovně:

1. Pravým tlačítkem myši klepneme na plochu – tím se otevře odpovídající místní kontextová nabídka.

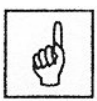

- 2. Z této nabídky ukázáním kurzorem myši vybereme příkaz Nový.
- 3. Otevře se další nabídka, v níž se již ve spodní části nacházejí jednotlivé typy soborů, které je možné vytvořit. Odpovídající soubor vytvoříte klepnutím na některý z nich.

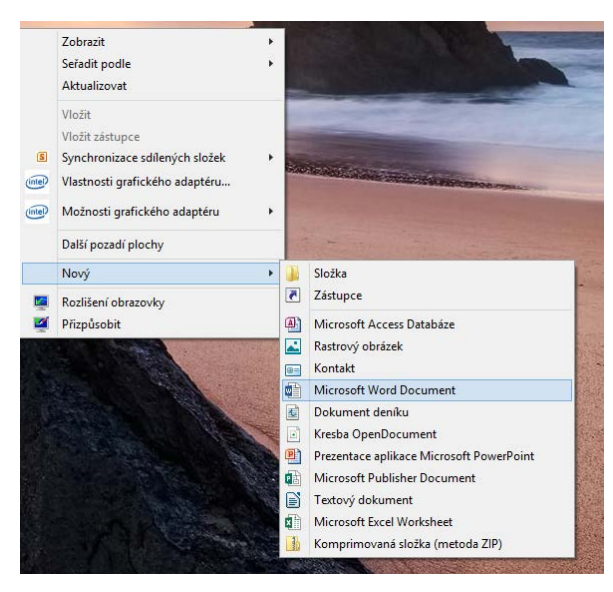

*Obrázek 27 vytvoření nového souboru*

Nově vytvořený soubor se na ploše objeví v podobě ikony s motivem odpovídající asociované aplikace, navíc hned na začátku můžeme upravit jeho požadovaný název. Je nutno mít na paměti, že se soubor na ploše zobrazuje bez přípony, a tak skutečná přípona není vidět – můžeme ji však odhadnout právě podle asociované aplikace.

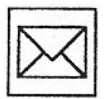

## **Korespondenční úkol**

Ve složce Dokumenty vytvořte složku KNIHA, v této složce pak další dvě složky PODKLADY, GRAFIKA. Do složky GRAFIKA stáhněte z Internetu 3 obrázky s tématikou jehličnaté stromy Evropy. Ve složce KNIHA založte libovolný textový soubor, který pojmenujete DRAFT.

#### **5.1.2 Další práce se souborem**

Již vytvořený soubor na ploše můžeme přímo otevřít v asociované aplikaci poklepáním levým tlačítkem myši na jeho ikonu. Pokud bychom chtěli využít jinou než asociovanou aplikaci, postupujte následovně:

- 1. Na ikonu požadovaného souboru klepneme pravým tlačítkem myši.
- 2. V místní nabídce myši vybereme volbu "Otevřít v programu".

|                             | <b>England Contract England Contract</b>     | special construction of the second | and a man and sand sand |                  |
|-----------------------------|----------------------------------------------|------------------------------------|-------------------------|------------------|
| Wυ                          | <b>Otevřít</b>                               |                                    | Složka souborů          |                  |
| li v                        | Upravit                                      |                                    | Složka souborů          |                  |
| II v                        | Nový                                         |                                    | Složka souborů          |                  |
| II. Z                       | <b>Tisk</b>                                  |                                    | Složka souborů          |                  |
| N Z                         | Vytvořit PDF a bitmapový soubor s PDFCreator |                                    | Složka souborů          |                  |
| WΖ                          | Checksum                                     |                                    | Složka souborů          |                  |
| $\mathbb{Z}$ (<br>$\bullet$ | Najít viry v 32.docx                         |                                    | Adobe Acrobat D         | 1181 kB          |
| 20                          |                                              |                                    | Adobe Acrobat D         | 192 kB           |
| ≋                           | Move to Dropbox                              |                                    | Firefox HTML Doc        | $8$ kB           |
| 國0                          | Otevřít v programu                           |                                    | Microsoft Excel 97      | 4kB              |
| 10                          | Sdílet s                                     | ٠                                  | Adobe Acrobat D         | 271 kB           |
| 키1                          |                                              |                                    | Adobe Acrobat D         | 1602 kB          |
| 自1                          | Odeslat                                      | ٠                                  | Microsoft Excel W       | 10 kB            |
| 과이                          | Vyjmout                                      |                                    | Adobe Acrobat D         | 710 kB           |
| つり                          | Kopírovat                                    |                                    | Adobe Acrobat D         | 533 kB           |
| 國0                          |                                              |                                    | Microsoft Excel 97      | 4kB              |
| 과이                          | Vytvořit zástupce                            |                                    | Adobe Acrobat D         | 557 kB           |
| 710                         | Odstranit                                    |                                    | Adobe Acrobat D         | 188 kB           |
|                             | Přejmenovat                                  |                                    | Soubor PLS              | 0 <sub>k</sub> B |
| 212                         | Vlastnosti                                   |                                    | Adobe Acrobat D         | 3 kB             |
| 32                          |                                              | 11, 12, 2011 11:05                 | Microsoft Word D        | $15$ kB          |
| 10000000000                 |                                              | na in nosa an en                   | . <b>.</b>              | .                |

*Obrázek 28 Otevření v programu*

- 3. Zvolíme příkaz "Další možnosti" a pak potřebný program ze seznamu dostupných aplikací.
- 4. Pokud v seznamu požadovaný program nevidíme, následuje odkaz "Najít jinou aplikaci v tomto počítači" a nalistujeme program na pevném disku.

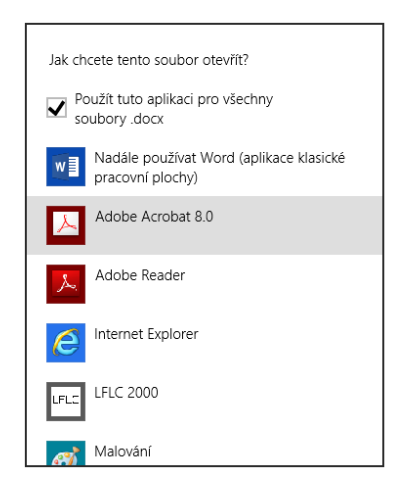

*Obrázek 29 Volba programu pro otevření*

Soubor lze na ploše také velice jednoduše přejmenovat, nejprve jej samozřejmě musíme označit klepnutím levým tlačítkem myši. Jakmile tak učiníme, můžeme úpravu názvu zahájit buď opětovným klepnutím (po drobné prodlevě, nesmí se jednat o poklepání), nebo stisknutím klávesy F2. Poté již stačí zadat nový název, a to opět bez přípony, která zůstává stejná.

Pokud potřebujeme soubor zkopírovat do systémové schránky, můžeme tak učinit jeho označením klepnutí pravým tlačítkem myši a zvolením příkazu "Kopírovat". Vložení ze schránky je pak možné provést v celé řadě aplikací klepnutím pravým tlačítkem myši a zvolením odpovídajícího příkazu "Vložit". Při mazání souboru z plochy postupujeme následovně:

- 1. Klepneme na daný soubor pravým tlačítkem myši, čímž se otevře odpovídající místní nabídka.
- 2. Z nabídky zvolíme možnost "Odstranit".
- 3. Systém Windows 8 ještě požádá o potvrzení akce zobrazením dialogu, ve kterém stiskneme tlačítko "Ano".

## **5.1.3 Vlastnosti souboru**

U všech souborů na ploše máte samozřejmě možnost zjistit celou řadu doplňujících informací. Soubor totiž – kromě toho, že obsahuje data – charakterizují také další vlastnosti: velikost, datum a čas vytvoření apod. Odpovídající informace lze zobrazit klepnutím na daný soubor pravým tlačítkem myši a zvolením příkazu "Vlastnosti". Otevře se specializovaný dialog. Na záložce "Obecné" můžeme nalézt následující informace:

- Typ souboru typ souboru, který je odvozen od jeho přípony. Může se jednat například o textový dokument, spustitelný soubor apod.
- Otevřít v programu název asociované aplikace, tedy programu, který bude použit pro zpracování souboru při jeho otevření.
- Umístění přesná cesta k umístění souboru na pevném disku nebo jiném médiu.
- Velikost skutečná velikost souboru, tj. počet v něm obsaženým znaků.
- Velikost na disku velikost, kterou soubor zabírá na disku. Bývá větší než údaj v poli Size, a to v důsledku jiné struktury ukládání dat.
- Vytvořeno přesné datum a čas vytvoření souboru.
- Změněno přesné datum a čas poslední úpravy souboru.
- Otevřeno přesné datum a čas posledního otevření daného souboru.

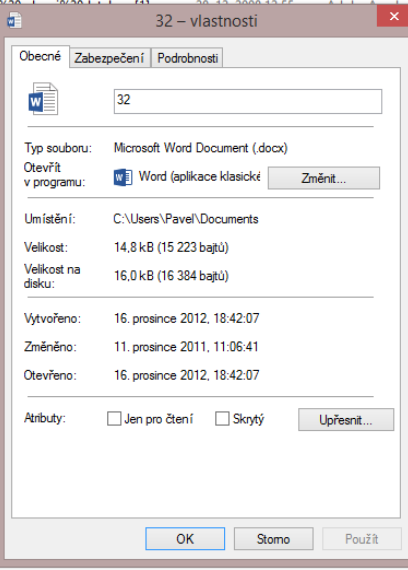

*Obrázek 30 Vlastnosti souboru*

Samostatnou pozornost si zasluhuje skupina "Atributy", jelikož zde můžeme blíže určit způsob práce s vybraným souborem. Aktivací možnosti "Jen pro čtení" se zabrání provedení změn v souboru – uživatele jej tedy skutečně budou moci pouze číst, nikoli upravovat. Pokud aktivujeme možnost "Skrytý", nebude soubor na první pohled vidět při listování odpovídající složkou na disku.

Pokud navíc klepneme na přidružené tlačítko "Upřesnit", můžeme nastavit následující doplňující vlastnosti:

Soubor je připraven k archivaci – nastaví souboru takový příkaz, který je spojen se soubory, jež mají být zálohovány do záložní lokace.

U tohoto souboru indexovat kromě vlastností souboru také obsah – zahrne soubor do budování pravidelně udržovaného indexu a tím zajistí jeho rychlejší nalezení v případě uživatelského vyhledávání.

Komprimovat obsah a šetřit tak místo na disku – zkomprimuje data uložená v daném souboru, čímž ve velkém množství případů dojde ke zmenšení jejich velikosti.

Šifrovat obsah a zabezpečit tak data – dovoluje chránit soubory před očima cizích uživatelů.

## **Kontrolní otázka**

Jaký je význam atributů VYTVOŘENO, ZMĚNĚNO a OTEVŘENO?

## **5.2 PRÁCE SE SLOŽKOU**

Pokud chceme na ploše vytvořit novou složku, postupujte obdobně jako v případě tvorby nového souboru, tedy následovně:

- 1. Pravým tlačítkem myši klepneme na plochu, čímž se otevře odpovídající místní nabídka.
- 2. Z nabídky kurzorem myši vybereme příkaz "Nový".
- 3. Otevře se další nabídka, v níž se již nachází odpovídající příkaz "Složka", který vybereme klepnutím levým tlačítkem myši.

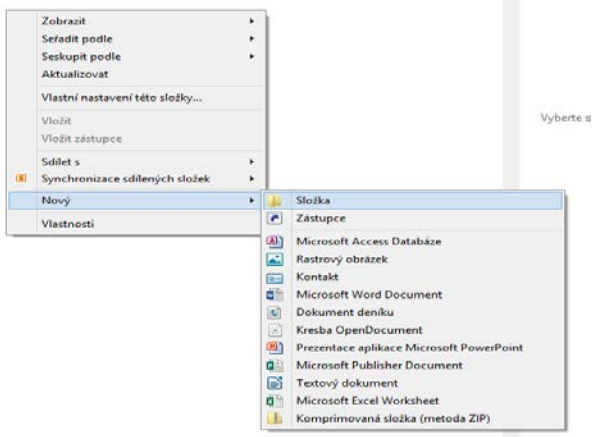

*Obrázek 31 Vytvoření nové složky*

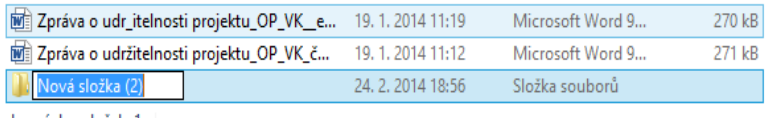

vbraných položek: 1

*Obrázek 32 Pojmenování nově vytvořené složky*

Oproti souborům, jejichž ikony na ploše mají různou podobu podle asociované aplikace, se složky zobrazují vždy stejně. Tento prvek grafické reprezentace přesně koresponduje s tím, že soubory jsou různými daty, naproti tomu složky vždy naprosto stejně logicky sdružují jednotlivé soubory.

Přejmenování složky opět přesně kopíruje postup stejné operace na úrovni souborů. Nejprve jí tedy označíme klepnutím levým tlačítkem myši. Jakmile tak učiníme, můžeme úpravu názvu zahájit buď opětovným klepnutím (po drobné prodlevě, nesmí se jednat o poklepání), nebo stisknutím klávesy F2.

Složka se vyznačuje tím, že je možné do ní kopírovat nebo přesouvat nejen soubory, ale také další složky. Přitom nemusíme využívat pouze systémové schránky (příkazy Kopírovat, Vložit apod.), k dispozici totiž máte metodu táhni a pusť (drag&drop), tedy přetažení za stálého stisknutí tlačítka myši. Postup při přesouvání zdrojového objektu (souboru nebo složky) do cílové složky je následující:

- 1. Levým tlačítkem myši klepneme na zdrojový objekt a podržíme na něm stisknuté levé tlačítko myši.
- 2. Za stálého držení levého tlačítka myši pohybem myši přesuneme zdrojový objekt na ikonu cílové složky na ploše.
- 3. Po uvolnění levého tlačítka myši dojde k vlastnímu přesunutí objektu do cílové složky.

### **5.2.1 Vlastnosti složky**

Podobně jako u souboru můžeme také u složky zjistit některé doplňující vlastnosti. Pro získání těchto informací stačí, abychom na vybranou složku klepli pravým tlačítkem myši a opět zvolili příkaz "Vlastnosti". Otevře se tím dialog s velice podrobnými údaji.

Na standardně zvolené záložce "Obecné" mají jednotlivé položky následující význam:

- Typ určuje typ objektu, v tomto případě tedy složku souborů.
- Umístění přesná cesta k dané složce.
- Velikost skutečná velikost souboru, tj. počet v něm obsaženým znaků.
- Velikost na disku velikost, kterou soubor zabírá na disku. Bývá větší než údaj v poli "Size", a to v důsledku jiné struktury ukládání dat.
- Vytvořeno přesné datum a čas vytvoření souboru.

Samostatně je opět umístěna skupina možností "Atributy", kde můžeme blíže určit způsob práce s danou složkou. Aktivací možnosti "Jen pro čtení" zabráníme provedení změn, pokud aktivujeme možnost "Skrytý", nebude složka na první pohled vidět při listování. Na záložce "Sdílení" je možné podrobně nastavit pravidla sdílení dané složky s ostatními uživateli na síti. Poslední záložka "Přizpůsobit" dovoluje určit, jak má složka zobrazovat svůj obsah a jak se má zobrazovat sama. V první části "Optimalizovat tuto složku pro" můžeme nastavit, jakého typu složka je. Z roletové nabídky bychom měli vybrat takový, který nejlépe vyhovuje typu soborů uložených ve složce. Pokud chceme, aby se tento typ složky použil i na všechny její podsložky, stačí, abychom aktivovali možnost "Tuto šablonu použít i na podsložky".

## **5.3 ZÁSTUPCE**

Zástupce pracuje jako ukazatel na vlastní objekt (zejména soubor či složku), sám o sobě je to pouze malinký soubor obsahující jen několik údajů. Jeho vlastnosti (příkaz Vlastnosti z místní nabídky) jsou proto odlišné od normálního dokumentu.

## **5.3.1 Vytvoření zástupce**

Na ploše můžeme zástupce vytvořit několika různými způsoby, jeden z nich poskytuje dobře známá místní nabídka:

- 1. Na požadovaný soubor či složku klepneme pravým tlačítkem myši.
- 2. Z místní nabídky vybereme příkaz "Vytvořit zástupce".
- 3. Systém Windows 8 automaticky vytvoří odpovídajícího zástupce. Můžeme jej dodatečně přejmenovat stisknutím klávesy F2 a vepsat vlastní název nově vytvořeného zástupce.

| فأفاته أفاقة إنترا |                                                                                        | <b>STATE COUP TSILV</b> | <b>CHARGE CALIFORNIA MAIL</b>           | <b>DOM: NO</b>   |
|--------------------|----------------------------------------------------------------------------------------|-------------------------|-----------------------------------------|------------------|
| 13cz.pls           | <b>Otevřít</b>                                                                         |                         | bor PLS                                 | 0 <sub>k</sub> B |
| TJ 22              | Upravit                                                                                |                         | be Acrobat D                            | 3 kB             |
| 帽 32               | Nový                                                                                   |                         | osoft Word D                            | 15kB             |
| 11360025           | Tisk                                                                                   |                         | be Acrobat D                            | 94 kB            |
| <b>ME absence</b>  | Vytvořit PDF a bitmapový soubor s PDFCreator<br>Checksum<br>Najít viry v Amazonka.docx |                         | osoft Word 9                            | 139 kB           |
| absence            |                                                                                        |                         | be Acrobat D                            | $22$ kB          |
| Abstrakt           |                                                                                        | msoft Word 9            | 135 kB                                  |                  |
| ⊙<br>Acces200      |                                                                                        |                         | be Acrobat D                            | 2 408 kB         |
| ❤<br>Acces200      | Move to Dropbox                                                                        |                         | be Acrobat D                            | 263 kB           |
| Access20           | Otevřít v programu                                                                     |                         | be Acrobat D                            | 927 kB           |
| Access20           |                                                                                        |                         | rosoft Word D                           | 1498 kB          |
| Adaptivn           | Sdílet s                                                                               |                         | $\blacktriangleright$<br>entace aplikac | 103 kB           |
| addressb           | Odeslat                                                                                |                         | r<br>bor XPI                            | 118 kB           |
| adresy             | Vyimout                                                                                |                         | OpenDocum                               | 9kB              |
| adresy             | Kopírovat                                                                              |                         | osoft Excel 97                          | 19kB             |
| 图 adresy           |                                                                                        |                         | osoft Excel W                           | 12kB             |
| adresy0<br>leì     | Vytvořit zástupce                                                                      |                         | báze OpenDo                             | $2$ kB           |
| iwill akreditad    | Odstranit                                                                              |                         | osoft Word 9                            | 569 kB           |
| ■ alfons           | Přejmenovat                                                                            |                         | rosoft Word D                           | 11 kB            |
| 献<br>Amazonl       | Vlastnosti                                                                             |                         | osoft Word 9                            | $27$ kB          |
| Amazonka           |                                                                                        | 44. LL 4VI3 1790        | <b>wire rosoft Word D</b>               | 15kB             |
| 图 analyza          |                                                                                        | 17.2.2008 20:42         | Microsoft Excel 97                      | 80 kB            |

*Obrázek 33 vytvoření zástupce*

Navíc však můžeme zástupce vytvořit také pomocí dříve popsané techniky, táhni a pusť, kdy postupujte následovně:

- 1. Pravým tlačítkem myši klepneme na zdrojový objekt a podržíme na něm pravé tlačítko stisknuté.
- 2. Za stálého držení pravého tlačítka myši, pohybem myši přesuneme zdrojový objekt na místo, kde chceme zástupce vytvořit

3. Po uvolnění pravého tlačítka myši dojde k zobrazení několika příkazů, z nichž vybereme "Vytvořit zde zástupce".

## **5.3.2 Vlastnosti zástupce**

Pokud na již existujícího zástupce klepneme pravým tlačítkem myši a zvolíte příkaz "Vlastnosti", zobrazí se speciální dialog. Ten se sice podobá obdobnému dialogu běžného dokumentu, nicméně jeho záložka "Zástupce" se výrazně odlišuje – ukazuje specifické vlastnosti zástupce a umožňuje je také definovat. Jednotlivé položky mají následující význam:

- Typ cíle zde je uveden typ souboru, který zástupce "zastupuje".
- Umístění cíle místo, kde se nalézá původní soubor, tj. jeho složka, disk či plocha. Není zde uvedena celá cesta, informace je pouze orientační.
- Cíl plná hierarchická cesta vedoucí k původnímu souboru. Můžeme se zde setkat s adresářovou strukturou, tj. cestou používající zpětná lomítka, oddělující jednotlivé složky. Vždy se jedná o směr k původnímu souboru, a to i tehdy, když je vytvořen zástupce.
- Spustit pracovní složka při spuštění programu nebo otevření souboru. Tato složka je často nutná z důvodu využití dalších pomocných souborů, které musí být při spuštění nalezeny.
- Klávesová zkratka zkrácený způsob spuštění programu nebo otevření dokumentu pomocí současného stisknutí více kláves. Zkratka se zadává stiskem písmene – je automaticky brána jako kombinace kláves Ctrl+Alt a příslušného písmene.
- Spustit druh spuštění (otevření dokumentu, spuštění programu). Možnosti jsou ve standardním okně, minimalizované v hlavním panelu nebo maximalizované. Jedná se pouze o prvotní spuštění, pak je možno s oknem programu či dokumentu pracovat obvyklým způsobem. Tuto vlastnost můžeme využít u zástupců programů, které se spouštějí automaticky po startu systému a u nichž nechceme, aby se zobrazovaly.
- Komentář tento text bude zobrazen v bublinové nápovědě nad zástupcem.
- Otevřít umístění souboru umožňuje najít soubor, který se spustí (nebo otevře) při spuštění zkratky. Objeví se okno s obsahem složky, je označen aktuální (implicitní) soubor. Je možné vybrat jiný soubor a volit jinou složku tím, že se pohybujeme po hierarchii celého souborového systému.
- Změnit ikonu umožňuje změnit ikonu zástupce ležící na pracovní ploše nebo ve složce. Ikona zástupce převezme ikonu spouštěného souboru (programu, dokumentu); pouze se přidá do levého dolního rohu zahnutá šipka.

Při výběru ikony zástupce si počínáme následovně:

- 1. Do textového pole "Hledat ikony v tomto souboru" zapíšeme cestu k danému souboru, případně použijeme tlačítko "Procházet" k jeho nalistování.
- 2. V části nazvané "Vyberte ikonu ze seznamu níže" se zobrazí všechny dostupné ikony, z nichž si kliknutím vybereme požadovanou.
- 3. Dokončení změny ikony zástupce s potvrzením změn provedeme stisknutím tlačítka OK.

# **5.4 KOŠ**

Jak již bylo nastíněno dříve v textu, při běžném vymazání se soubory ani složky z disku ve skutečnosti neodstraní. Namísto toho jsou umístěny do takzvaného "Koše", z nějž je lze později buď definitivně odstranit, nebo obnovit. Uživatel si tento princip může snadno zapamatovat podle klasického odpadkového koše – vyhozené dokumenty lze také buď definitivně odstranit vysypáním koše, nebo je ještě předtím vyndat zpět.

## **5.4.1 Přehled vymazaných dat**

Koš můžeme otevřít poklepáním levým tlačítkem myši na ikonu "Koše" na ploše. Otevře se okno, které na první pohled připomíná "Průzkumníka souborů". Z pohledu vymazaných dat je nejdůležitější pravá část okna Koše, kde se nachází seznam všech souborů a složek, jež je možné bez problémů obnovit zpět do původní podoby. Výběr možnosti "Podrobnosti" v nabídce "Zobrazení" aktivuje zobrazení detailních vlastností každého objektu v "Koši". Jednotlivé sloupce postupně popisují následující vlastnosti každého z nich:

- Název pojmenování souboru nebo složky, uvádí se bez úplné cesty.
- Původní umístění přesně nás informuje o tom, odkud byl smazán původní soubor či složka.
- Odstraněno datum a čas vymazání odpovídajících dat.
- Velikost velikost vymazaných dat.
- Typ složky typ souboru, podle nějž můžeme určit, zda se jedná například o spustitelný soubor, dokument, prostý textový soubor apod.
- Datum změny přesné datum a čas poslední změny vymazaných dat.

## **Úkol k textu**

- 1. Na pracovní ploše si vytvoř textový soubor s názvem POKUS.
- 2. Tento soubor nyní vymaž.
- 3. Vymazaný soubor POKUS si obnov z koše.

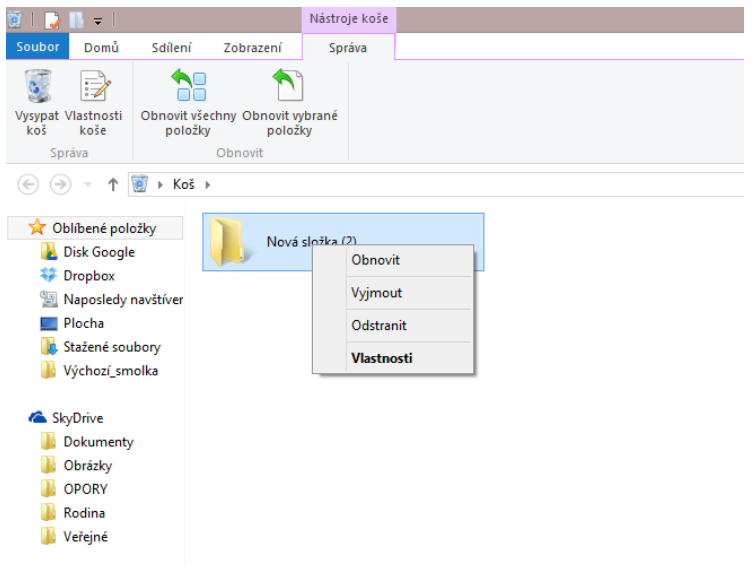

*Obrázek 34 Prostředí koše*

Samozřejmě můžeme právě popsaný způsob zobrazení smazaných souborů změnit, přičemž si počínáte podobně, jako tomu je v případě úpravy pro zobrazení detailů. Přesný postup je následující:

- 1. Levým tlačítkem myši klepneme na možnost "Zobrazení".
- 2. Z nabídky v části "Rozložení" vybereme některý ze způsobů zobrazení, k dispozici jsou následující možnosti:
	- Největší ikony obrázek spojený s každým souborem bude zobrazen ve velkých rozměrech, do okna se jich tedy vejde pouze několik.
	- Velké ikony kompromis mezi detailním zobrazením připojeného obrázku a počtem vypsaných položek.
	- Střední ikony tuto možnost využijeme v případě, kdy potřebujeme zobrazit velké množství souborů, nicméně stále chceme vidět odpovídající grafické náhledy připojených obrázků.
	- Malé ikony jednotlivé soubory jsou vypsány ve formě stručného seznamu s velmi malými náhledy obrázků.
	- Podrobnosti u každého souboru jsou v dalších sloupcích automaticky vypsány všechny údaje s ním spojené. Přímo tedy vidíme odpovídající atributy tak, jak byly popsány v textu.
	- Seznam zobrazení náhledu daného souboru.
- 3. Po klepnutí levým tlačítkem myši na vybranou možnost, již nemusíme volit žádné další parametry, odpovídající změny se totiž v zobrazení projeví automaticky.

V části s nastavením zobrazení dat v "Koši" najdeme také praktickou volbu "Přípony názvu souborů", která umožňuje aktivovat zobrazení přípon jednotlivých souborů – oproti výchozímu zobrazení se tak nemusíte orientovat pouze podle názvu souboru a jeho ikony, ale také dle přesného typu. Pokud bychom si přáli zobrazovat náhled souboru po jeho vybrání, zaškrtněte možnost "Podokno náhledu".

## **5.4.2 Obnovení a odstranění dat**

Uživatel se na základě zobrazených údajů o jednotlivých souborech a složkách v Koši může poměrně přesně rozhodnout o tom, zda chce tyto trvale odstranit, nebo obnovit zpět.

- Obnovení dat vybraný soubor či složka budou z "Koše" přesunuty zpět do původního umístění, navenek tedy nic nebude nasvědčovat tomu, že někdy byla smazána (přesunutá do Koše).
- Trvalé smazání dat spočívá v pomyslném "vysypání Koše", kdy původně smazané soubory či složky již nebudou dostupné a nebude je možné ani obnovit.

Při obnovování dat postupujte následovně:

- 1. Označíme si soubory a složky, které chceme obnovit.
- 2. Pravým tlačítkem myši klepneme do výběru a zvolíme příkaz "Obnovit".
- 3. Pokud potřebujeme obnovit všechny soubory umístěné v "Koši", stiskneme tlačítko "Obnovit všechny položky" v sekci "Správa".

Pro úplné odstranění vybraných položek postupujte podobným způsobem, pouze z odpovídající místní nabídky zvolíme příkaz "Odstranit". Pro trvalé smazání všech dat umístěných v "Koši" stačí, abychom stiskli tlačítko "Vysypat koš" v sekci "Správa".

# **5.5 PRŮZKUMNÍK SOUBORŮ**

Struktura souborů a složek na všech médiích, se kterými pracujeme, je samozřejmě velice složitá. Proto systém Windows 8 zahrnuje také jednoduchého správce souborů, Průzkumníka souborů, s jehož pomocí můžeme poměrně snadno provádět například následující operace:

- kopírovat soubory a složky, přejmenovávat je, spouštět, otevírat dokumenty,
- mazat soubory i složky (do Koše), trvale je odstraňovat,
- zjišťovat informace o souborech, složkách, discích, vyměnitelných médiích apod.

Průzkumník souborů ve Windows tedy nabízí důležité možnosti, s jejichž využitím se během práce setkáváme. Oproti předchozím verzím Windows doznal Průzkumník souborů ve Windows 8 několika výraznějších změn, které přinášejí i nové funkce.

## **5.5.1 Spuštění a základní přehled**

Průzkumník souborů můžeme spustit klepnutím levým tlačítkem myši na ikonu složky v hlavním panelu. Tím dojde k otevření hlavního okna, které v levé části zobrazuje detailní seznam rychlých odkazů na nejdůležitější složky.

U jednotek pevných disků Průzkumník souborů okamžitě ukazuje jejich obsazený prostor, takže z odpovídajících čísel a grafického znázornění poměru můžeme okamžitě alespoň zhruba odhadnout, kolik místa je na jednotlivých discích k dispozici. Kterýkoliv disk, disketovou jednotku a další dostupná zařízení otevřeme poklepáním levým tlačítkem myši na jejich ikonu či popisek.

V levé části okna se nacházejí následující části:

- Oblíbené položky odkazy na důležitá umístění, s nimiž uživatel nejčastěji pracuje. Jmenovitě se jedná například o odkaz na složky Plocha, Stažené soubory a další – otevřít je přitom můžeme jednoduše klepnutím levým tlačítkem myši. Pokud si přejeme přidat nové umístění do těchto oblíbených položek, stačí sem přetáhnout odkaz na složku technikou "táhni a pusť" z aktuálního zobrazení. Naopak pro odebrání je třeba klepnout pravým tlačítkem myši a zvolit příkaz "Odebrat".
- Knihovny odkazy na uživatelova multimediální data a dokumenty, najdeme zde tedy zástupce složek "Dokumenty, Hudba, Obrázky a Videa".
- Domácí skupina odkaz pro otevření zobrazení domácí sítě a všech v ní připojených zařízení a nastavených sdílení.
- Počítač zobrazení obsahu počítače a jeho složek, a to od základní struktury, tedy disků, USB flash disků, DVD mechanik apod.
- Síť zobrazení zařízení v síti, tedy nejen dostupných počítačů, ale také například routerů, síťových úložišť apod.

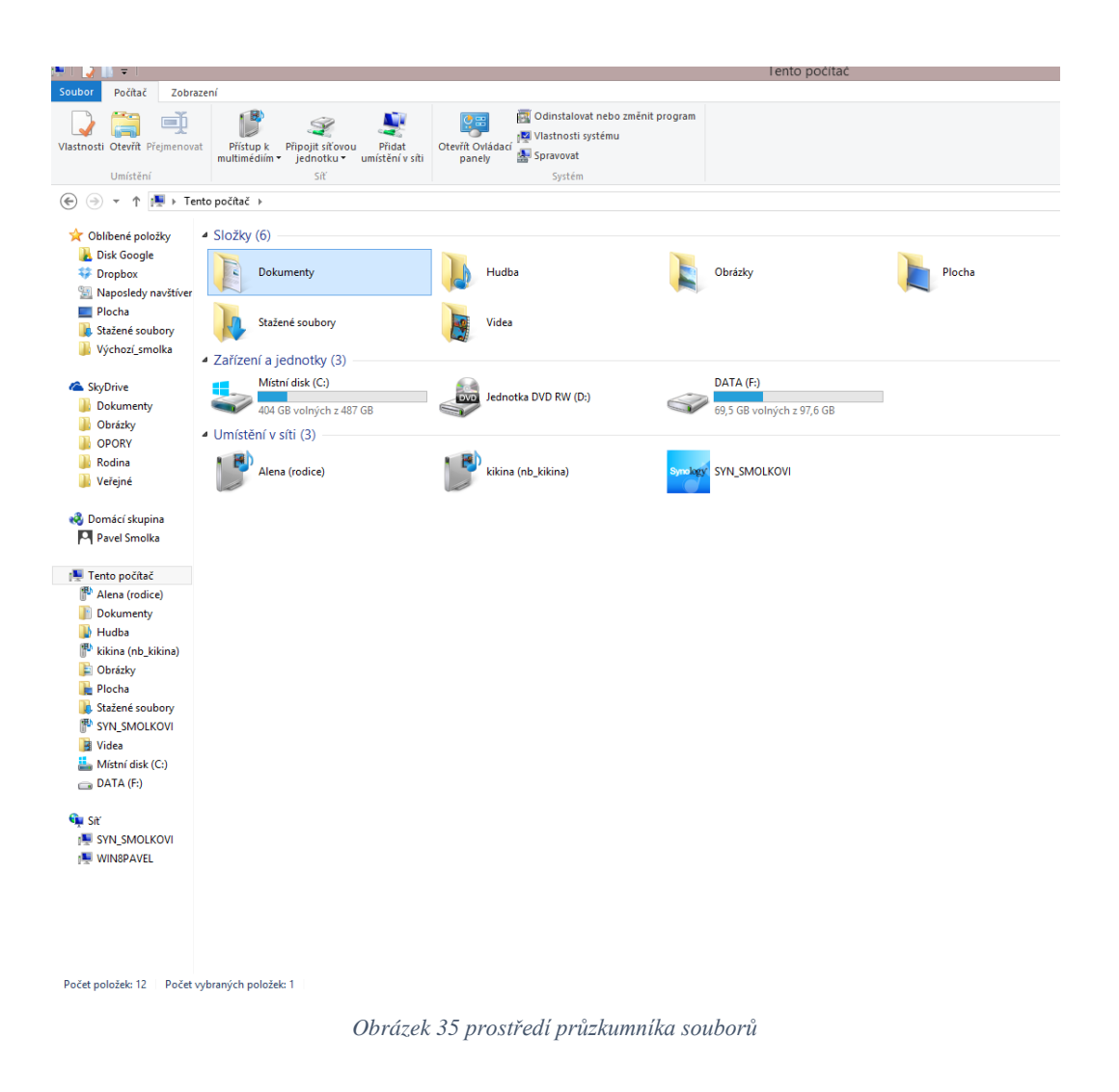

### **5.5.2 Spouštění souborů a dokumentů**

Základní funkci "Průzkumníka souborů" představuje možnost listování jednotlivými soubory a složkami obsaženými na některém z dostupných disků. Toto nejjednodušším způsobem provedeme pomocí stromové struktury umístěné vlevo po otevření nabídky Počítač, přičemž obsah disku (případně složky) se zobrazí v pravé části okna.

S vpravo zobrazenými soubory pak můžeme provádět některé základní i pokročilé akce, zejména je otevírat. Při otevírání souboru poklepáním levým tlačítkem myši dojde k jeho "otevření", které závisí na tom, o jaký typ se jedná:

Spustitelný soubor – bude vykonán odpovídající program (nejběžnější spustitelné soubory mají příponu.exe).

Asociovaný soubor – soubor, který sice není spustitelný, nicméně v systému je nainstalovaná aplikace, jež s ním dokáže pracovat. Při poklepání na takovýto typ souboru dojde k jeho otevření v asociované aplikaci.

Jiný soubor – pokud systém nedokáže soubor zpracovat, nabídne prostřednictvím dialogu dostupné aplikace. Můžeme si intuitivně zvolit aplikaci, která dokáže daný typ souboru zpracovat, a to buď po zobrazení nápovědy na Internetu, nebo přímo nalistováním instalovaných programů v počítači.

V dialogu s výběrem programu pro otevření dosud neasociovaného souboru můžeme odpovídající program kromě výchozích aplikací zvolit ručně pomocí možnosti "Najít jinou aplikaci v tomto počítači". Poté v novém okně nalistujte vybrat program ze kteréhokoliv umístění na disku počítače a potvrďte svou volbu stisknutím tlačítka "Otevřít".

## **5.5.3 Práce s archivy ZIP**

Přímo Windows 8 obsahují podporu archivů ZIP; podobně jako bychom otevírali složku, otevřeme obsah archivu. Pro přidání souborů nebo složek do nového archivu ZIP postupujeme následovně:

- 1. Označíme si všechny objekty, které mají být do plánovaného archivu zahrnuty.
- 2. Klepneme na výběr pravým tlačítkem myši a zvolte příkaz "Odeslat Komprimovaná složka (metoda ZIP)".
- 3. Nyní je automaticky zahájeno komprimování vybraných dat. Ve stejné složce se objeví soubor s novým názvem, avšak jedná se již o komprimovaný archiv ZIP.

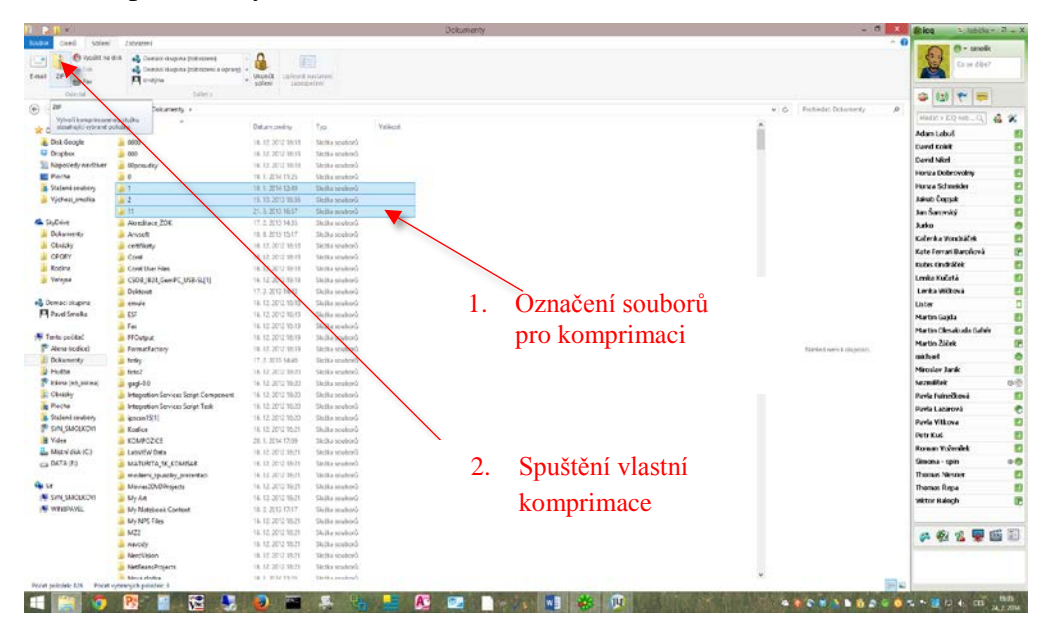

*Obrázek 36 Komprimace*

Pro otevření archivu na něj poklepáme levým tlačítkem myši – obsah se vypíše jako v případě otevření klasické složky. S otevřeným ZIP archivem můžeme pracovat jako s kterýmkoliv jinými složkami, tedy z něj soubory kopírovat, přímo otevírat apod. Při otevření je dočasná kopie souboru vytvořena ve vaší uživatelské složce, a můžeme ji tedy pak z přidruženého programu po otevření uložit, kam potřebujeme. Tento postup pro otevření archivu použijeme i v případě, kdy nám někdo zašle soubor ZIP – stačí na něj poklepat a Windows 8 již automaticky zobrazí jeho obsah.

## **5.5.4 Rychlé vyhledávání v aktuální složce**

Jakmile máme nalistovanou složku v okně "Průzkumníka souborů", můžeme v ní velice rychle vyhledávat. Slouží k tomu pole v pravém horním rohu a postup je stejný jako v případě klasického hledání. Počínejme si proto následovně:

- 1. Po otevření požadované složky klepneme levým tlačítkem myši do pole v pravém horním rohu. (Název tohoto pole doplňuje označení aktuální složky, tedy například Program Files).
- 2. Zadáme název souboru nebo část textu jeho obsahu.
- 3. Přímo během vepisování textu do pole hledání se zobrazí výsledky ve spodní části okna.
- 4. Otevřeme některý z nalezených souborů poklepáním levým tlačítkem myši.

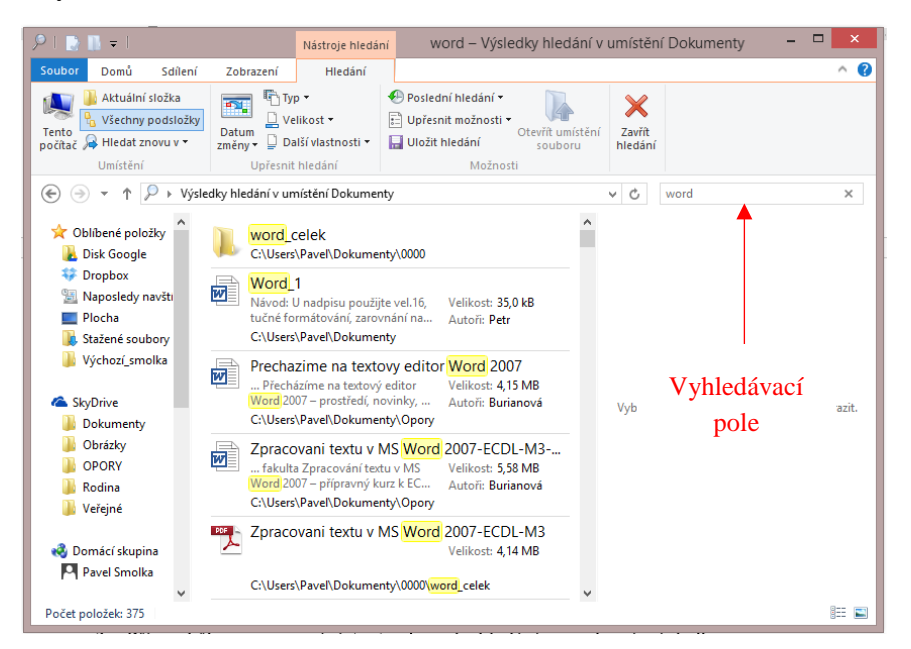

*Obrázek 37 Vyhledávání v průzkumníku*

# **Úkol k textu**

Složku se soubory, kterou jste vytvořili v předešlém korespondenčním úkolu, sbalte do archivu ZIP.

## **5.5.5 Práce s USB disky**

Průzkumník souborů vám samozřejmě umožňuje také pracovat s USB disky, tedy například velice populárními flash klíčenkami nebo extérními disky s obrovskou kapacitou. Jakmile USB disk připojíme do odpovídajícího rozhraní svého počítače, bude disk pod novým jednopísmenným označením přidán jako další jednotka. Veškeré postupy pro práci se soubory a složkami, pak můžeme použít i v rámci obsahu takto připojeného USB disku.

Při použití USB disku si samozřejmě dejte pozor na jejich předčasné odpojení, pokud by právě docházelo k zápisu. Čtení a zápis můžeme často poznat přímo na něm pomocí problikávající LED diody, nicméně raději využívejme zabudovanou

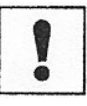

funkci Windows 8 pro bezpečné odebrání. Jakmile je USB zařízení připojeno, můžeme v hlavním panelu využít funkci pro bezpečné odebrání – zobrazí se seznam zařízení a klepnutím vybereme to, které se má bezpečně odebrat. Windows 8 zkontrolují, jaké procesy k němu aktuálně přistupují a zda probíhá zápis nebo čtení, a poté jej dovolí odebrat.

## **5.5.6 Možnosti složky**

Samostatnou pozornost dostupných příkazů Průzkumníka souborů si zasluhuje ten s názvem "Změnit možnosti složky a hledání", který je dostupný prostřednictvím položky "Zobrazení" v hlavní nabídce. Pro práci se složkou má zcela zásadní význam a umí provádět zejména následující:

- Přepíná zobrazení složky mezi klasickým zobrazením a mezi stylem, kdy zobrazuje v levé části okna složky panel úloh pro práci se složkou; dovoluje také vybrat, zapnout či vypnout jednotlivé přidružené vlastnosti.
- Řídí řadu dalších parametrů zobrazení složky, složek vnořených a ostatních.
- Řídí způsob zobrazování některých speciálních souborů, jako jsou soubory skryté či určené pouze pro čtení.
- Určuje pojmenování typů souborů, přiřazení ikon a asociovaných aplikací.

Pokud tedy v "Průzkumníku souborů" následuje příkaz "Zobrazení – Změnit možnosti složky a hledání", zobrazí se okno, které obsahuje několik důležitých záložek.

### **5.5.7 Nastavení obecných vlastností**

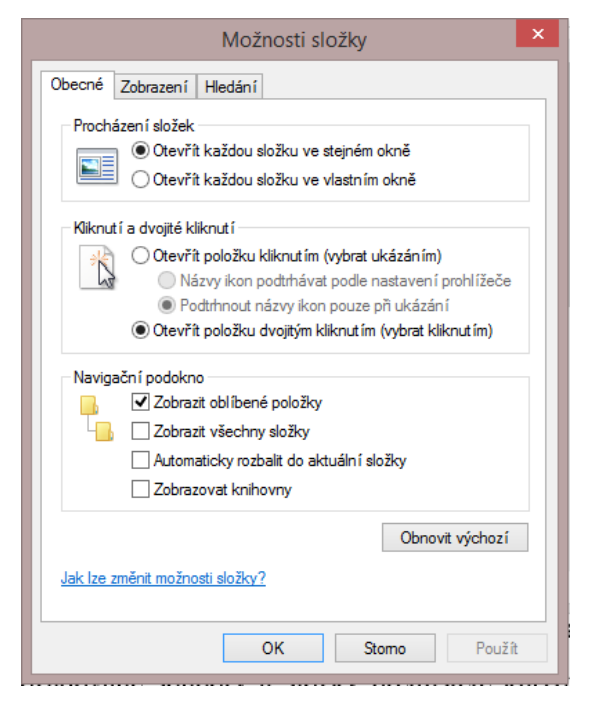

*Obrázek 38 Obecné možnosti složky*

První složka okna "Možnosti složky" nese název "Obecné" a řídí, jak se budou chovat složka i plocha Windows 8. Spodní skupina možností nastavuje, zda se má povolit zobrazování položek pro práci se složkou. Pokud zvolíte volbu Zobrazit všechny složky, ukáže se v "Průzkumníku souborů" jak tlačítková lišta, tak vlevo umístěné zkratky pro často používané složky. Sekce "Procházení složek" určuje dvě možnosti zobrazení, když poklepeme ve složce na ikonu vnořené složky:

- Otevřít každou složku ve stejném okně při vyvolání nové vnořené složky se zobrazení v okně pouze přepne na zobrazení této složky (tj. zobrazení objektů v původní složce zmizí a je nahrazeno zobrazením obsahu složky vyvolané).
- Otevřít každou složku ve vlastním okně značí, že se při vyvolání nové vnořené složky (tj. při poklepání na ikonu složky) objeví nové samostatné okno. Okno původní složky přitom zůstane na obrazovce nezměněné.

Skupina možností Kliknutí a dvojité kliknutí je nejdůležitější, jelikož určuje, zda se budou soubory spouštět jedním či dvěma klepnutími myši. Pokud zvolíme první volbu "Otevřít položku kliknutím" (vybrat ukázáním), zapne se "webový" styl práce – pouhé přenesení kurzoru nad položku (ikonu, řádek se jménem) ji vybere, jediný stisk myši ji pak otevře či spustí. Tato volba má ještě dvě další doplňující možnosti:

- Názvy ikon podtrhávat podle nastavení počítače značí, že zvýraznění ikon a titulků je provedeno podle nastavení prohlížeče (může to být podtržení, jiná barva či obojí).
- Podtrhnout názvy ikon pouze při ukázání znamená, že ikony a titulky se zvýrazní (například podtrhnou, přebarví), pouze když nad nimi přejedeme kurzorem myši.

Jestliže vybereme další možnost "Otevřít položku dvojitým kliknutím" (vybrat kliknutím), budou se objekty chovat stejně jako ve starších verzích Windows, tedy vybereme je klepnutím a otevřeme poklepáním levým tlačítkem.

Jak však v případě postupu vybrat více objektů? Mohli bychom totiž mírně tápat v poměněné konfiguraci a nemuseli bychom si být zcela jistí. Naštěstí se zase tak moc nezmění a stále můžeme využít některého z následujících standardních postupů.

Pokud máme jednotlivé objekty zobrazené jako ikony (velké či malé), můžeme jich vybrat více tím, že kolem nich vytvoříme obdélník se stisknutým levým tlačítkem myši.

Pokud chceme z výběru některé objekty vyjmout, postupujte následovně:

- 1. Nad požadované soubory a složky přemístíme kurzor myši za současné stisknuté klávesy Ctrl.
- 2. Pokud chceme některé další objekty do výběru přidat, rovněž nad ně přeneseme za současné stisknuté klávesy Ctrl kurzor – jak při přidávání,

tak odebírání musíme počkat zhruba půl sekundy, až se změní stav objektu z vybraného na nevybraný či naopak.

3. Uvolněním stisknutého levého tlačítka myši dojde k ukončení výběru, a tedy označení požadovaných souborů a složek.

Pokud máte složku v zobrazení všech podrobností, pak můžeme využít s výhodou pro vybírání i klávesu Shift. S touto klávesou přidrženou můžeme vybírat objekty i pomocí kurzorových šipek, dále můžeme využívat obdobného postupu s použitím myši.

### **5.5.8 Konfigurace zobrazení**

Druhá záložka, jež nese název "Zobrazení", řídí několik méně užívaných parametrů při zobrazovaní souborů v okně složky. První sekce "Zobrazení složky" je důležitou zjednodušující zkratkou, pokud chceme daná nastavení aplikovat na více složek. Kdyby zde toto nastavení nebylo, museli bychom totiž odpovídající vlastnosti nastavovat pro každou složku v počítači zvlášť či alespoň pro každou složku, která nemůže nastavení zdědit po složce nadřazené.

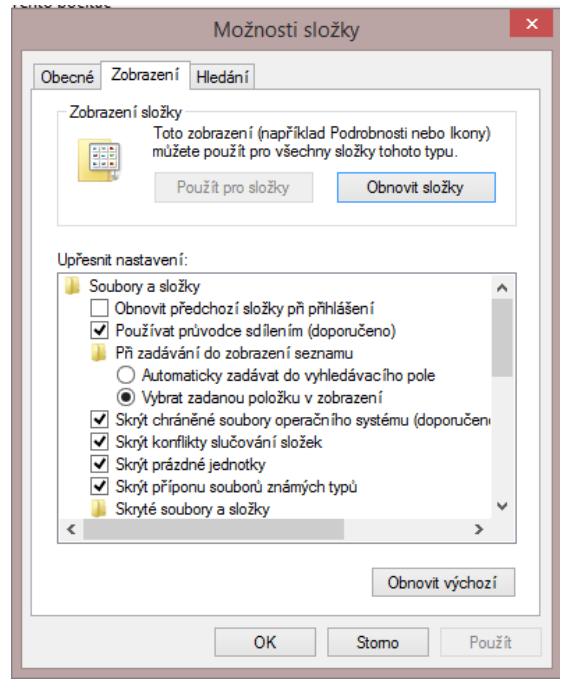

*Obrázek 39 Zobrazení složky*

Tlačítko "Použít pro složky" zajistí, že se všechny složky v počítači nastaví podle parametrů, které se nacházejí ve spodní části již odkazovaného dialogu. Naopak stisknutím tlačítka "Obnovit složky" můžeme určit, že se všechny složky v počítači nastaví do základní konfigurace, ve které byly bezprostředně po instalaci operačního systému Windows 8.

Skupina možností "Upřesnit nastavení" již ovlivňuje například následující jednotlivé detailní parametry:

• Používat průvodce sdílením – dovoluje využívat zjednodušeného sdílení dat.

- Při zadávání do zobrazení seznamu umožňuje nastavit, jak se má "Průzkumník souborů" chovat při zadávání názvu souboru či složky přímo prostřednictvím klávesnice. K dispozici se přitom nabízí přepínač s následujícími variantami:
	- Automaticky zadávat do vyhledávacího pole-název souboru či složky, který uživatel začne psát na klávesnici, bude automaticky vepisován do pole pro hledání.
	- Vybrat zadanou položku v zobrazení podle toho, jaký název uživatel vepisuje, dojde k automatickému výběru složky či souboru s tímto označením.

Skrýt chráněné soubory operačního systému – soubory, které Windows 8 potřebují ke své funkci, budou skryty, a nebudeme je tak moci nevědomky či neopatrnou manipulací poškodit.

Skrýt příponu souborů známých typů – je-li tato volba zrušena, bude za jménem souboru zobrazena také jeho přípona. Tato volba způsobí určité znepřehlednění pojmenování souborů (to, co je vidět, nejsou standardní jména podle Windows 8). Je proto dobré ji používat pouze tehdy, když máte skutečný zmatek v souborech (nebo když jste zkušený uživatel, který chce vidět, jakou má soubor příponu, a nestačí vám pro rozlišení typu pouze ikona). Zobrazení či skrytí přípon souboru ale platí pouze pro tzv. "známé" typy souborů, tedy registrované a asociované s určitou aplikací.

Skryté soubory a složky – v počítači je řada souborů, které mají atribut "skrytý" (hidden). Toto má dobrý účel: jedná se o určité varování uživatelům, že manipulace s těmito soubory může poškodit práci operačního systému, a je zde tato volba, která umožní, že soubory těchto typů vůbec nebudou zobrazeny. Možnosti volby pomocí odpovídajícího přepínače jsou následující:

- Nezobrazovat skryté soubory, složky nebo jednotky data, která mají nastaven atribut "skrytý", nebudou při listování obsahem disku vůbec zobrazena.
- Zobrazovat skryté soubory, složky a jednotky budeme mít přístup i ke skrytým datům, ta však budou při procházení diskem graficky odlišena od "běžných" dat.

Spouštět okna složek jako samostatné procesy – každá složka bude spuštěná jako samostatný proces, takže pokud bude nějaká z nich nestabilní a bude zapotřebí ji ukončit, nezavřou se ostatní složky. Tato možnost má však vyšší nároky na výkon počítače.

Vybírat položky pomocí zaškrtávacích políček – u každého objektu zobrazí odpovídající políčko, jehož zaškrtnutím můžeme označit složku či soubor.

Vždy zobrazit ikony, nikdy ne miniatury – vypne náhledy miniatur.

Vždy zobrazit nabídky – zapne zobrazování hlavních nabídek.

Zobrazit písmena jednotek – u každého disku, diskety, jednotky CD a dalších zobrazí odpovídající písmeno, které ji v počítači jednoznačně identifikuje.

Zobrazit popisovače náhledu v podobě náhledu – v náhledu u každého souboru zobrazí navíc odpovídající přídavnou ikonu.

Zobrazovat informace o velikosti souborů v náhledu složky – v náhledech složky se zobrazí informace o velikosti jejích souborů.

Zobrazovat šifrované nebo komprimované soubory systému souborů NTFS jinou barvou – pokud jsou soubory či složka komprimovány nebo šifrovány, jsou zobrazeny jinou barvou než ostatní soubory.

Zobrazovat popisy složek a položek na ploše – v případě aktivace se ukazují stručné informace o obsahu složek či objektů v "bublinové nápovědě", tedy malém žlutém okénku, které se otevře při ukázání na objekt.

Zobrazovat úplnou cestu v záhlaví – pokud je tato možnost zapnuta, bude se v záhlaví vždy zobrazovat kompletní cesta k dané složce, tedy včetně písmene disku a složek nadřazených.

#### **5.5.9 Nastavení hledání**

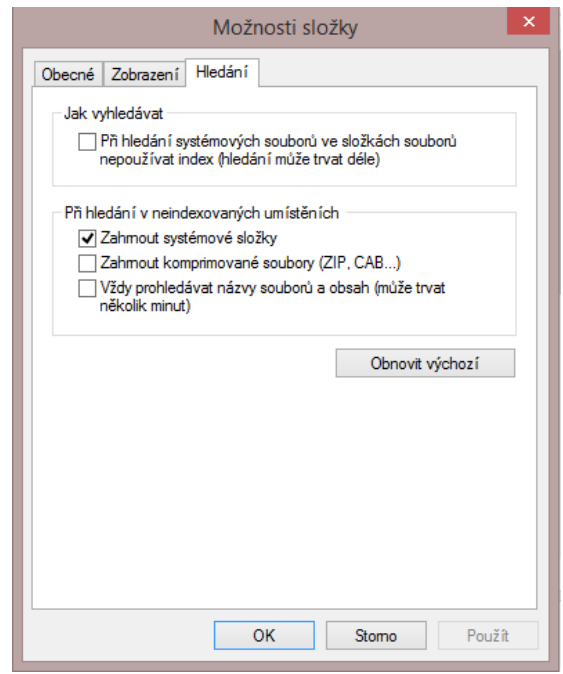

*Obrázek 40 Možnosti vyhledávání ve složce*

V pořadí poslední záložka s názvem "Hledání" zpřístupňuje pokročilá nastavení vyhledávání souborů a složek. Ve skupině voleb Jak vyhledávat si můžeme nastavit, zda se během hledání mají zobrazovat i výsledky, částečné shody (volba Hledat částečně shodné položky). Druhá skupina možností na záložce Hledání nese pojmenování "Při hledání v neindexovaných umístěních" a dovoluje aktivovat následující možnosti:

- Zahrnout systémové složky určuje, zda se mají do vyhledávání zahrnout i systémové složky.
- Zahrnout komprimované soubory umožňuje do vyhledávání přidat také soubory, které jsou komprimované.
- Vždy prohledávat názvy souborů a obsah dovoluje zapnout vyhledávání názvů souborů i kompletního obsahu, hledání pak samozřejmě bude o něco pomalejší.

## **Korespondenční úkol**

- 1. Na svém počítači nastavte vlastnosti složky tak, aby při zobrazení souborů v okně prohlížeče byly viditelné přípony těchto souborů.
- 2. Na disku C: si vytvořte složku s názvem SKOLNI\_PROJEKTY. Tuto složku přidejte mezi knihovny jako novou knihovnu s názvem "Školní projekty". Výsledek práce prezentujte lektorovi kurzu,

## **Shrnutí**

Po prostudování této kapitoly je student schopen vytvářet, modifikovat a měnit složky v prostředí Windows 8. Student rozumí koncepci souborového systému a dovede efektivně ovládat tento systém. Student umí vytvářet, mazat a kopírovat soubory, tvořit zástupce souborů a zjišťovat informace o souborech a složkách. Student dovede pracovat s archivy ZIP.

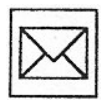

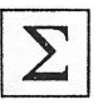

# **6 OSOBNÍ PŘIZPŮSOBENÍ UŽIVATELSKÉHO PROSTŘEDÍ**

## **Průvodce studiem**

*Kapitola je věnována osobnímu přizpůsobení uživatelského prostředí Windows 8. Uživatel si osvojí techniky a dovednosti pro práci s plochou, jejím pozadím, spořiči. Poměrně rozsáhlá část je věnována nástrojů, které eliminují hendikepy na straně uživatele v důsledku různé míry postižení orgánových soustav.*

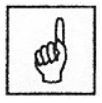

## **Klíčová slova**

Tapeta, barevné schéma, uzpůsobení, motivy, čitelnost, zvukový výstup

Operační systém Windows 8 nachází místo na discích mnoha uživatelů, každý z nich přitom má jiný vkus, jiné požadavky a představu o vzhledu právě toho ideálního systému. Právě z tohoto důvodu Windows 8 dovolují nastavit celou řadu vlastností svého chování i vizuální podobu – barevnou konfigurací jednotlivých oken počínaje a specifickým ozvučením systému konče. Přesnější představu o možnostech osobního přizpůsobení Windows si můžeme vytvořit z následujícího přehledu dostupných voleb:

- Pozadí plochy nastavení tapety, jejího umístění a dalších vlastností tak, aby se ani po delší práci hned tak neokoukala.
- Zobrazení oken dovoluje nastavit, jak mají vypadat okna jednotlivých aplikací. Výhodou je, že tato konfigurace se projeví napříč celým operačním systémem, a tedy platí pro všechny programy (samozřejmě až na pár obligátních výjimek potvrzující pravidlo).
- Spořič obrazovky určuje, jaká podoba šetřícího režimu bude použitá po delší době nečinnosti.
- Motivy kompletní sady grafického vzhledu.
- Snadný přístup velice užitečné nástroje a nastavení zejména pro specifické potřeby uživatelů s různými fyzickými handicapy. Nabízené možnosti však využije také řada koncových uživatelů, kteří si prostě jen chtějí práci zpříjemnit a zjednodušit.

## **6.1 NASTAVENÍ PLOCHY A SPOŘIČE**

Uživatele vždy nejdříve zajímá, jak operační systém vypadá. Windows 8 oslovují nepřeberné množství lidí, a to jak začátečnických uživatelů, tak velice zkušených administrátorů. Každý z nich si přitom chce nastavit odlišné pozadí pracovní plochy nebo třebas také grafický vzhled spořiče obrazovky. Osobitost každé instalace Windows je důležitá – jedině v prostředí požadovaného vzhledu se uživatel může cítit skutečně dobře a to může nepřímo ovlivnit například i efektivitu práce.

## **6.1.1 Nastavení pozadí plochy**

S plochou většina uživatelů přichází velice často do styku, proto záleží na tom, jaké grafické prvky a doplňky ji zdobí. Pokud bude na chvíli pominuta důležitost uspořádání objektů na ní umístěných a přehlednost a dokonalé zvládnutí práce s

ní, zajímá vás to na první pohled nejviditelnější – obrázek na pozadí. Windows 8 přitom dovolují nastavit následující dva základní prvky takovéhoto zobrazení:

- Použít obrázek určuje, jaký obrázek bude na ploše vlastně zobrazen. Opět platí, že každý uživatel má jiný vkus. Také proto Windows 8 přicházejí s různými předdefinovanými obrázky, nicméně nic vám nebrání v přidání vlastního.
- Umístění obrázku ne každý obrázek na plochu takříkajíc "sedne", takže si můžeme nastavit a upravit jeho umístění pro lepší zobrazení.

Pro určení obrázku zobrazeného na ploše postupujte následovně:

1. Klepneme na plochu pravým tlačítkem myši a z odpovídající místní nabídky vybereme příkaz "Přizpůsobit".

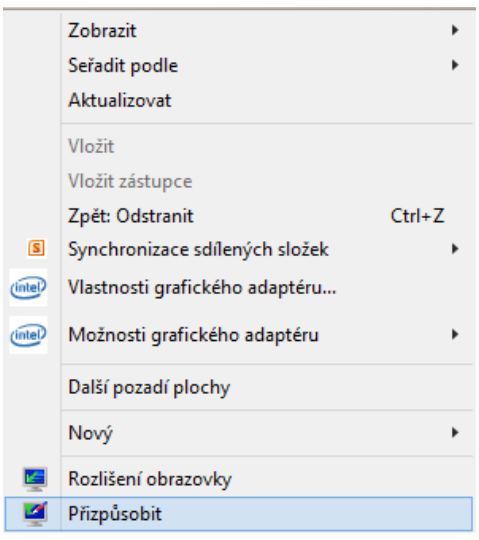

*Obrázek 41 Přizpůsobení plochy*

2. V novém okně se otevře odpovídající část "Ovládacích panelů", kde zvolíte možnost "Pozadí plochy".

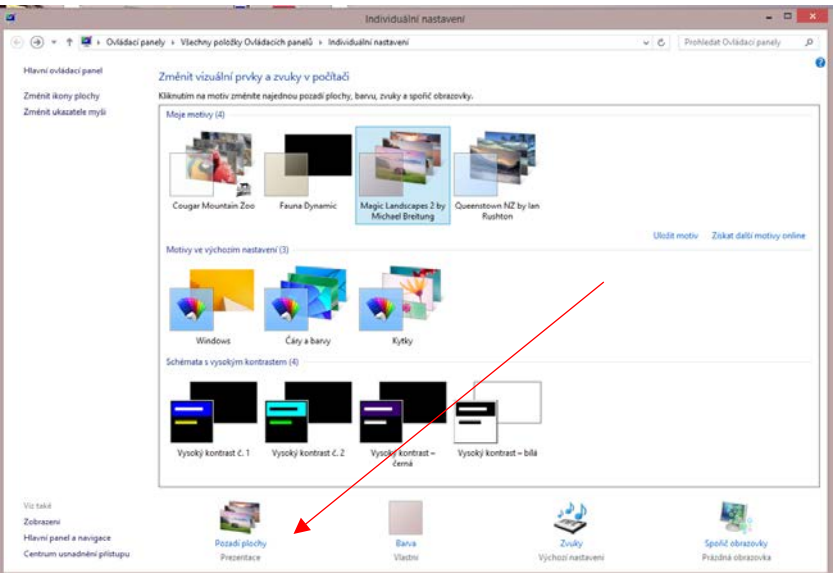

*Obrázek 42 Volna nastavení pozadí plochy*

- (-) T M . Ovidecip t. Vybrat vše Vym nd (18 distants to at Product Professor  $\sqrt{2}$ 15 minut UleSt změny Storno
- 3. Automaticky bude zobrazena další část, dialog "Zvolte pozadí plochy".

*Obrázek 43 Výběr z dostupných tapet*

Pomocí jediné zobrazené nabídky můžeme zvolit skupinu obrázků, které jsou logicky setříděny. Tyto skupiny tedy sdružují obrázky například do kategorií nazvaných "Pozadí plochy systému Windows", "Knihovna obrázků" apod. Zvláštní skupinou jsou obrázky v prvně zmíněné kategorii "Pozadí plochy systému Windows", kde najdeme předpřipravené motivy Windows 8. Vlastní obrázek můžeme nalistovat z libovolného grafického souboru po stisknutí tlačítka "Procházet".

Přepínačem nazvaným "Pozice obrázku" máme možnost nastavit, jak se zvolený obrázek na ploše umístí. K dispozici jsou následující tři varianty:

- Vyplnit umístění na celou plochu podle menší ze stran obrázků, větší bude automaticky oříznuta.
- Přizpůsobit rozměry obrázků budou pozměněny podle aktuálních rozměrů obrazovky. Je-li obrázek větší, bude zmenšen. Při menší velikosti bude zase roztáhnut tak, aby "sedl" přesně do nejbližších rohů. Rozdíl oproti možnosti Výplň spočívá v tom, že se obrázek zmenší podle větší strany, a tak po bocích nebo spodní a horní straně mohou vzniknout černé pruhy.
- Roztáhnout obrázek se roztáhne přes celou plochu bez ořezu, může tedy dojít k deformaci v horizontální nebo vertikální ose.
- Dlaždice obrázek bude dlaždicově opakovaně naskládán po řádcích a sloupcích přes celou obrazovku, a to při zachování jeho původní velikosti.
- Na střed obrázek se v původních rozměrech umístí na střed plochy. Při aktivaci této možnosti ještě můžeme doplnit, jakou barvu bude mít plocha v nepokryté části, pokud obrázek nezasáhne celou obrazovku.

Praktickou funkcí je možnost výběru většího počtu pozadí pracovní plochy a jejich průběžné obměny při normální práci. Stačí, abychom jednotlivé obrázky z libovolné kategorie s pozadími plochy označili zaškrtnutím políček v jejich levém horním rohu a poté pomocí roletové nabídky "Změnit obrázek v intervalu" zvolili prodlevu změny. Jestliže si navíc přejeme obrázky vybírat v náhodném pořadí, aktivujte přilehlou možnosti "Náhodné".

## **Úkol k textu**

Nalezněte si na Internetu stránky, které Vám umožní stáhnout motivy plochy pro prostředí Windows8. Nějaký motiv si stáhněte a aplikujte jej na vašem počítači.

### **6.1.2 Nastavení spořiče obrazovky**

Spořič obrazovky dovoluje po předem stanovené době uživatelské nečinnosti spustit zvláštní režim, kdy je po celém displeji zobrazena předem daná sekvence animací. Další variantou pak je aktivace úsporného režimu, kdy je monitor převeden do tohoto zvláštního módu (pokud to podporuje).

Dialog pro nastavení spořiče obrazovky otevřeme klepnutím na možnost "Spořič obrazovky" po následování příkazu "Přizpůsobit" z místní nabídky plochy. Z jediné roletové nabídky přitom můžeme vybrat některý z dostupných spořičů, které jsou dodávány automaticky se systémem Windows 8. Úplně prázdné (černé) pozadí určuje spořič s názvem (Žádný).

Další podrobnou související konfiguraci provedeme následovně:

- 1. Stisknutím tlačítka "Nastavení" určíme pravidla vykreslovaných sekvencí, která jsou pro samotný běh spořiče nepříliš podstatná.
- 2. Stisknutím tlačítka "Náhled" si můžeme ověřit vzhled vybraného spořiče, který zabere celou obrazovku. Zpět do systému se pak vrátíme pohnutím myší nebo stisknutím libovolné klávesy.
- 3. Do pole "Počkat" vložíme počet minut, které musí uběhnout před automatickým spuštěním spořiče v případě nečinnosti.

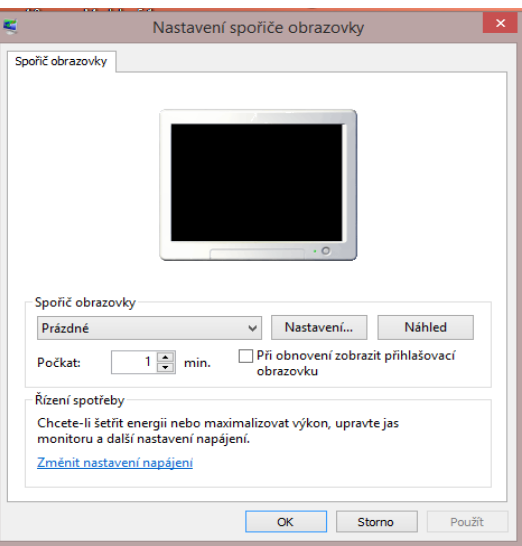

*Obrázek 44 Nastavení parametrů spořiče*

Velice důležitou možností je zaškrtávací políčko "Při obnovení zobrazit přihlašovací obrazovku". Umožňuje chránit počítač heslem tak, že jakmile se spořič jednou spustí, nelze jej přerušit bez toho, aby uživatel zadal správné heslo. Ochrana heslem má svůj význam v tom případě, kdy odejdeme od počítače a nepřejeme si, aby na něm v době naší nepřítomnosti kdokoli jiný pracoval.

## **6.2 NASTAVENÍ VZHLEDU**

Pomocí konfigurace vzhledu oken si můžeme přizpůsobit základní zobrazení všech aplikací, jelikož se jedná o prvky jako titulek okna, podoba jednotlivých tlačítek, posuvníků apod. Provedené změny se tak skutečně projeví ve všech aplikacích, které pro vykreslování využívají standardní součástí systému Windows. Je jich většina, mimo tuto skupinu stojí pouze ty aplikace, které pracují v celoobrazovkovém režimu nebo mají definovaný svůj vlastní vzhled (takzvané skiny).

## **6.2.1 Použití motivů**

Novou a zároveň velmi oblíbenou možností změny vzhledu Windows 8 jsou takzvané motivy, v anglickém originále themes. Použitím motivu nemusíme nastavovat vzhled jednotlivých prvků ručně, ale použijeme rovnou předdefinované pozadí, barva oken, nastavení průhlednosti apod. Motivy tedy fungují jako knihovna vzhledů, s níž rychle přizpůsobíme vzhled Windows 8 svému vkusu.

Pro výběr některého z předpřipravených motivů (později také vlastnoručně vytvořeného) klepněte na plochu pravým tlačítkem myši a zvolte příkaz "Přizpůsobit". Nyní máte k dispozici tři hlavní skupiny motivů, které nesou následující názvy:

- Moje motivy v této kategorii najdeme vlastní motivy, které postupně uložíme. Jakmile provedeme změnu ve výchozím motivu, ale ještě jej neuložíte, bude zde dostupný pod označením "Neuložený motiv".
- Motivy ve výchozím nastavení předpřipravené motivy systému Windows 8. Kromě prvně použitého motivu se nám nabízejí také další motivy, jež se liší použitými pozadími plochy, jejich počtem, barvou a průhledností oken apod.
- Schémata s vysokým kontrastem speciální skupina motivů, které více než na pěkný vzhled dbají na praktické použití. Najdeme zde tedy motivy s vypnutou průhlednosti (oceníte především na pomalejších počítačích) nebo vysokým kontrastem (vhodné pro uživatele se zrakovým postižením či vadou displeje).

Libovolný motiv vyberme klepnutím levým tlačítkem myši na ikonu, která jej reprezentuje, změny se okamžitě projeví na celé ploše a ve všech otevřených oknech. Naopak uložení pro pozdější rychlé načtení aktuálního nastavení vzhledu následuje odkaz "Uložit motiv" v již zmíněné sekci "Moje motivy".

Pokud si chceme barvy a vzhled jednotlivých prvků grafického prostředí Windows 8 nastavit skutečně detailně, můžeme toho dosáhnout po následování odkazu "Barva". Pomocí nabídnuté palety barev jednak určíme základní barvu titulků oken, jednak jezdcem "Intenzita barvy" vyladíme odstín. Po následování odkazu "Zobrazit směšovač barev" lze také detailně upravit odstín, sytost a jas.

## **6.3 CENTRUM USNADNĚNÍ PŘÍSTUPU**

Velice užitečná nastavení se skrývají v položce, jež nese označení "Centrum označení přístupu". Můžeme zde konfigurovat celou řadu vlastností operačního systému, které dokážou zpřístupnit a zjednodušit práci i handicapovaným osobám.

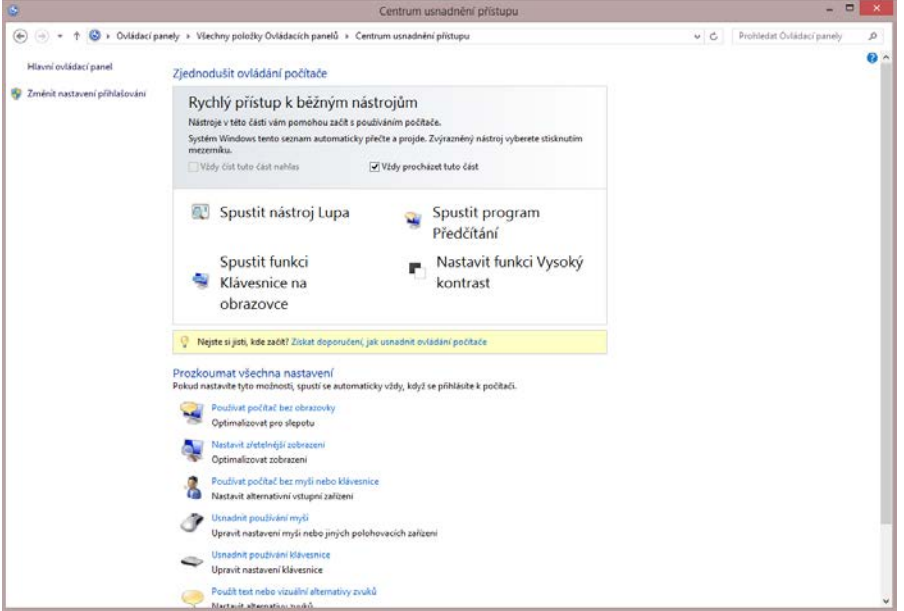

*Obrázek 45 Centrum usnadnění přístupu*

Všechny nejdůležitější a nejpoužívanější nástroje jsou dostupné přímo z části "Rychlý přístup k běžným nástrojům". Z jejich názvů a následujícího stručného popisu si můžeme udělat dobrý přehled o tom, jaké funkce vlastně "Centrum usnadnění přístupu" poskytuje a komu jsou určené:

- 4. Lupa dokáže zvětšit část obrazovky, kam ukazuje kurzor myši. Jedná se o výbornou pomůcku pro všechny uživatele, kteří mají problémy s rozpoznáním jednotlivých prvků a čtením zobrazených textů.
- 5. Klávesnice na obrazovce zobrazuje klávesnici přímo na obrazovce počítače, takže uživatelé mohou "mačkat" jednotlivé klávesy klepnutím myší na jejich vyobrazení. Tuto možnost ocení všichni, kdo mají problém se zadáváním textů a příkazů přímo prostřednictvím běžné klávesnice.
- 6. Vysoký kontrast graficky zvýrazní texty a některé ovládací prvky na obrazovce, takže je uživatelé se slabým zrakem mohou lépe nalézt a rozpoznat.

7. Předčítání – zajímavý nástroj, který dokáže strojově nahlas číst texty nacházející se na obrazovce a také reagovat na některé systémové události (například zobrazení chybového hlášení apod.).

Díky těmto základním funkcím si můžeme rychle nastavit, které se aktivují okamžitě po startu systému Windows 8. Provedeme to zaškrtnutím přilehlého políčka a již od příštího přihlášení si výrazně usnadníte práci. Dostupné jsou samozřejmě také pokročilé možnosti.

### **6.3.1 Využití počítače bez použití obrazovky**

V dialogovém okně nazvaném "Používat počítač bez obrazovky" můžeme nastavit všechny důležité volby, které se hodí uživatelům s oslabeným zrakem. Z odpovídajícího okna je okamžitě poznat, kterými nastavení si uživatelé mohou práci ve Windows 8 usnadnit.

Můžeme aktivovat dříve zmíněnou pomůcku s názvem "Předčítání" zaškrtnutím políčka "Zapnout nástroj Předčítání". Pro jeho použití je samozřejmě zapotřebí mít funkční zvukový výstup z počítače. Pro další podrobnou konfiguraci je pak možné následovat odkaz "Nastavit převod textu na řeč", čímž se otevře specializovaný dialog.

Při nastavení jednotlivých položek si počínejte následovně:

- 1. V roletové nabídce skupiny možností "Výběr hlasu" určíme, jak má hlas znít.
- 2. Do textového pole "Použít následující text pro zkoušku hlasu" lze vepsat libovolný text, který bude použit po stisknutí tlačítka "Zkouška hlasu". Můžeme se tak přesvědčit o nastavené rychlosti a přízvuku.
- 3. Ve skupině možností "Rychlost hlasu" se nachází pouze jediný jezdec. Tímto voličem nastavíme, jakou rychlostí se mají jednotlivé položky automaticky číst. Výchozí hodnota je normální, pohybem vlevo lze rychlost snížit, naopak vpravo zvýšit. Odpovídající hraniční hodnoty mají názvy nízká a vysoká, tedy nejpomalejší čtení a nejrychlejší.
- 4. Všechny provedené změny uložíme stisknutím tlačítka OK, ještě předtím však můžeme zvolit zařízení pro přehrání stisknutím tlačítka "Zvukový výstup".

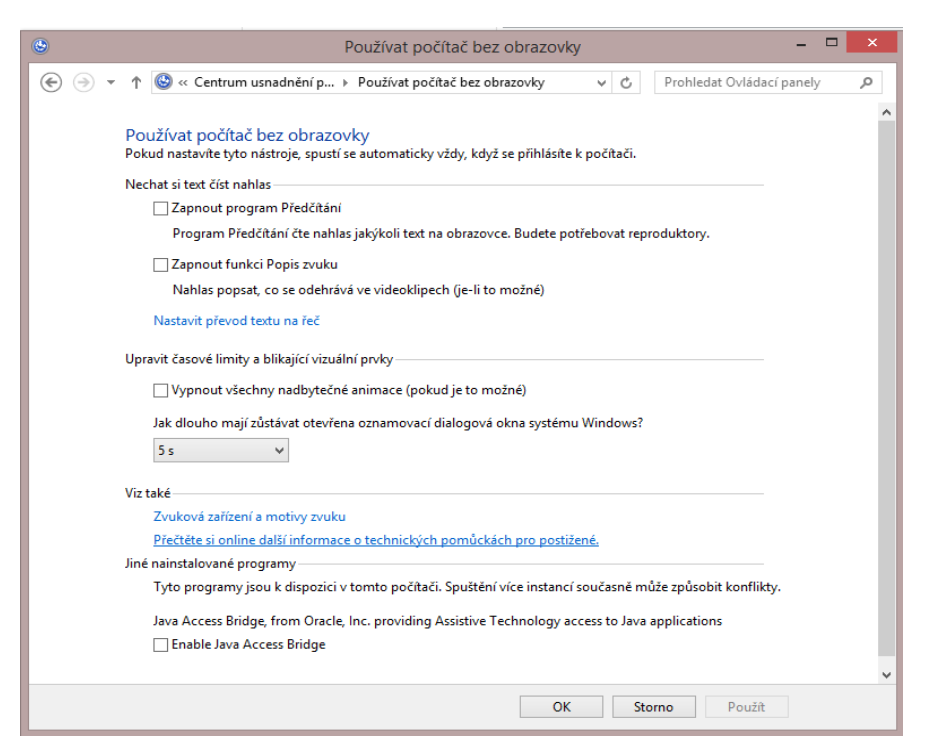

*Obrázek 46 Volba "Používat počítač bez obrazovky"*

#### **6.3.2 Možnosti lepší čitelnosti a zobrazení**

Pokud se rozhodneme využít těchto možností usnadnění přístupu, otevřeme tím další specializovaný dialog. Celkově lze všechny zahrnuté volby charakterizovat jako takové nástroje, které zvýrazní některé standardní prvky zobrazované na obrazovce počítače.

Aktivaci položky "Zapnout nástroj Narrator" můžeme aktivovat nástroj "Narrator". Podobně lze také aktivovat takzvanou "Lupu", a to prostřednictvím položky "Zapnout nástroj Lupa". Po zapnutí "Lupy" se obrazovka vyhradí pro zvětšené zobrazení, které kopíruje pruh v úrovni kurzoru myši.

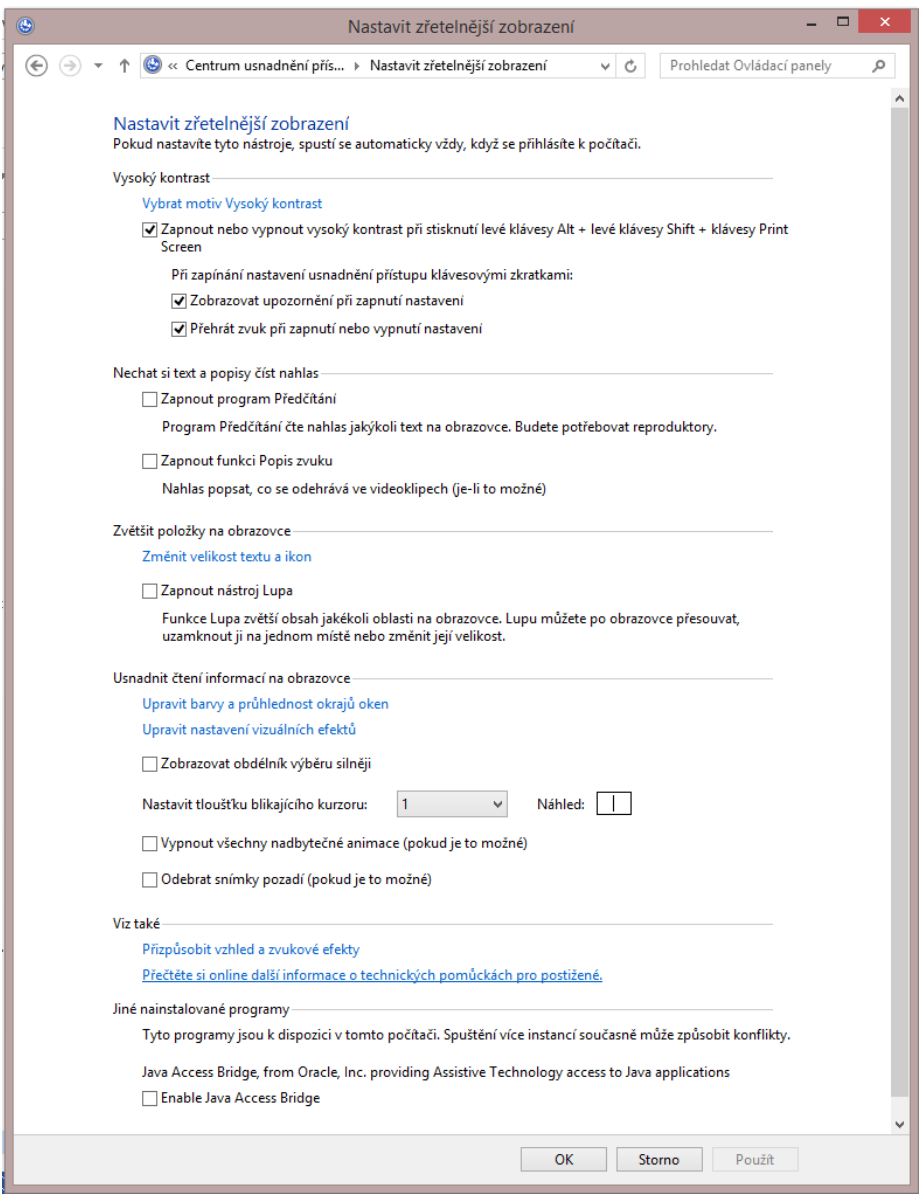

*Obrázek 47 Volba "Možnosti lepší čitelnosti a zobrazení"*

#### **6.3.3 Usnadnění práce s myší**

V centru usnadnění přístupu samozřejmě nesmějí chybět ani možnosti pro nastavení chování práce s myší. Přece jen se v dnešní době jedná o jedno z nejpoužívanějších vstupních zařízení, proto jsou dané možnosti zahrnuty v poměrně široké míře. Dialog dovolující konfigurovat usnadnění práce s myší otevřeme následováním odkazu "Usnadnit používání myši".

V dialogu si pak pro nastavení usnadněného použití myši počínejte následovně:

- 1. Nejprve ve skupině možností "Ukazatel myši" vybereme zobrazení kurzoru myši i textového kurzoru. K dispozici máme několik variant, z nichž zvolte právě jednu.
- 2. V případě, že chceme simulovat činnost myši prostřednictvím numerických kláves, aktivujeme variantu "Zapnout funkci Myš klávesnici" u popisku "Ovládání myši klávesnici".

3. Všechny provedené změny můžeme naráz akceptovat stisknutím tlačítka OK, případně zrušit tlačítkem Storno.

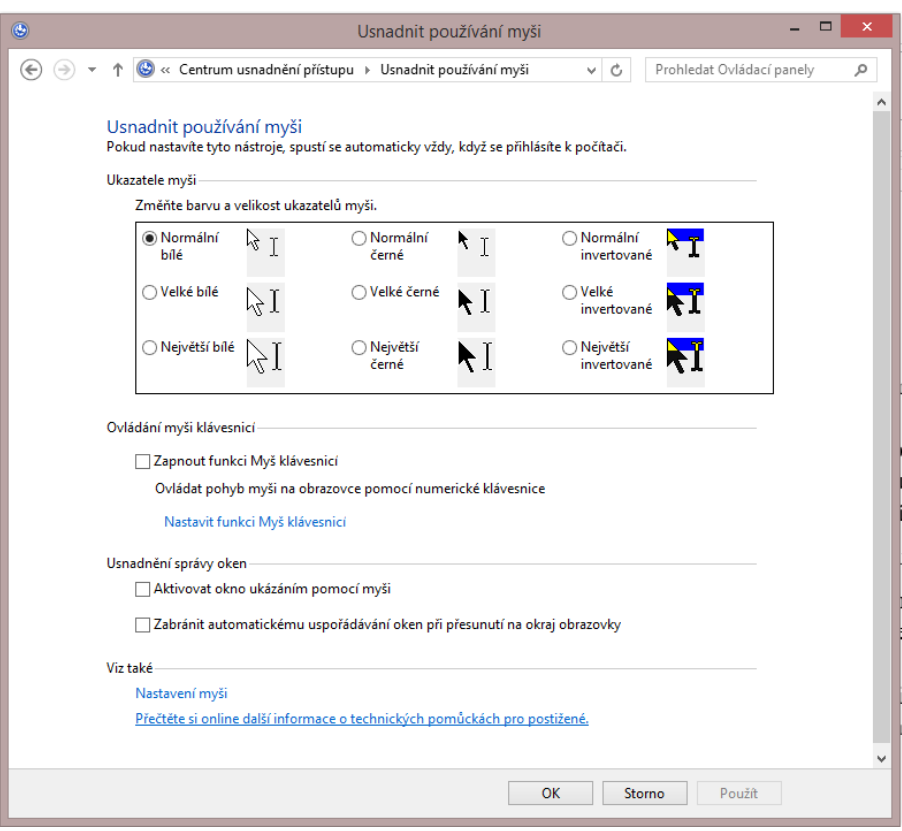

*Obrázek 48 Volba "Usnadnění práce s myší"*

### **6.3.4 Usnadnění práce s klávesnicí**

Jestliže "Centrum usnadnění přístupu" poskytuje odpovídající možnosti nastavení myši, nesmí samozřejmě chybět ani alternativa v podobě usnadnění práce s klávesnicí. Suma sumárum tak získáváme poměrně široké spektrum doplňujících funkcí pro ovládání počítače za pomoci dvou nejčastějších periferií.

Ve skupině možností nazvané "Ovládání myši klávesnicí" můžeme opět aktivovat funkci nahrazení myši numerickými klávesami. Provedeme to jednoduše prostým zaškrtnutím políčka u volby "Zapnout funkci Myš klávesnicí".

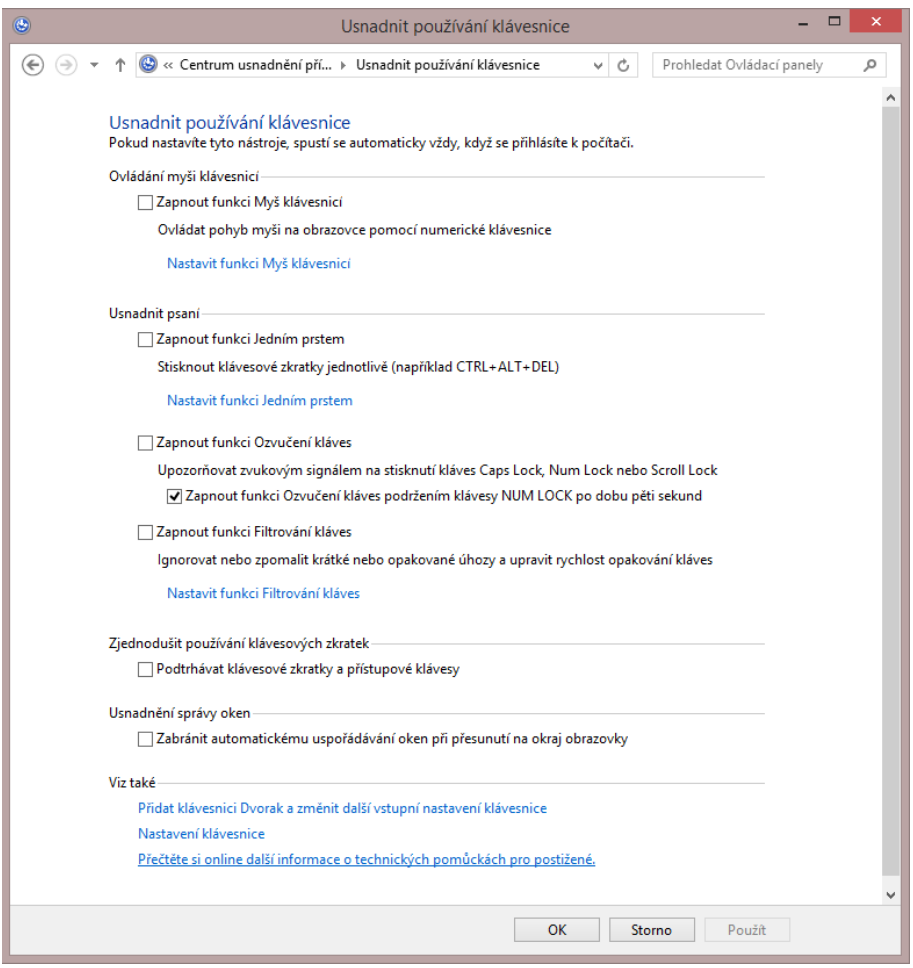

*Obrázek 49 Volba "Usnadnění práce s klávesnicí"*

Novou možností oproti jiným dialogům je volba "Upozorňovat zvukovým signálem" na stisknutí kláves Caps Lock, Num Lock nebo Scroll Lock. Pokud ji aktivujeme zaškrtnutím políčka "Zapnout funkci Ozvučení kláves", bude při stisknutí některé z trojice jmenovaných kláves vydán krátký zvukový signál. Navíc pomocí doplňující možnosti "Zapnout funkci Ozvučení kláves" podržením klávesy Num Lock po dobu pěti sekund můžeme zajistit, že funkce pro ozvučení kláves bude aktivována automaticky při pětisekundovém stisku klávesy Num Lock.

Konečně poslední možností nastavení je "Zapnout funkci Filtrování kláves", díky které si můžeme pomoci od nechtěného opakovaného zadávání stejného znaku. Jedná se například o situace, kdy nechtěně stiskneme vícekrát za sebou stejnou klávesu – systém Windows 8 pak v případě aktivace zmiňované funkce akceptuje pouze jeden vstupní znak.

#### **6.3.5 Použití počítače bez zvuků**

Dosavadní popis možností usnadnění se týkal zejména vstupních zařízení (například klávesnice, myš) a usnadnění práce při zrakovém handicapu (možnosti zobrazení, různý vzhled). Pokud v dialogu s nastaveními usnadnění navíc následujeme možnost "Použít text nebo vizuální alternativy zvuků",
můžeme také nastavit několik funkcí vhodných zejména pro horší akustické podmínky. Všechny volby jsou pak dostupné prostřednictvím specializovaného dialogu.

Nastavení je rozloženo do několika části, z nichž nejdůležitější je ta, vázající se k popisku "Používat místo zvuku vizuální upozornění". Můžeme tak být upozornění na některé události i bez toho, aby byla aktivována výchozí zvuková signalizace. Celé nastavení pak probíhá podle následujícího postupu:

- 1. Zaškrtnutím políčka "Zapnout vizuální upozornění zvuků" (ukázka zvuku) aktivuje nahrazení některých systémových zvuků odpovídajícími grafickými efekty.
- 2. Pomocí přepínače "Vybrat vizuální varování" můžeme nastavit, jakým grafickým efektem se má zvuk nahradit. K dispozici jsou přitom tyto varianty:
	- a. Žádné zvuková signalizace nebude na odpovídající grafický efekt vůbec převedena.
	- b. Zabliká aktivní popisek ve chvíli, kdy by byl přehrán daný zvuk, dojde k barevnému zvýraznění právě aktivního popisku.
	- c. Zabliká aktivní okno nedojde k zablikání pouhého popisku, ale celého právě aktivního okna. Vizuálně se tak jedná o mnohem nepřehlédnutelnější signalizaci.
	- d. Zabliká plocha dojde k barevnému zvýraznění celé pracovní plochy. Nejedná se pouze o plochu ve smyslu grafiky pod všemi aktuálně otevřenými okny, ale o celé na obrazovce právě viditelné zobrazení.
- 3. Alternativně lze také zapnou převod mluvené řeči do odpovídající textové podoby aktivací možnosti "Zapnout titulky u mluvených dialogů" (jsou-li k dispozici), nicméně tato funkce není dostupná vždy a její úspěšnost nedosahuje vysoké míry.
- 4. Všechny provedené změny akceptujte stisknutím tlačítka OK nebo dialog opusťte bez jejich zapamatování stisknutím tlačítka Storno.

#### **6.3.6 Snazší zaměření na úkoly**

Poslední skupinu voleb, jež je dostupná v centru pro usnadnění přístupu, představuje specializovaný dialog s názvem "Usnadnit zaměření na úkoly". Jedná se o všechny důležité možnosti, které můžeme potřebovat při činnostech vyžadujících soustředění – důraz je přitom kladen zejména na nerušené čtení a psaní.

Pomocí prvních dvou políček můžeme aktivovat již dříve představené funkce "Předčítání" (automatické čtení textu) a odstranění rušivého pozadí pro lepší čtení textu. Podobně můžeme zapnout funkce "Zapnout funkci Jedním prstem", "Zapnout funkci Ozvučení kláves" a "Zapnout funkci Filtrování kláves".

Další dvě zajímavé možnosti dále poskytuje skupina voleb "Upravit časové limity a blikající vizuální prvky", pomocí nichž můžeme aktivovat následující:

- Vypnout všechny nadbytečné animace (pokud je to možné) vypne všechny doplňující animované grafické efekty, ovšem pouze v některých případech. Nejedná se tedy o univerzální řešení, které by fungovalo napříč všemi aplikacemi.
- Jak dlouho mají zůstávat otevřena oznamovací dialogová okna systému Windows? – dovoluje určit, po jak dlouhé době se notifikační dialogy samy zavřou. Slouží k tomu přilehlá roletová nabídka, již lze nastavit prodlevu od dolní pětisekundové hranice až po úplné vypnutí této funkce (ve skutečnosti časově neomezená prodleva).

Praktickou možností v dialogu s nastavením soustředění je zahrnutí funkce pro vypnutí automatického uspořádání oken po přetažení některého z nich k libovolnému okraji obrazovky. Pokud tak občas spíš omylem přetáhneme okno a zbývající se vám automaticky přeskupí, aktivujte možnost "Zabránit automatickému uspořádávání oken při přesunutí na okraj obrazovky".

#### **Souhrn**

Studiem této kapitoly získal student kompetence, které mu umožňuji měnit a uzpůsobit si vzhled Windows 8. Ovládá využití nástrojů, které podporují využití tohoto systém u skupiny uživatelů, kteří trpí některým ze smyslových hendikepů.

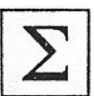

### **7 ZÁVĚR**

Ve studijní opoře byli studenti seznámeni se základními operacemi, které jim umožní obsluhu Windows 8. Pozornost je věnována zejména oblasti grafického uživatelského rozhraní METRO a jeho koncepčním změnám, které jsou vyvolány nástupem dotykových zařízení. Významnou oblastí, která se promítá do všech činností v prostředí Windows 8 je integrace s cloudovými službami firmy Microsoft a integrace těchto služeb do prostředí operačního systému.

V souvislosti s integraci cloudových služeb je pozornost věnována uživatelským účtům a jejich typům, jejich sdružování a správě. V návaznosti na uživatelské účty je pak řešena problematika uspořádání uživatelských souborů a také práce se souborovým systémem.

Samozřejmým tématem této opory jsou kapitoly věnované uživatelskému uzpůsobení pracovního prostředí a práci s nástroji pro usnadnění obsluhy operačního systému.

Studijní opora je pojata jako příručka pro začátečníka a mapuje jen zcela zásadní oblasti práce s operačním systémem. Je nutné mít na paměti, že oblast operačního systému Windows 8 je značně široká a vyžaduje další vzdělávání v této oblasti.

## **Seznam obrázků**

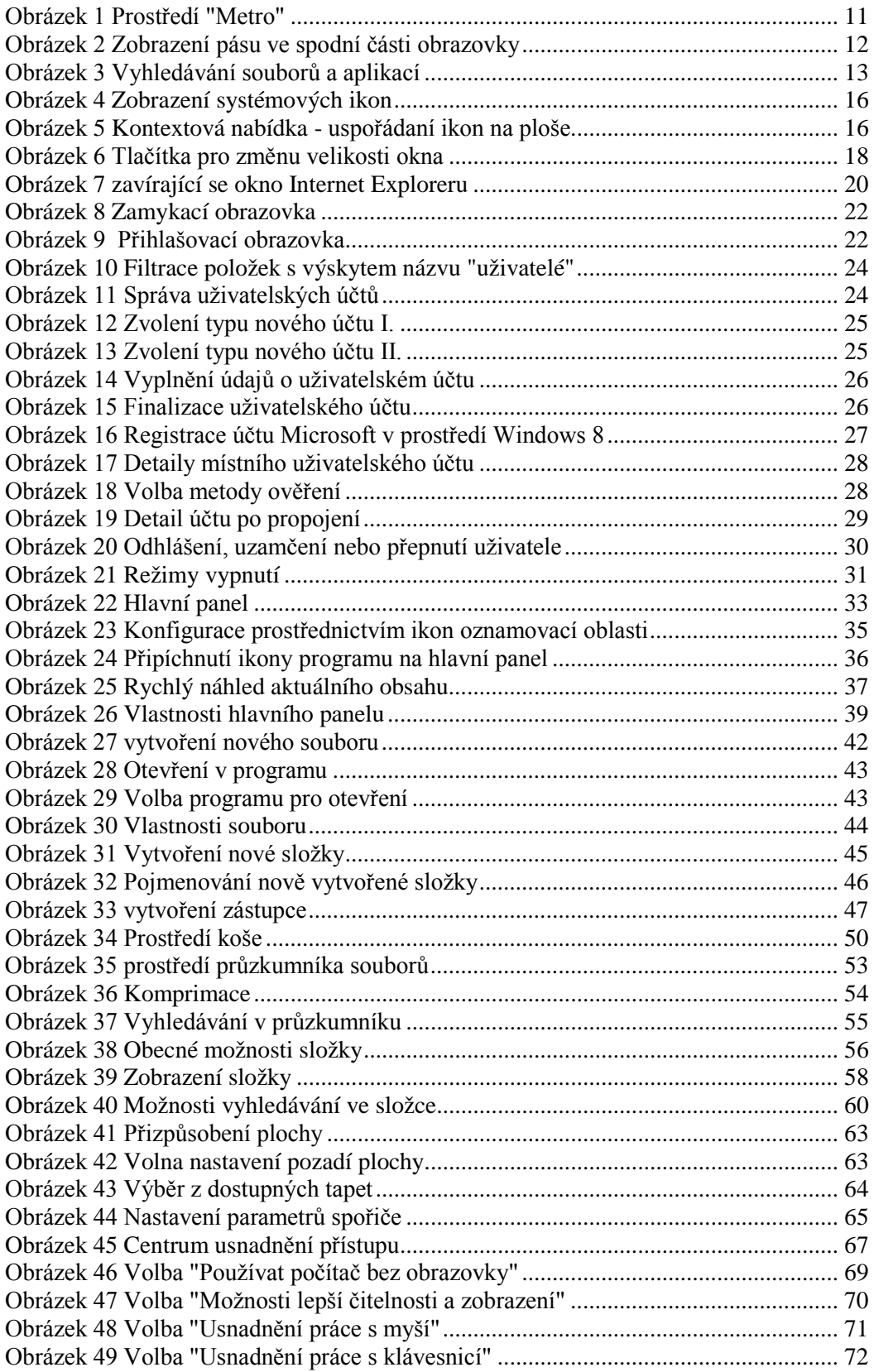

# **Vysvětlivky k používaným symbolům**

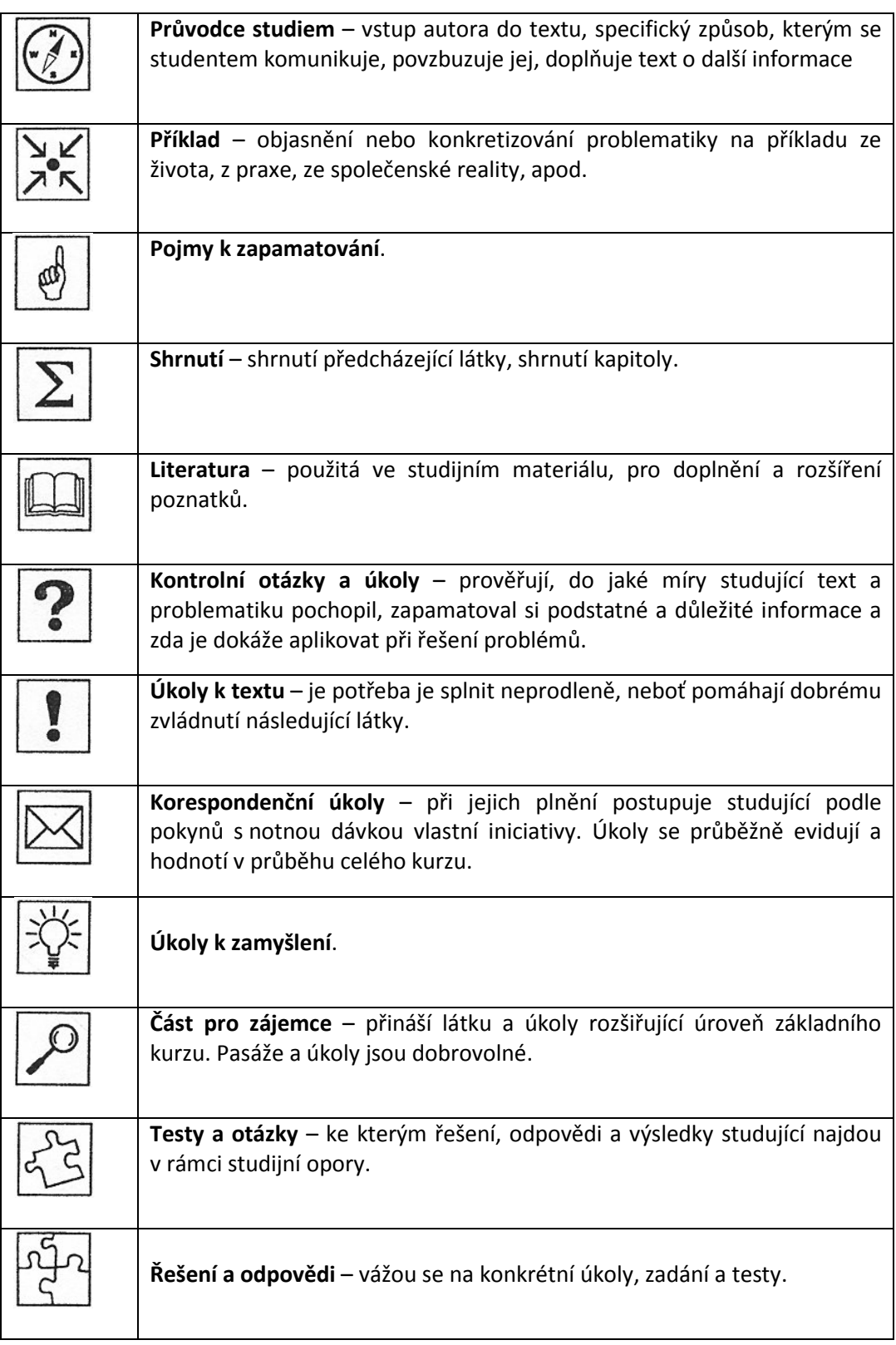